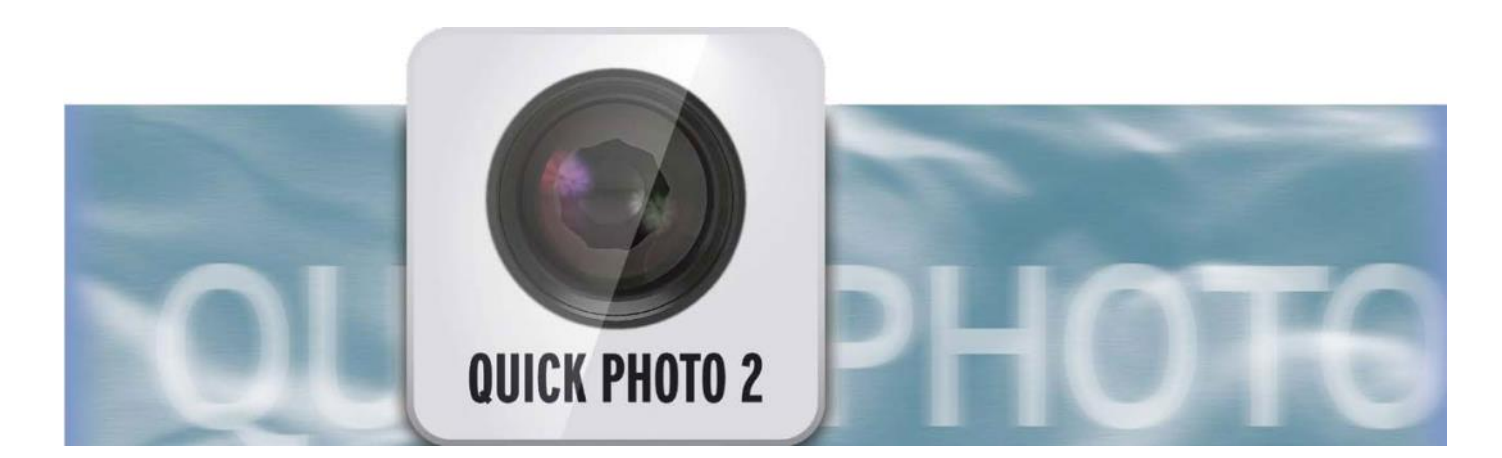

# Quick-Photo 2 Handleiding

voor Casablanca 3 en 4 evenals Windows PCs

**MACRO**SYSTEM

Contactinformatie Deutschland MacroMotion GmbH Lindenstraße 3 24790 Schacht-Audorf, Germany www.macrosystem.de

#### MacroSystem Hulp

Hulp bronnen vindt U op het Internet onder : http://www.macrosystem.de/support Daar vindt U actuele Software– en Handleidingen-Downloads, informatie voor onze Telefoon-Hotline evenals de toegang bij ons Support-Forum.

#### Wettelijke opmerkingen

De inhoud van dit document kan zonder kennisgeving worden gewijzigd en is geen verplichting voor MacroMotion GmbH. Niets van deze handleiding mag op geen enkele wijze gekopieerd, verzonden of op andere wijze verveelvoudigd worden zonder de uitdrukkelijke schriftelijke toestemming van Macro Motion GmbH. Alle product- en bedrijfsnamen zijn handelsmerken van hun respectievelijke eigenaars.

We raden u aan de instructies in deze handleiding zorgvuldig te volgen om een goede werking te garanderen. We hebben zeer grote zorg gebruikt tijdens het programmeren en controleren van deze software. Omdat een volledig foutloze software applicatie met de bestaande kennis niet onder alle omstandigheden en op elk gewenst moment kan worden gewaarborgd, kunnen we jammer genoeg niet volledig uitsluiten dat er nog fouten ingeslopen zijn. MacroMotion GmbH en haar dealers kunnen dus niet het probleemloos gebruik van het product of de volledige correctheid garanderen.

Met betrekking tot de garantie, aansprakelijkheid en / of verzoeken tot schadevergoeding, gelden de algemene voorwaarden van MacroMotion GmbH.

Wij aanvaarden geen enkele aansprakelijkheid voor een eventueel verlies van gegevens of tijd en van de daaruit voortvloeiende schade, want we hebben geen invloed op de juiste software-installatie en bediening van de klant. De Macro Motion GmbH en haar dealers kunnen daarom niet aansprakelijk worden gesteld voor eventuele gebreken of onbedoelde schade in verband met de installatie of het gebruik van het Quick-Photo 2 programma.

Compensatie en terugbetalingseisen van de koper, om welke wettelijke reden dan ook, met inbegrip van schending van de rechten die voortvloeien uit de verplichting en onrechtmatige daad, worden daarom uitgesloten. Dit geldt niet als de aansprakelijkheid verplicht is, bijvoorbeeld, volgens de Product aansprakelijkheidswet, in geval van opzet, grove nalatigheid, verwonding van het leven, het lichaam of de gezondheid, als gevolg van de schending van het contract. De vordering tot schadevergoeding wegens schending van fundamentele contractuele verplichtingen is beperkt tot de typische, voorzienbare schade als er geen opzet of grove nalatigheid of we? Gen is de aansprakelijkheid van de schade aan het leven, lichaam of gezondheid. Een verandering in de bewijslast ten nadele van de klant is niet verbonden aan de bovenstaande bepalingen.

Noch Macro Motion GmbH noch haar dealers zijn voor schade als gevolg van direct of indirect gebruik van de software of de handleiding, verantwoordelijk.

Dit geldt in het bijzonder voor gederfde winst en compensatie voor de kosten. Elke stilzwijgende garantie is uitgesloten, met inbegrip van een garantie van geschiktheid van de software of de handleiding voor een bepaald doel.

Daarom verzoeken wij u er rekening mee te houden een back-up van uw opnamen te maken voor het gebruik van het apparaat. Wij adviseren niet om de video te verwijderen, maar eerder een veiligheidskopie te maken. Want nadat de handleidingen werden gedrukt kunnen eventuele wijzigingen in de software gemaakt zijn en kunnen de afbeeldingen en beschrijvingen van de functies in deze handleiding afwijken van de software.

#### Inhoud

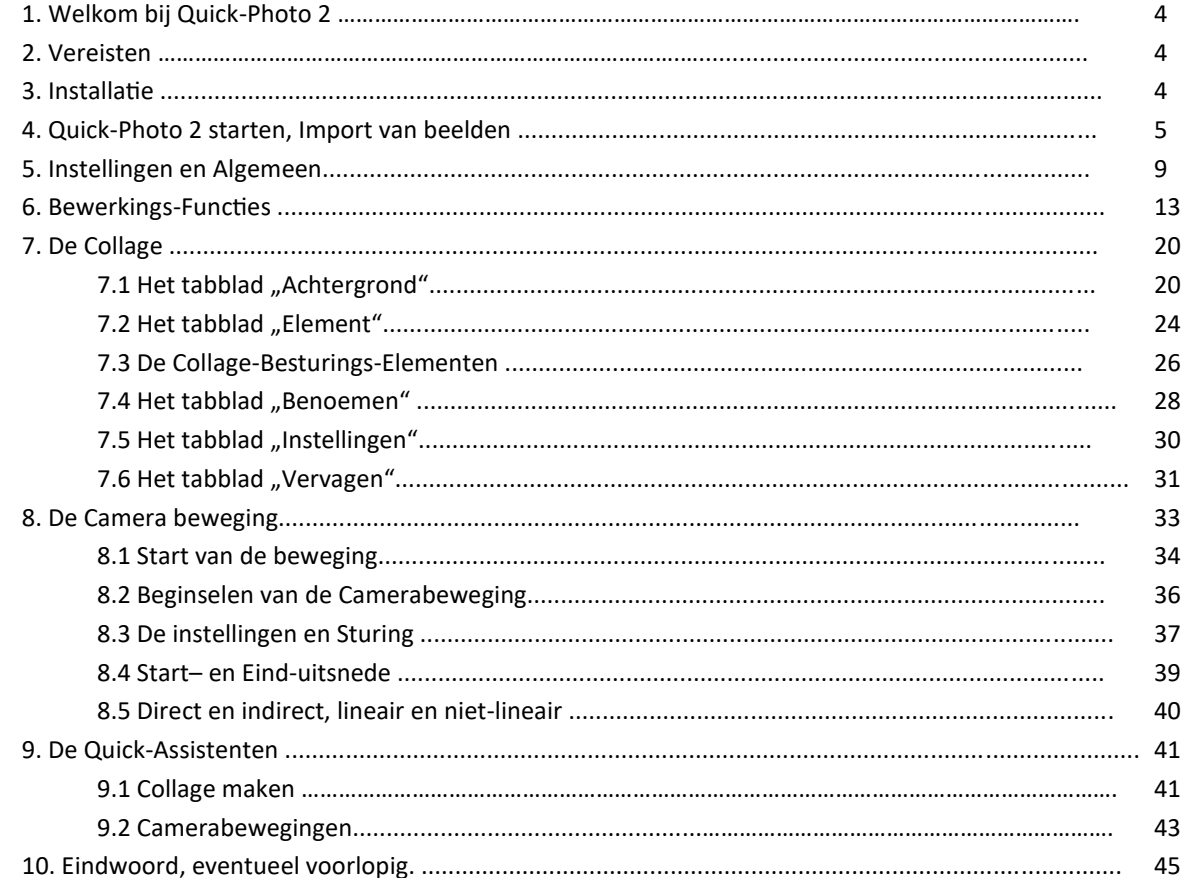

# **1 Welkom bij Quick-Photo 2!**

Bedankt dat U voor Quick-Photo 2 gekozen hebt!

Quick-Photo 2 is een extra effectpakket waarmee de bewerking van digitale foto's en diavoorstellingen aanzienlijk versneld en vereenvoudigt kon worden.

Bovendien is met Quick-Photo 2 het ontwerpen van collages (ook met bewegende beelden) mogelijk en er kunnen zeer eenvoudig kwalitatief hoogwaardige camerabewegingen op digitale foto's en collages worden gemaakt.

Quick-Photo 2 profiteert van de met Bogart 7 nieuw ingevoerde techniek van foto's importeren, waarmee na de import niet alleen een scène in het ingestelde Project-Formaat gemaakt wordt, maar gelijktijdig de foto ook in de originele-resolutie opgeslagen wordt.

Met zulke foto's (in resolutie meestal superieur aan het Video-Project) kan dan gewerkt worden, zonder bij het zoomen, draaien of camerabewegingen aan kwaliteit in te boeten.

Met Quick-Photo 2 kan men in zeer korte tijd grote hoeveelheden foto's inladen, bewerken, van effecten voorzien en dan als "Fotoreeks" in een Storyboard "rekenen". Daarna laat zich de zo berekende fotoshow noch als een normale film bewerken, van commentaar, muziek en titels voorzien, alvorens ze als DVD, Blu-ray of bestand uitgegeven wordt.

Quick-Photo 2 stelt ook camerabewegings-sjablonen beschikbaar, die ofwel een lichte zoom in de digitale foto's (of een andere scène) berekenen of een gecombineerde zoom met draaien in vier selecteerbare richtingen. Dergelijke camera bewegingsjablonen kunt u ook heel gemakkelijk zelf maken en vervolgens automatisch toepassen op Uw foto's.

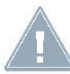

*Opmerking: Alle in het volgende beschreven functies zijn voor Casablanca, en PC-systemen hetzelfde. Om redenen van eenvoud spreken we alleen nog over Casablanca in het handboek. Een andere standaard term in deze handleiding wordt 'Element'. Met "Element" kan een foto, een stilbeeld van een videoscène of een video scène worden bedoeld, in het algemeen gelden de functies van Quick-Photo 2 voor al deze soorten media.*

Veel plezier, succes en vreugde wanneer u uw fotoverzamelingen en uw high-resolutie beelden met Quick-Photo 2 bewerkt!

### **2 Vereisten**

Quick-Photo 2 is compatibel met alle Casablanca Systemen waarop Bogart SE (vanaf Versie 5.18 / 6.13 / 7.11 / 8.8 / 9.3) als Systemsoftware geïnstalleerd is.

Zorg er a.u.b. voor dat steeds de nieuwste versie van de Bogart-Systemsoftware geïnstalleerd is.

# **3 Installatie**

Quick-Photo 2 wordt geïnstalleerd zoals alle andere optionele programma's, in de sectie "Instellingen" onder "Systeem" en vervolgens "Product installeren ".

#### **Bogart Linux:**

Ga naar "product installeren", plaats alstublieft de CD of DVD met de extra producten in de brander en wacht even totdat het product wordt weergegeven. Selecteer Quick-Photo 2 en vervolgens "activeren" om de software op de harde schijf van het Systeem te kopiëren. De installatie kan ook via een USB stick.

#### **Bogart Win:**

Quick-Photo 2 kan worden gevonden in een gezipte map. Wanneer de map uitgepakt is ziet men het bestand QuickPhoto2\_ 1.0\_DE.msi". Na dubbelklikken op dit bestand wordt de installatieprocedure voor Quick-Photo 2 gestart. Daarna kan men Quick -Photo 2 onder "Instaleer product" vinden en "activeren".

Het systeem vraagt u naar de vrijgave-code die u hebt gekocht bij uw dealer.

Geef de 12-cijfer code in en bevestig de ingaven met "Ok".

Een succesvolle activatie ziet u als achter "Quick-Photo 2" "actief" wordt weergegeven.

Quick-Photo 2 kan ook als demoversie worden gebruikt, alle details kunnen worden gezien en welke opties u hebt, maar het programma brengt echter het bekende "demo"-teken in de gegenereerde filmscènes. Een andere beperking van de demo versie is, dat elementen niet als foto op de eigen harddisk kunnen geëxporteerd worden.

## **4 Quick-Photo 2 starten, importeren van beelden**

Het effect "Quick-Photo 2 " vindt u na de installatie in het 'Bewerken' menu. Daar start u het programma via "Speciaal" > "Start Quick-Photo 2".

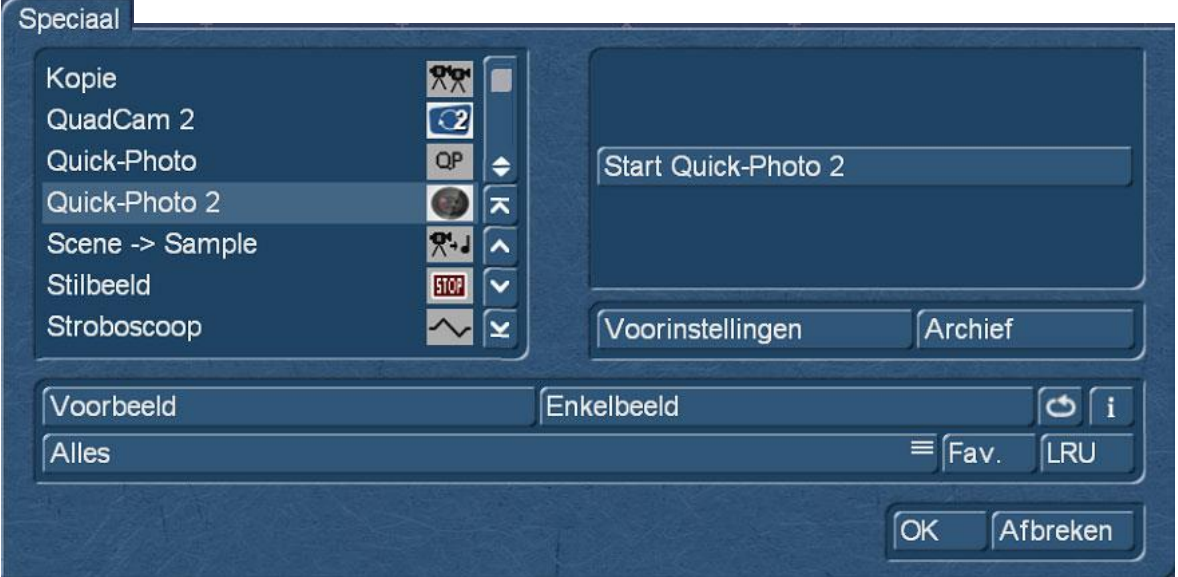

Na de eerste start wordt men, omdat Quick-Photo 2 nog niet gebruikt werd, gevraagd of u de hele shotlist (of stilstaande beelden van de hele shotlist) wilt importeren.

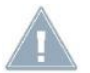

*Opmerking: In tegenstelling tot de eventueel bekende foto bewerkingsprogramma's van de "Fotostudio" serie op de Casablanca communiceert Quick-Photo 2 alleen met de shotlist van het geselecteerde project. Wie foto's of video scènes uit diverse projecten in Quick-Photo 2 wil gebruiken, moet deze via het Clipbord of de MediaPool in de shotlist van zijn huidig, met Quick-Photo 2 bewerkt project kopiëren.*

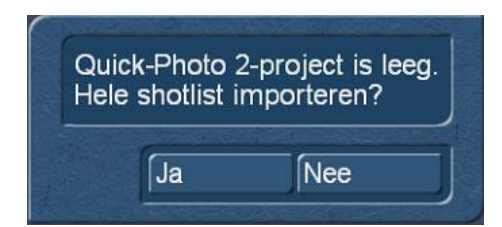

Een klik op "Ja" opent een nieuwe vraagstelling.

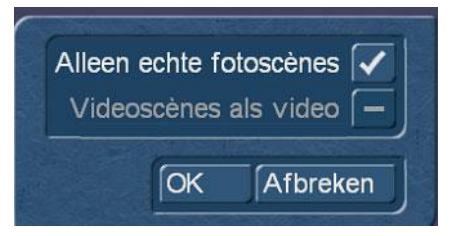

Hier moeten we nu, als we een "bulkimport" willen starten, een keuze maken.

Laten we het vinkje bij "alleen echte fotoscènes" geactiveerd en klikken op "OK" worden alleen de beeld/scènes in het Quick– Photo 2 project ingevoerd die eerder als foto's in de shotlist geïmporteerd werden. Dit is mogelijk precies de juiste instelling voor het maken van diavoorstellingen.

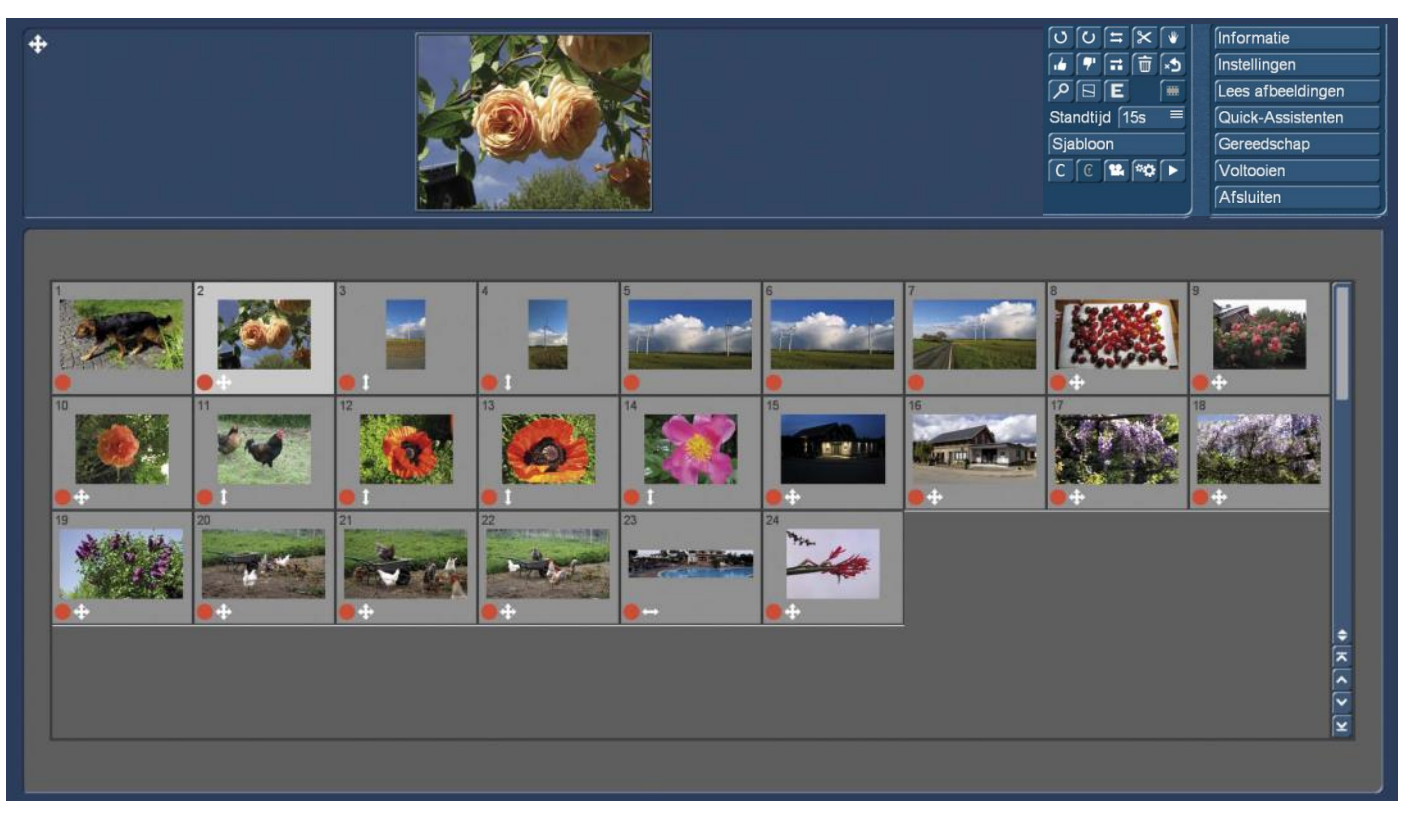

Als we "alleen echte fotoscènes" hebben geïmporteerd, zien we een scherm gelijkend op dit hierboven. De geïmporteerde beelden worden genummerd weergegeven. Elke foto heeft, zolang het niet in Quick-Photo 2 berekend werd, een rode punt (na het berekenen een groene).

Onder de afbeeldingen-- en aan de linker kant naast het boven groter weergegeven actieve beeld, - bevinden zich pictogrammen die ons met één blik wat informatie over dit Element geven.

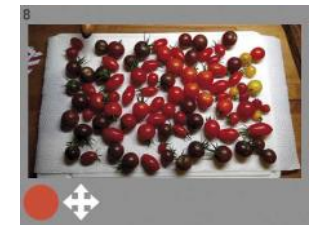

Een viervoudige pijl betekent dat deze foto groter is dan de huidige project resolutie, is dus goed geschikt voor camerabewegingen.

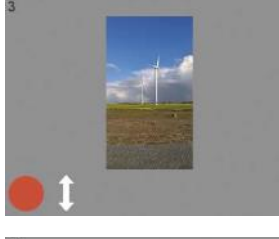

Een verticale dubbele pijl betekent dat deze foto een grotere hoogte heeft als de resolutie van het huidige project, het kan dus worden gebruikt voor verticaal tillen en tracking shots.

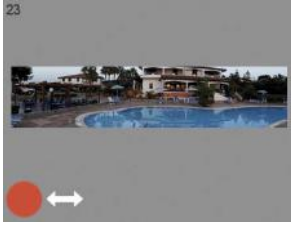

Een horizontale dubbele pijl betekent dat deze foto een grotere breedte heeft dan de huidige Projectresolutie, men kan het dus voor horizontale panning en camerabewegingen gebruiken.

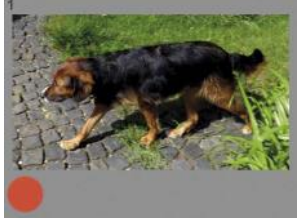

Geen pijl betekent dat de foto kleiner is of dezelfde grootte heeft als het huidige project. Men kan natuurlijk ook op dergelijke beelden camerabewegingen uitvoeren, de beeldkwaliteit zal echter niet zo goed zijn als op grotere foto's.

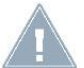

*Opmerking: De gegevens stellen de beelden altijd ten opzichte van de projectgrootte. In ons voorbeeld werken we in een 4 k-project met 3.840 x 2.160 pixelresolutie. De te kiezen projectresolutie richt zich ofwel volgens het opgenomen videomateriaal (in ons voorbeeld een mix van 4 k-video's en foto's) of naar het geplande output formaat. Om een Bluray te produceren zou een project met 1.920 x 1.080 pixelresolutie volstaan. Gelieve dus vóór aanvang van de werkzaamheden goed na te denken over wat zinvol is!*

Maar terug naar de opties voor het importeren:

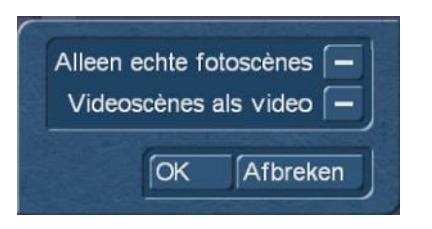

Klikt men het vinkje bij "Alleen echte fotoscènes" weg en kiest nu (beide opties "Alleen echte fotoscènes" en "Videoscènes als video" wel actief (licht), maar niet "aan gevinkt") 'OK', worden alle scènes uit de shotlist als stilstaande beelden geïmporteerd, men krijg dus bovenop de digitale foto's, ook stilbeelden van elke scène (het eerste beeld van videoscènes) in videoresolutie.

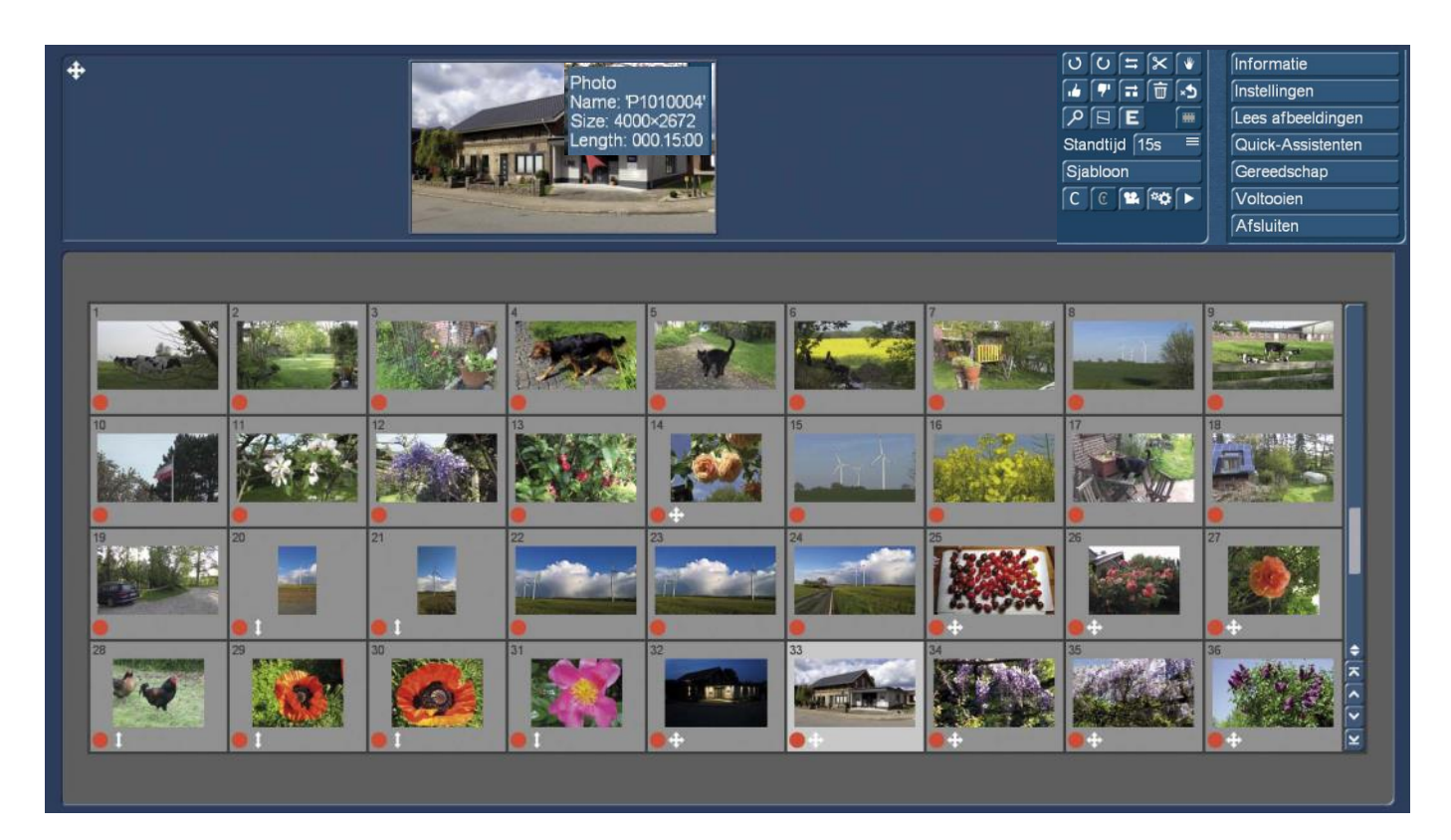

Het merken van de beelden wordt gedaan zoals hiervoor met dubbel- of viervoudige pijlen, de ingeladen stilstaande beelden hebben (zoals foto's kleiner of gelijk aan de resolutie van de video) geen pictogram.

Om ervoor te zorgen dat men beter met de beeldgrootte terecht komt, wordt wanneer de muiswijzer meer dan 2 seconden op een afbeelding 'zweeft', de informatie over deze afbeelding weergegeven.

In de eerste regel verschijnt het afbeeldingstype, dus ofwel "stilstaand beeld", "Foto" of - wij beschrijven het verder hieronder - "Film". Daaronder wordt de naam van de afbeelding getoond.

De grootte van de afbeelding wordt weergegeven in de derde rij.

In de vierde regel wordt de lengte van de foto of de duur van een film of een camerabeweging weergegeven.

Deze info is er niet alleen over de beelden in de "Opslag", maar ook voor het vergrootte voorvertoningsbeeld (zie afbeelding hierboven).

En nog eens terug naar importeren :

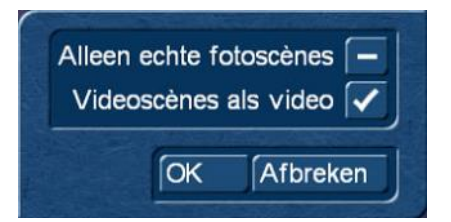

Als we de optie "Video scenes als video" aanvinken, worden naast alle foto's uit de shotlist ook de videoscènes in het Quick-Photo 2-project geladen.

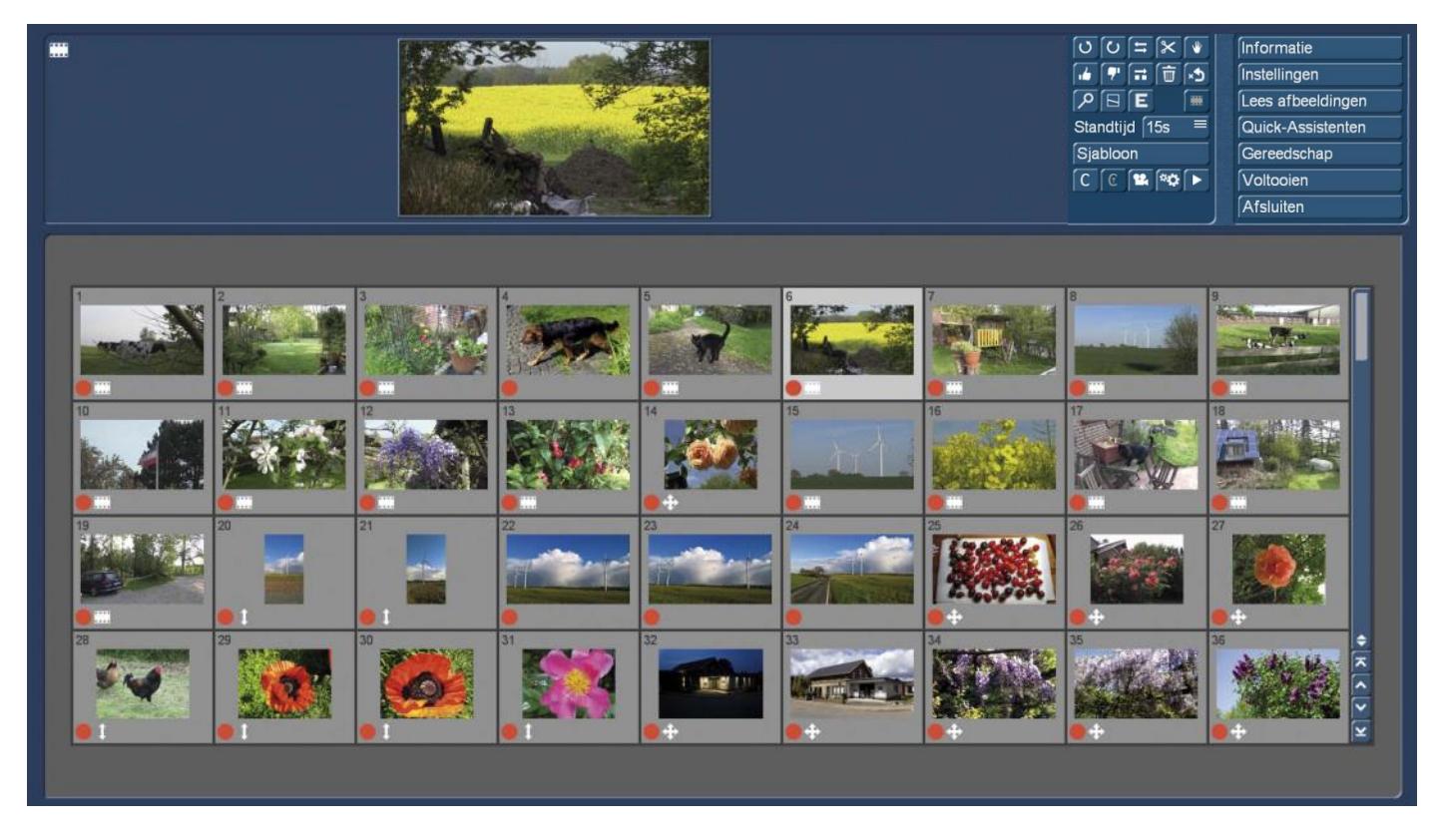

We kunnen namelijk, in tegenstelling tot Quick-Photo 1 en Photo-Studio, in Quick-Photo 2 ook bewegende beelden voor collages en camerabewegingen gebruiken. Hierover meer in de hoofdstukken 7 en 8.

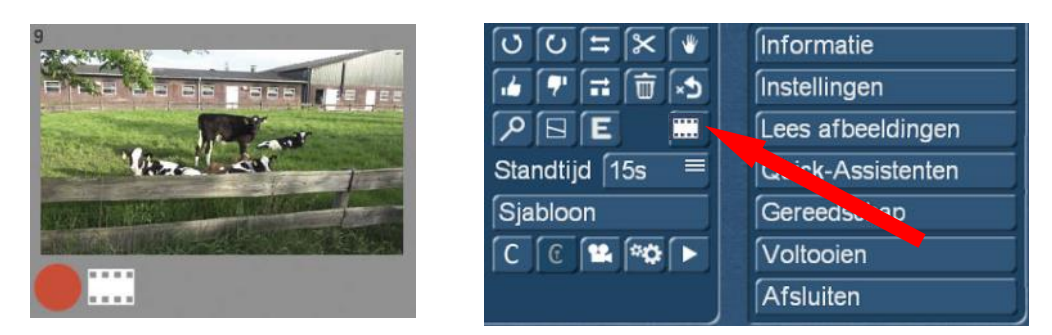

Videoscènes worden gekenmerkt door een filmstrip (boven links).

Of de video scène echt als film of de eerste afbeelding als stilbeeld wordt gebruikt, beslist men door de "film" knop geselecteerd te laten (zie afbeelding rechts) of hem uitschakelt. Als de "film" knop uitgeschakeld is, verdwijnt ook de filmstrip. Op deze manier kun je ook achteraf van een eerder als stilstaand beeld geladen videoscène, een video scène maken, als u deze als een bewegende scène zou willen gebruiken.

Naast de volledige shotlist import is het natuurlijk ook mogelijk de beginvraag "hele shotlist importeren?" met neen te beantwoorden.

Dan gebeurt er helemaal niets en men begint in een "leeg" Quick-Photo 2-project. Na selectie van de knop "Lees afbeeldingen" komt men in de scène selectie.

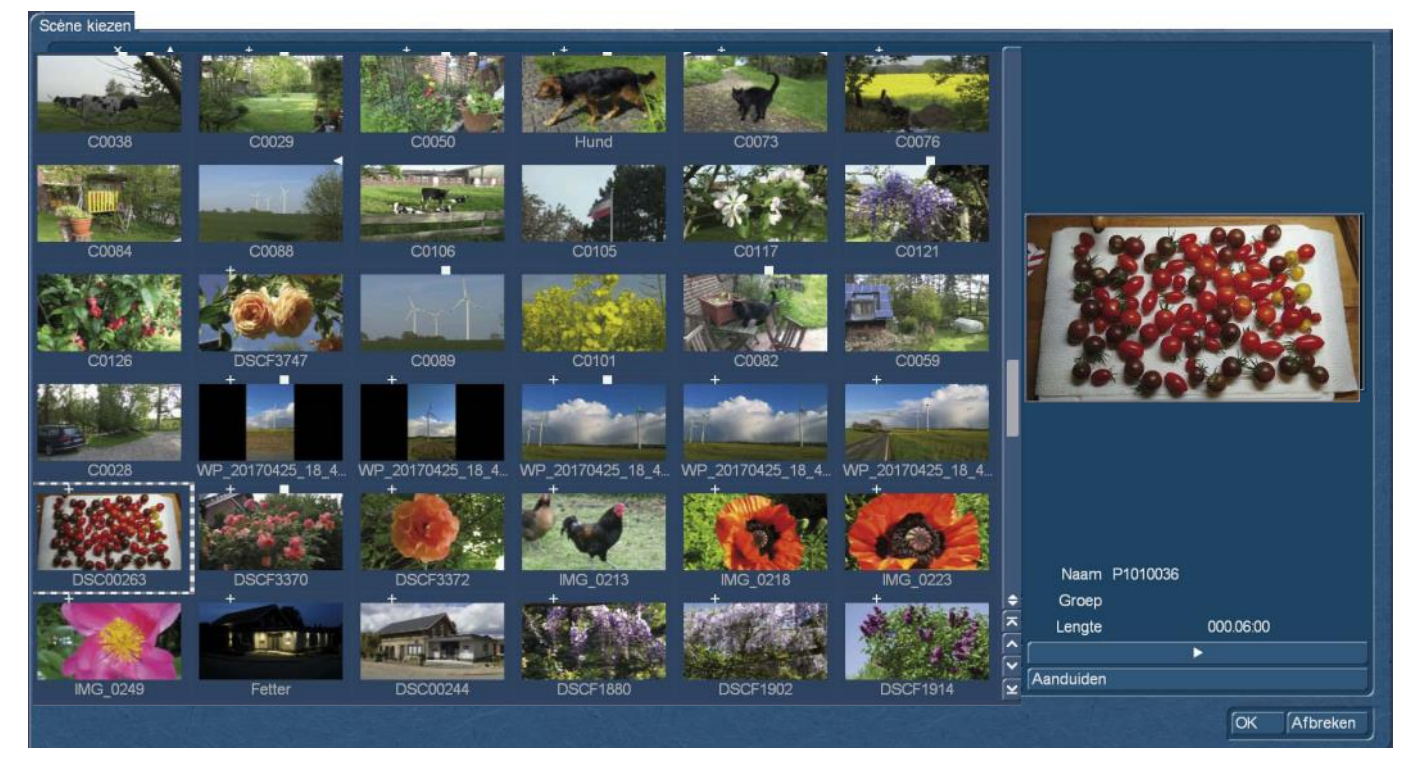

Hier kan men zijn scènes en foto's bekijken en met "Aanduiden" (produceert een vierkant "blokje" boven de afbeelding) de foto's en/of video's selecteren die men graag in zijn Quick-Photo 2 project zou willen importeren.

Na bevestiging met "Ok", hebben we dezelfde opties zoals hiervoor is beschreven (alleen foto's, evenals stilstaande of zelfs bewegende beelden importeren ), maar begrenst op de eerder genomen selectie.

Op deze manier kan men ook enkele nog benodigde foto's "naladen".

# **5 Instellingen en algemene informatie**

Voordat we de afbeeldingen gaan bewerken om een diavoorstelling te maken, bekijken wij allereerst de optie "Algemeen", die zich rechts boven bevind :

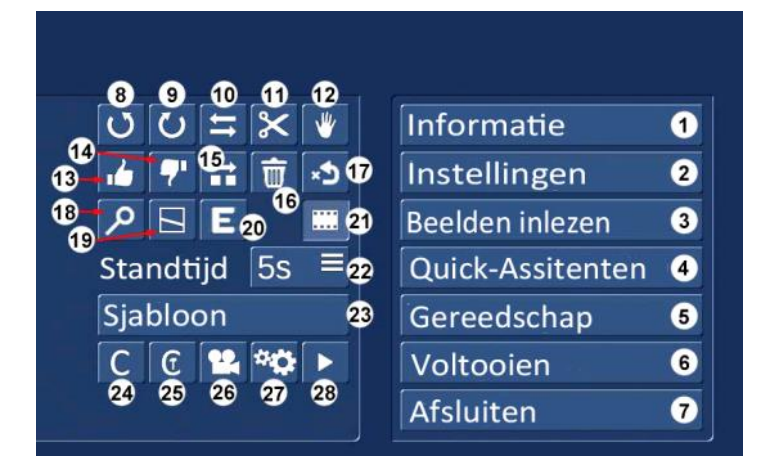

#### Informatie

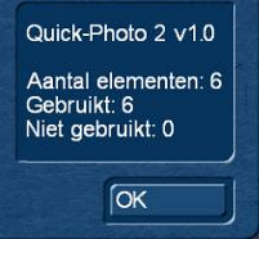

**(1)** Informatie : onder "Informatie" vind men gegevens over de gebruikte Quick-Photo 2 versie en informatie over hoeveel "Elementen", dat wil zeggen foto's, stilstaande beelden en/of videoscènes in het huidige Quick-Photo 2-project staan, gebruikt zijn of werden genegeerd.

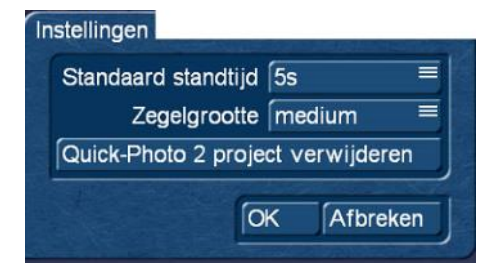

**(2)** Instellingen: in de "instellingen", kan de "standaard standtijd" worden gedefinieerd, dus de looptijd die een foto tijdens het laden in het Quick-Photo 2-project krijgt. Hier hebben we in gradaties de keuze tussen één en 30 seconden.

Bovendien kan hier ook de "Afbeeldingsgrootte" van onze voorbeeldafbeeldingen worden ingesteld.

Hier zijn vijf niveaus beschikbaar van "heel klein" tot "zeer groot".

Wij hebben hier onder op een 1.920 x 1.080 pixels groot scherm, eenmaal de "heel kleine" resolutie gekozen, waarbij dan 17 miniaturen op een rij passen.

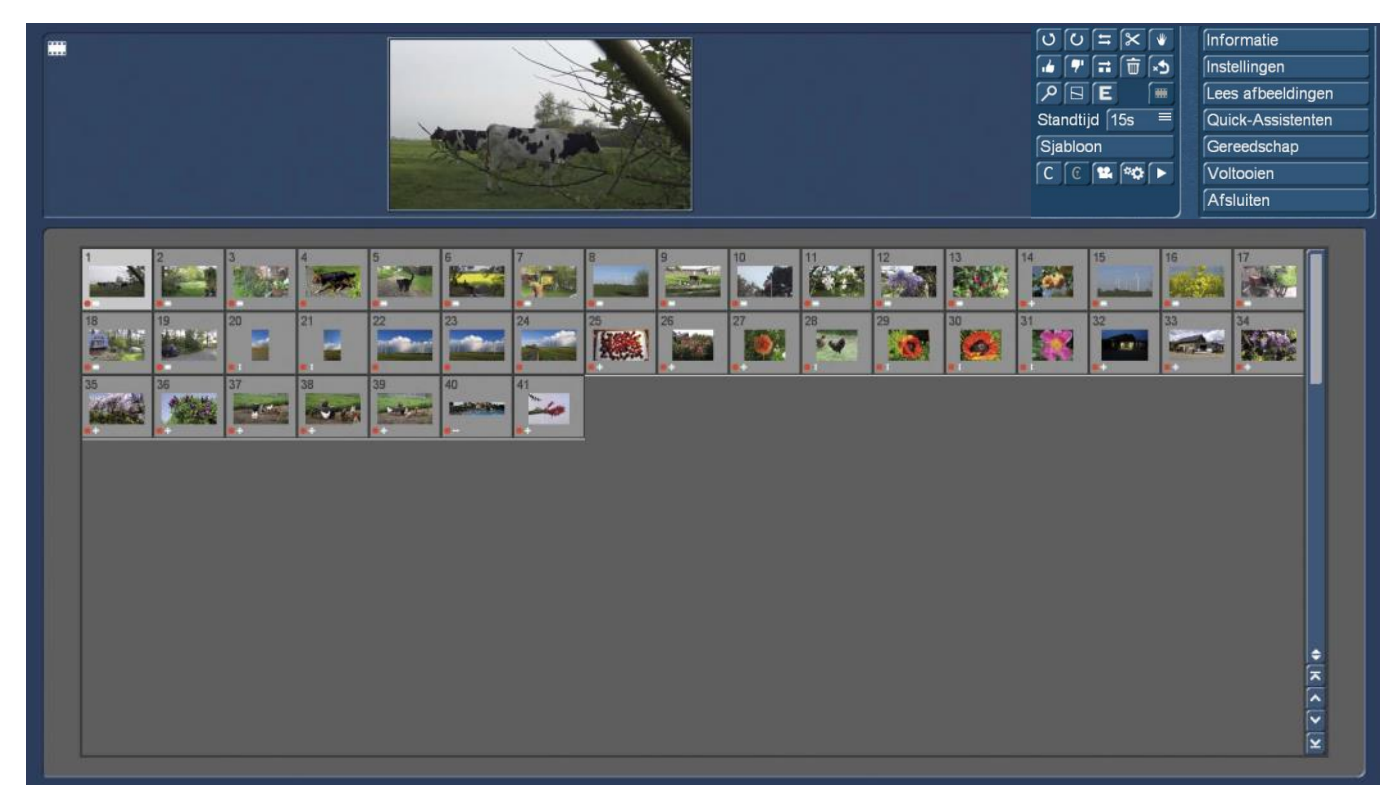

Zo kunnen 136 elementen op het scherm worden weer gegeven waarbij men kan vragen, hoeveel u op de afzonderlijke beelden nog kunt herkennen. In de "zeer grote" resolutie (foto hieronder) passen slechts 8 beelden op het scherm, die al snel zo groot zijn als het grote voorvertoningsbeeld erboven.

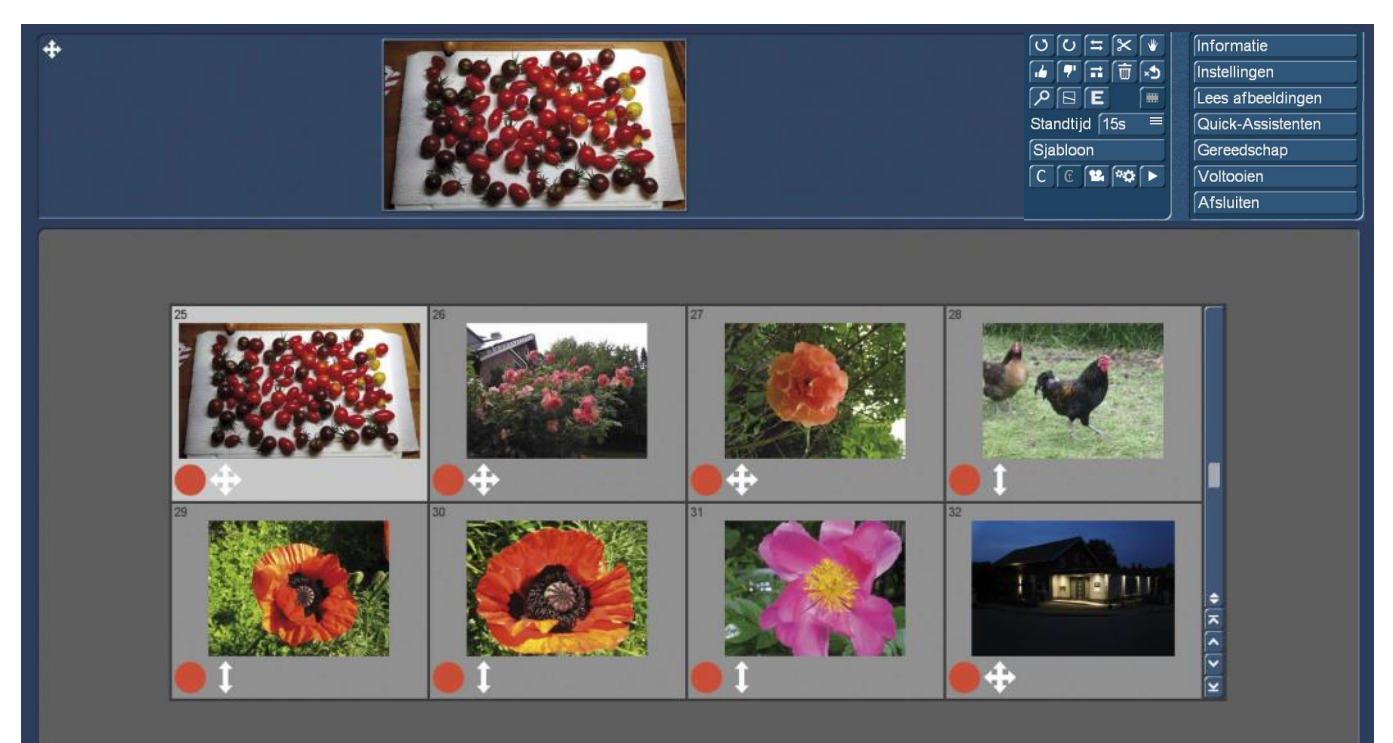

Mooi om naar te kijken, maar in het kader van een fotoshow toch niet erg overzichtelijk.

De standaard instelling "medium", die we tot nu toe hadden afgebeeld, heeft plaats voor 9 x 4 = 36 miniaturen. Dit zou voor de meeste gebruikers een goed compromis tussen grootte en aantal afbeeldingen kunnen zijn.

Als laatste maar niet minder belangrijk, we kunnen in de "Instellingen" het volledige "Quick-Photo 2 project "wissen". Na een "weet u het zeker ?" vraag en bevestiging zal dan het project permanent verwijderd worden.

**(3)** Afbeeldingen inlezen: de "Foto's importeren" knop hadden we aan het einde van hoofdstuk 4 reeds beschreven. U kunt hier foto's en video scènes markeren, die u in een leeg of ook in een gedeeltelijk gevuld project kunt inlezen.

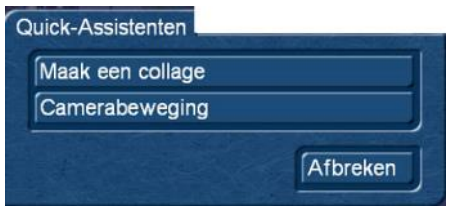

**(4)** Quick-Assistenten: het hulpsysteem voor het maken van collages en camerabewegingen kan hier worden gestart.

De functies van de assistent beschrijven we in hoofdstuk 9.

#### Gereedschap

Alle elementen berekenen Exporteer alle elementen naar shotlist Verwijder alle camerabeweging Afbreken **(5)** Gereedschap: de "Tools" zijn opdrachten of instructies aan het programma over de berekening van alle elementen, van het exporteren van de Elementen in de shotlist en het verwijderen van alle camerabewegingen.

#### Voltooien

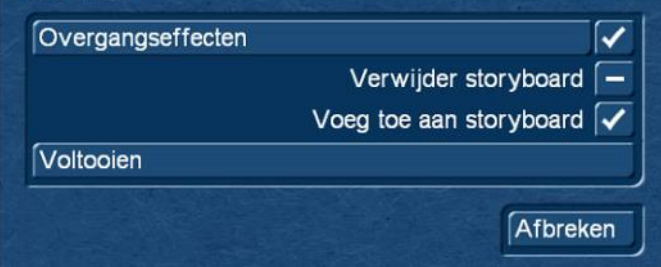

**(6)** Voltooien: onder "Voltooien" wordt voor een foto-show bepaald of er wel of niet overgangen moeten berekend worden en wat met de foto-show moet gebeuren : ofwel wordt het achteraan het storyboard toegevoegd (hier afgebeeld met vinkje) of het storyboard wordt vervangen.

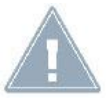

*Opmerking: Kiest u de optie "Verwijder storyboard" zal het storyboard van het huidige project volledig verwijderd worden en vervangen door de gemaakte foto-show.* 

*Gebruik dit vinkje niet, zonder zeker te zijn over het storyboard in het huidige project!*

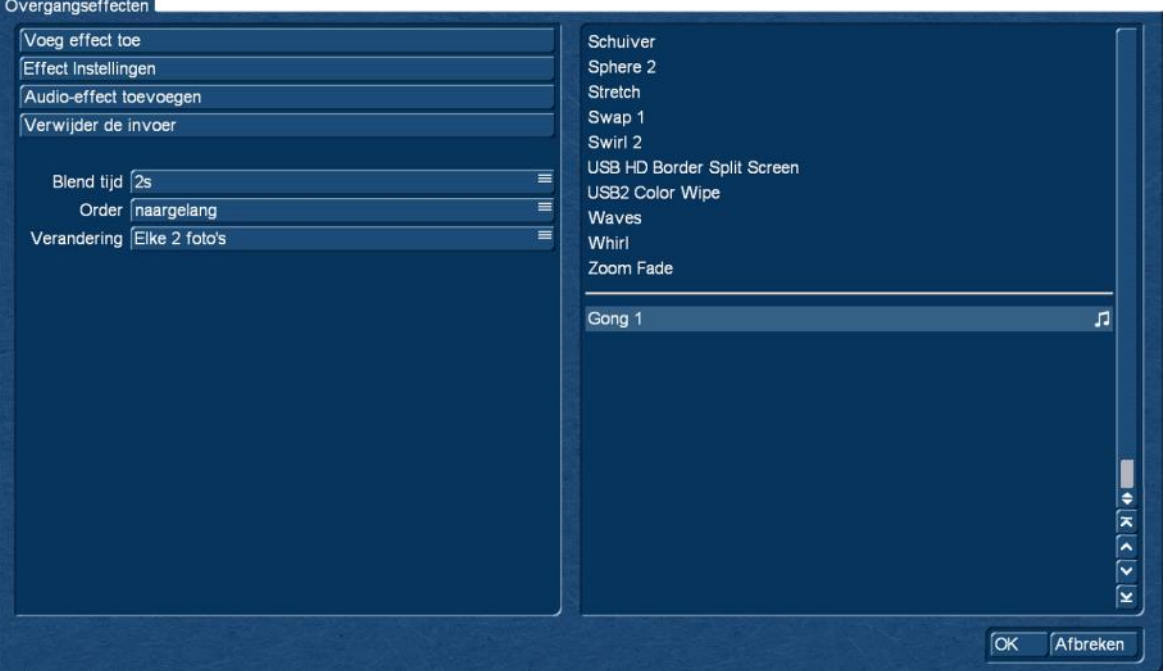

Onder "Overgangseffecten" kan men overgangen kiezen die vervolgens tussen de (indien nodig over de met camerabeweging licht bewegende) stilstaande beelden worden geplaatst.

Na het selecteren van de optie "Effect toevoegen", worden alle onder Bogart geïnstalleerde overgangseffecten weergegeven, u kunt vervolgens alle of een aantal willekeurige effecten selecteren.

Zijn de effecten geselecteerd, kan elk effect onder "effect instellingen" nog nauwkeuriger worden ingesteld. De hier getoonde instelmogelijkheden komen overeen met die in het overgangenmenu.

Met "Audio-effect toevoegen" kunt u een sample toevoegen die kan worden geselecteerd uit alle beschikbare Bogart geluidsstukken, om de overgangen akoestisch te onderstrepen.

Onder "item verwijderen" kunnen afzonderlijke effecten verwijdert worden om zijn lijst te corrigeren.

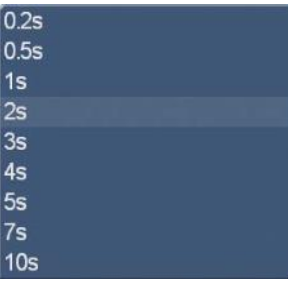

Onder "Blend tijd" stelt men tijden in voor de overgangen, variërend van 0.2 tot 10 seconden. Onder "Volgorde" kiest men of de effecten gesorteerd of willekeurig worden gebruikt en bepaald of een effectwissel bij elk, alle 2, 3, 5, 10 of 20 foto's moet worden gemaakt.

"Ok" bevestigt deze overgangseffect definitie. Terug in de "Voltooien" optie wordt met de knop "Voltooien" de berekening gestart.

**(7)** Afsluiten: beëindigd Quick-foto 2 en we keren terug naar het "Speciaal" menu.

Daarvoor is het echter op dit moment nog te vroeg, vooreerst wilden we ja een keer zelf een foto-show maken.

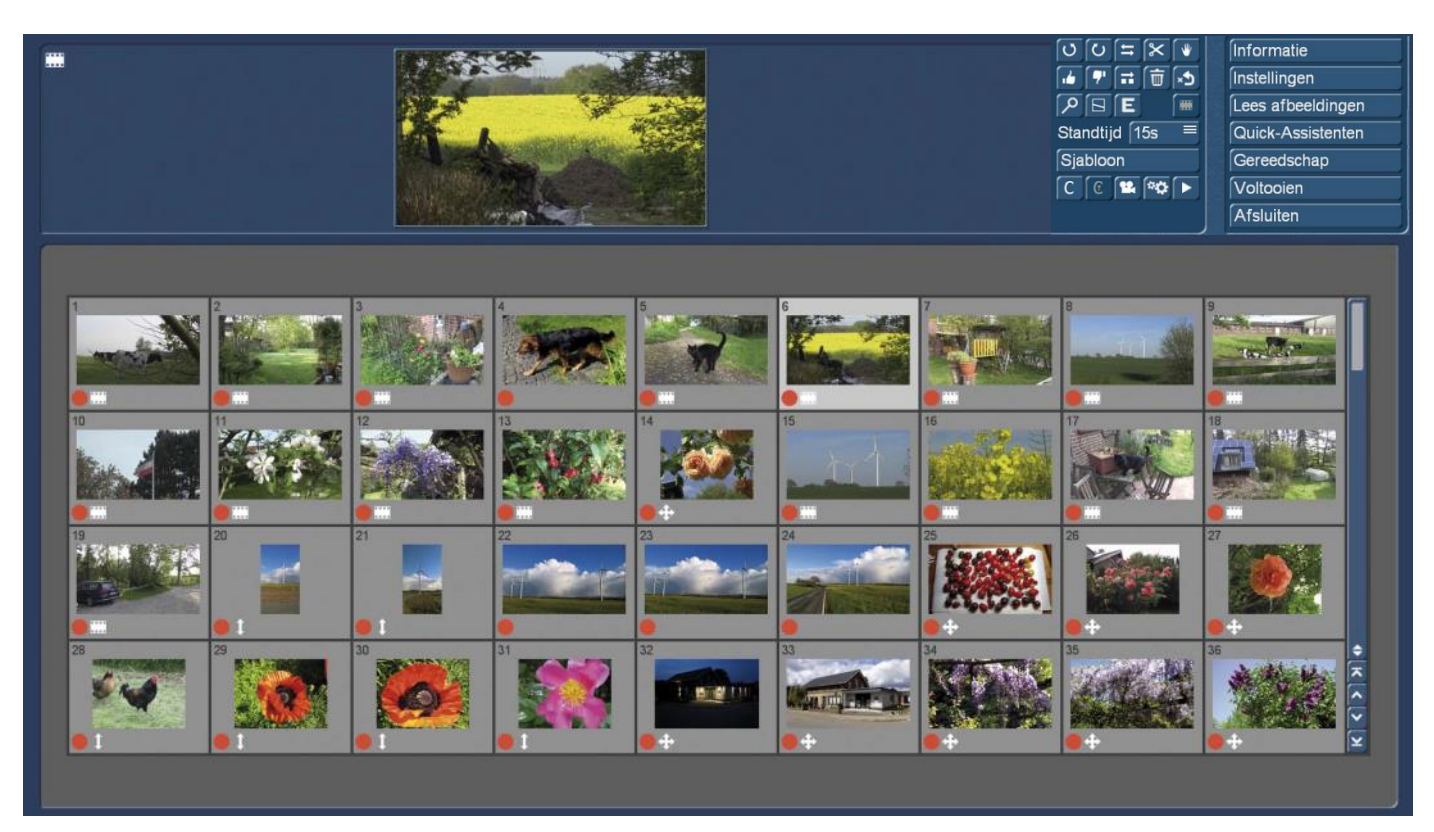

We bevinden ons dus opnieuw in het Quick-Photo 2 - hoofdmenu en kunnen vervolgens de geïmporteerde beelden oftewel "Elementen", indien nodig bewerken.

In dit geval moeten we nog een scherpe blik op de afzonderlijke Elementen werpen : Quick-Photo 2 heeft de foto's en videofragmenten gewoon "vrolijk na elkaar" in het Quick-Photo 2-menu geïmporteerd.

Als we hier, zoals zojuist gezien, geautomatiseerd hele storyboards met foto shows kunnen vullen, moeten we natuurlijk ook de volgorde van de elementen kunnen veranderen of ze rangschikken zoals we zouden willen.

Dit kunnen we op 2 manieren doen.

*De oude traditionele* : We verwijderen een element door het te selecteren en een klik op de vuilbak (**16**). Dan selecteren we een ander beeld (licht grijs) en kiezen "verwijderde foto' s terug krijgen" (**17**). Dan is het prullenbak item hersteld, plaatst zich achter het actieve element en krijgt daarbij een nieuw nummer.

*De "drag and drop"-methode* (Slepen en neerzetten) : We selecteren een element (hieronder links afgebeeld het nummer 6, het grasveld) en slepen het met de muis / trackbal naar de plaats waar we het graag ingevoegd hebben.

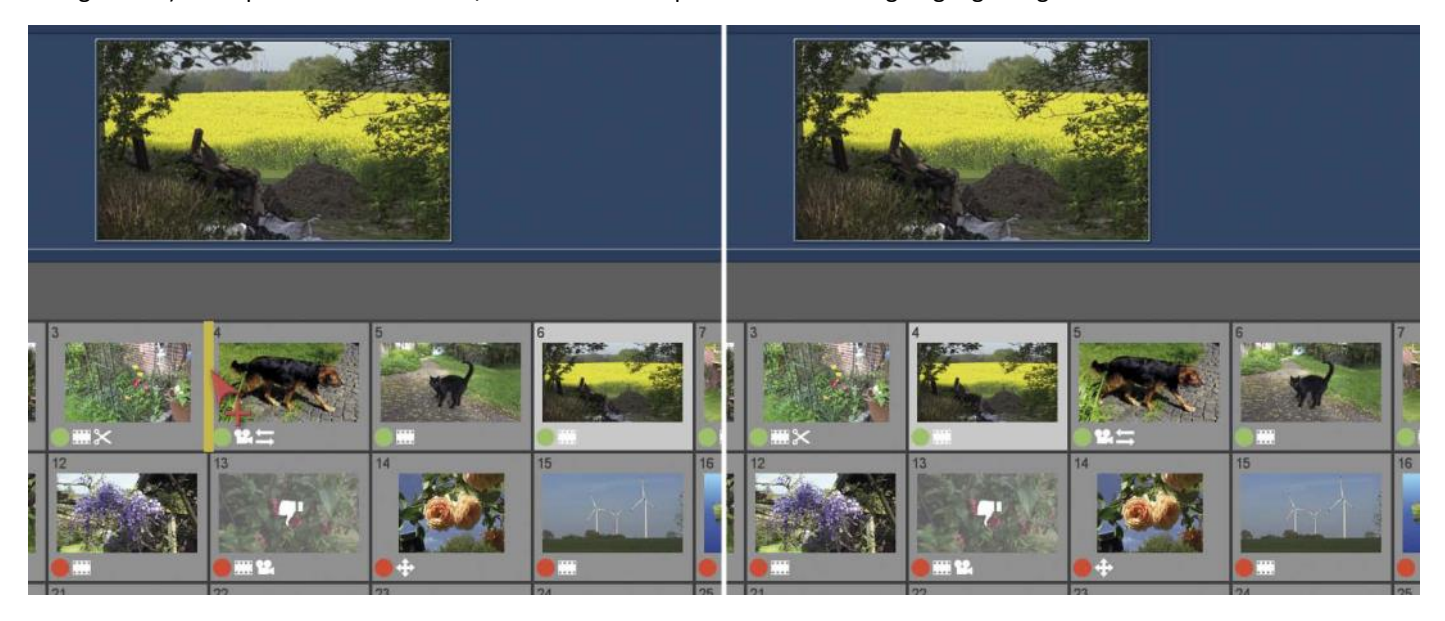

De muiswijzer wordt daarbij van een"+" teken voorzien en op hetzelfde moment wordt door middel van een gele markering duidelijk op welke plaats het Element dan, na het loslaten van de muis / Trackball, wordt ingevoegd.

Zoals we kunnen zien op de foto rechts, ons grasveld is nu op positie 4, voor de hond, de hond en de kat zijn "een positie opgeschoven" en hebben nu de nummers 5 en 6.

### **6 Bewerkings-functies**

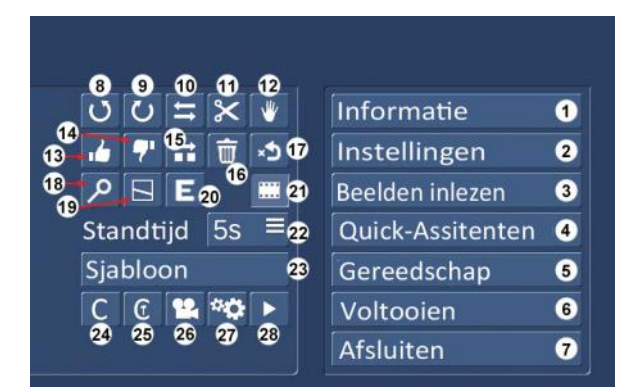

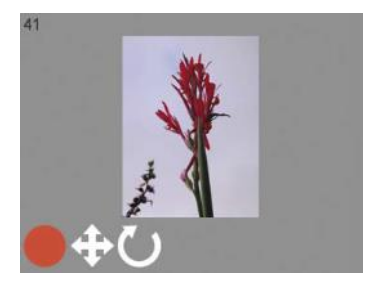

Met (**8**) en (**9**), "beeld links roteren" en "beeld rechts roteren" kunnen beelden die ons tijdens het importeren "door gegleden" zijn en daarom op dit moment op de zijde liggen, met een klik zo draaien dat we ze kunnen gebruiken.

De bewerking van een beeld wordt door een overeenkomstig symbool getoond.

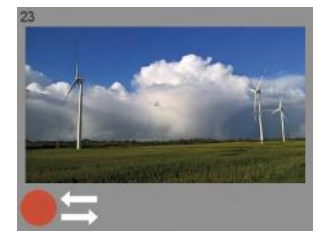

"Spiegelen" (**10**), doet wat de naam en het logo zeggen: Een beeld wordt horizontaal gespiegeld. Ook hier is de bewerking door het "Spiegel" - symbool geïllustreerd.

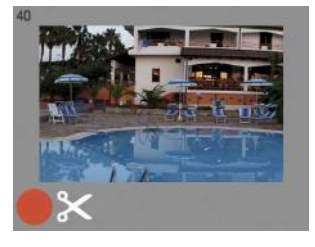

Bij het "Uitsnijden" (**11**) opent zich het uit andere programma onderdelen bekende "uitknippen" menu (afbeelding hieronder), waar met de hulp van "positie"-en "grootte" een uitsnede van een beeld kan worden gedefinieerd. Voor het beter instellen van de uitsnede, kunnen we een X - en Yraster vastleggen, waarop het frame "springt". Het resultaat wordt, net als bij de andere bewerkte beelden, door een symbool gemarkeerd.

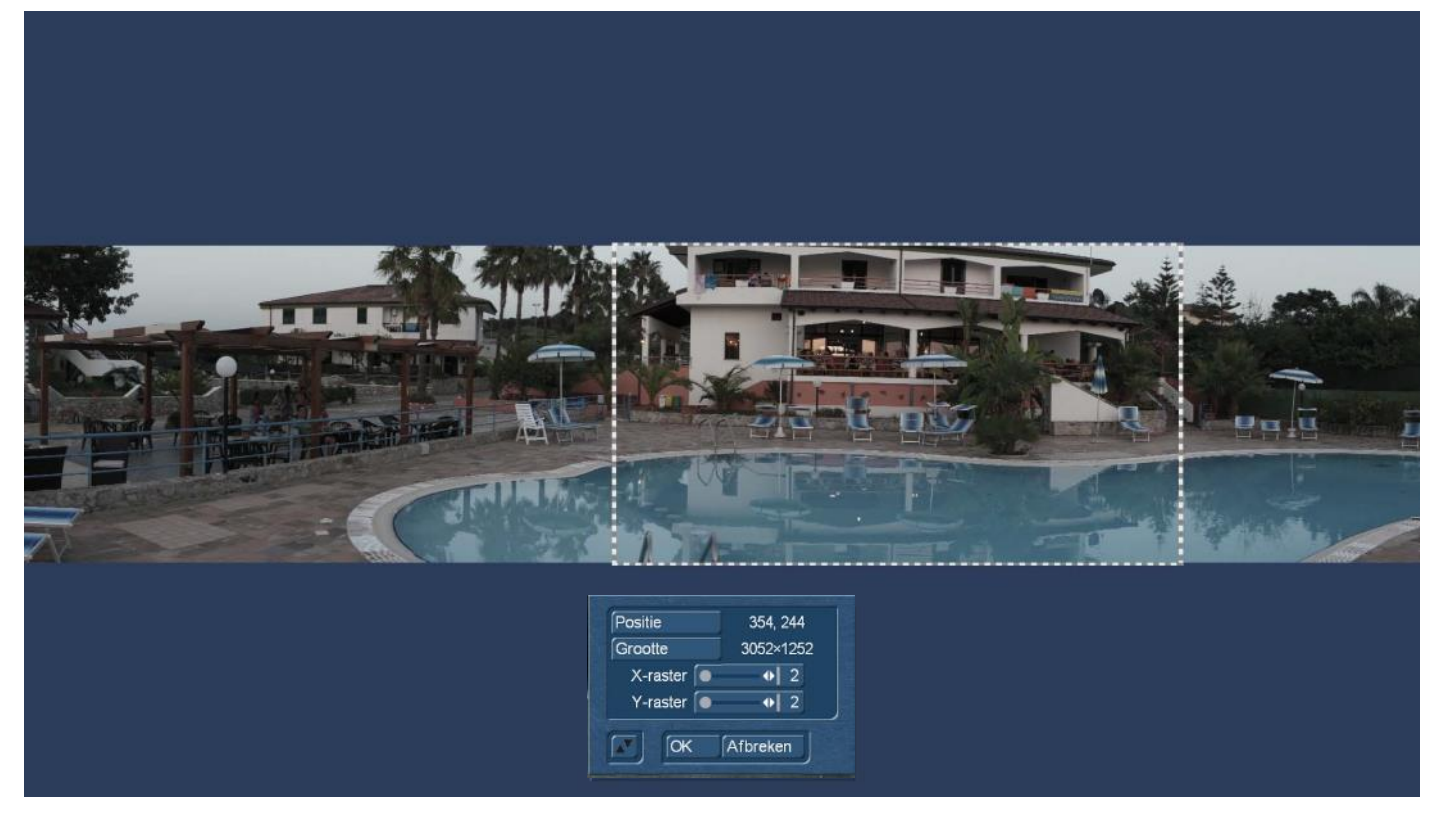

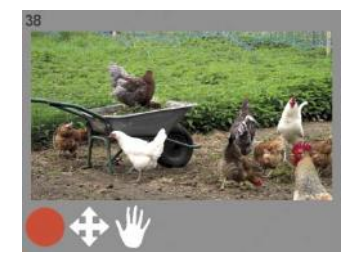

Bij "Bewerken" (**12**) zijn de parameters "Helderheid", "Contrast", "Verzadiging" en "Gamma" beschikbaar (zie afbeelding pagina 15), waarmee de afbeelding indien nodig kan worden aangepast. Ook deze nabewerking wordt door een symbool aangegeven.

De acties kunnen natuurlijk ook achter elkaar op één en hetzelfde Element worden toegepast, het krijgt dan meerdere symbolen.

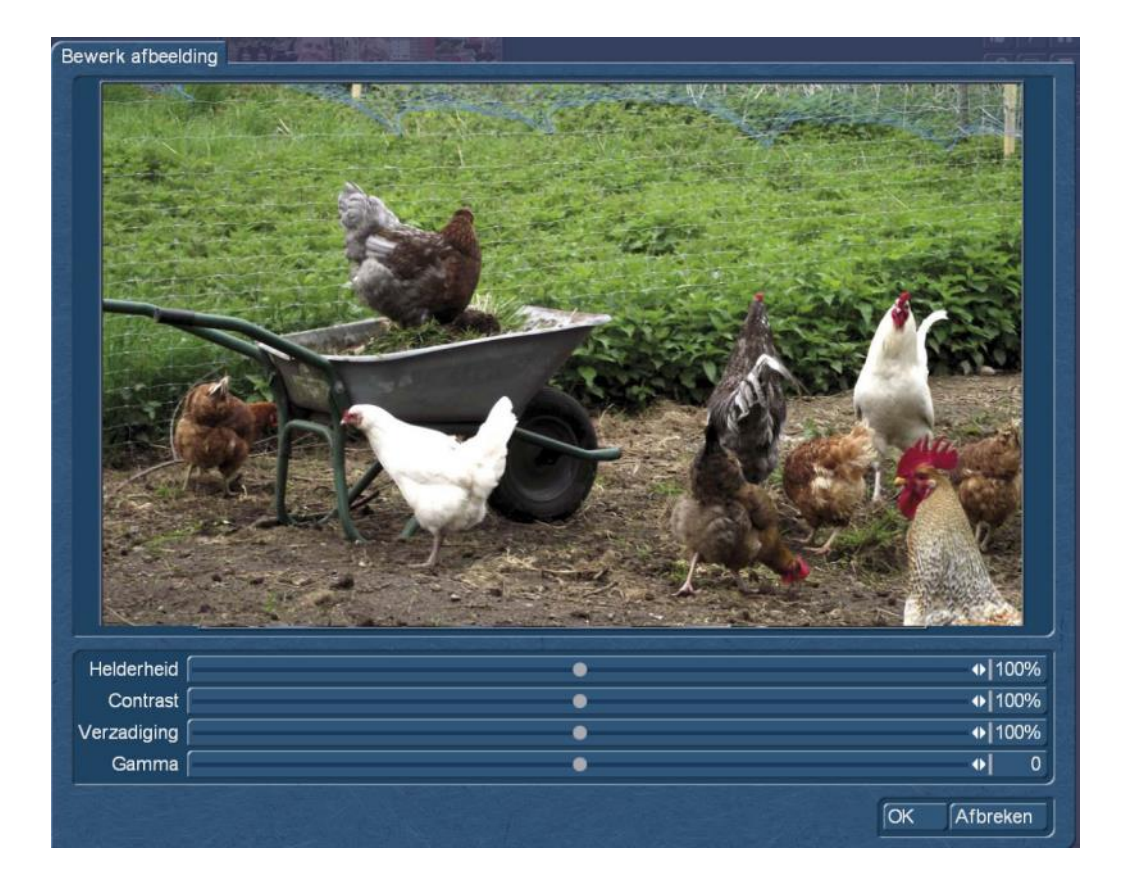

Een beslissing, die u waarschijnlijk voor de bewerking al gemaakt hebt, of die men beter eerst zou maken, kan gevonden worden in de tweede rij: Met "foto gebruiken" (**13**), of "foto niet gebruiken" (**14**) heeft men met de "duim - omhoog" en "duim omlaag" symbolen de mogelijkheid om beelden die u niet wilt gebruiken uit te sluiten.

Om uit te sluiten dient het symbool (**14**) "duim omlaag", dergelijke uit gesorteerde elementen kan men met de knop "Duim omhoog" weer reactiveren.

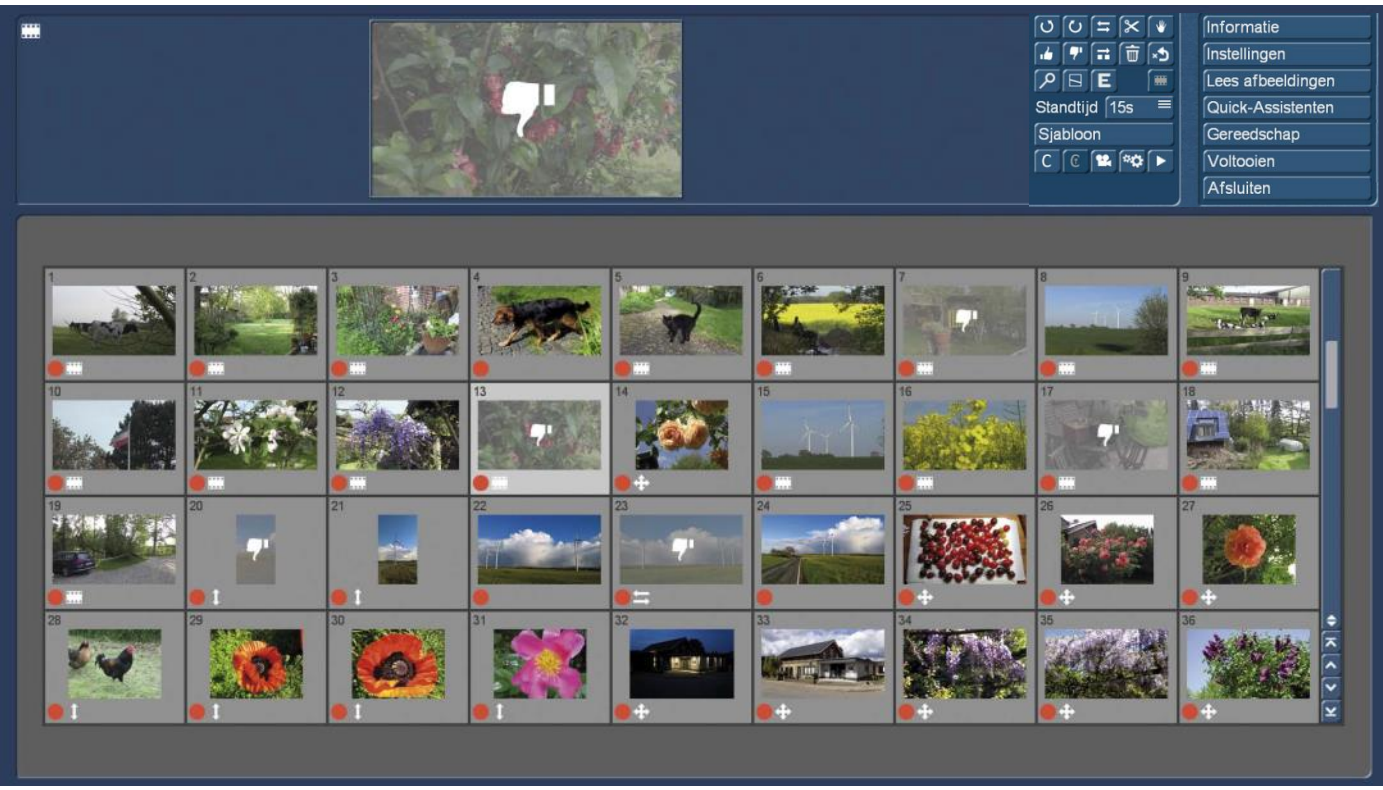

De uitgesorteerde elementen zijn in het overzicht "grijs" en met een "Duim-omlaag"-symbool aangegeven .

Wie een beetje met de elementen wil experimenteren, kan met (**15**) "Element kopiëren", een kopie maken, die dan achter de gekopieerde afbeelding wordt geplaatst.

Om orde te scheppen, het overzicht te herstellen, zich definitief van de niet gebruikte elementen te ontdoen of omvangrijke experimenten op te ruimen, wordt de "Vuilbak" gebruikt (**16**).

Indien men zich bedenkt, kan men met "Gewiste foto's terug halen" (**17**) de inhoud van de Prullenbak weerom naar de opslagplaats brengen. Er kunnen tot 10 verwijderingen ongedaan gemaakt worden. Bij het verlaten van Quick-Photo 2 wordt de inhoud van de prullenbak principieel permanent verwijderd !

Met het vergrootglas (**18**) krijgt men, wat men ook door te klikken op de grote afbeelding van het geselecteerde element op de Quick-Photo 2 "Shotlist" krijgt : een grote voorvertoning (zie afbeelding hieronder), waar u rechtstreeks de zojuist besproken bewerkingsopties (**8**) - (**14**) kunt selecteren. Wie wil, kan dit werk ook direct op een groot beeld doen, de pijlknoppen naar links en rechts schakelen door de elementen in de lijst.

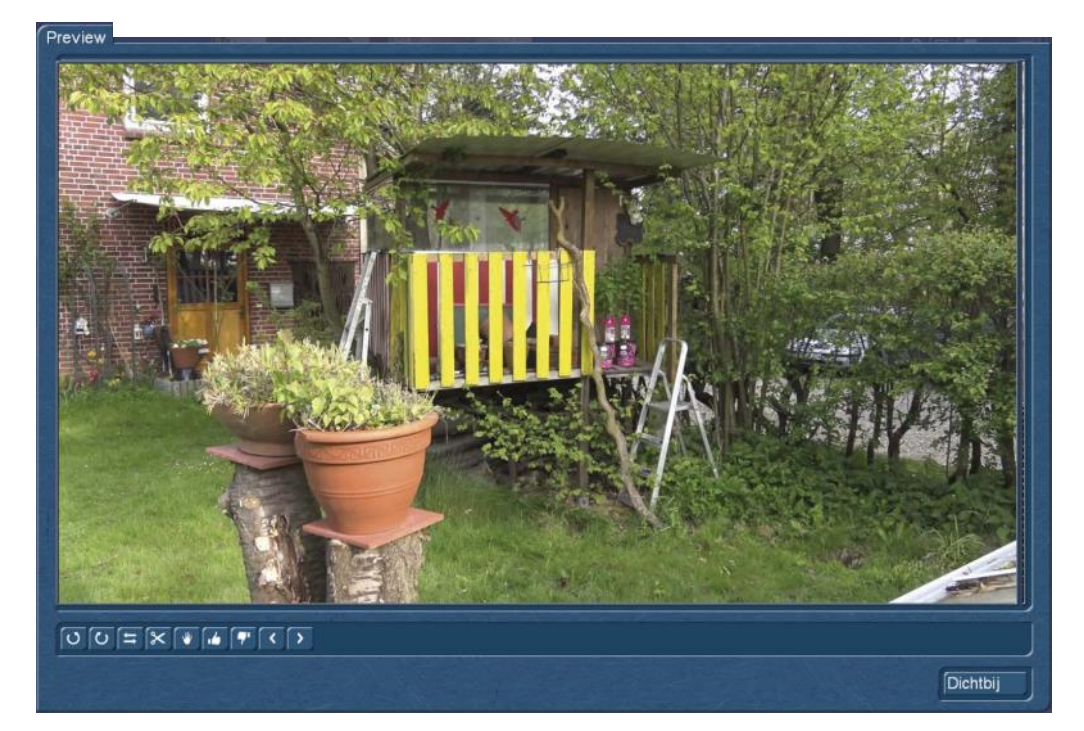

Wie tijdens het filmen of fotograferen de camera niet helemaal recht heeft gehouden, kent het probleem: de horizon is scheef. Na het selecteren van de 'Wijzig horizon' knop (**19**) opent een grote preview waar we de dingen "kunnen rechttrekken".

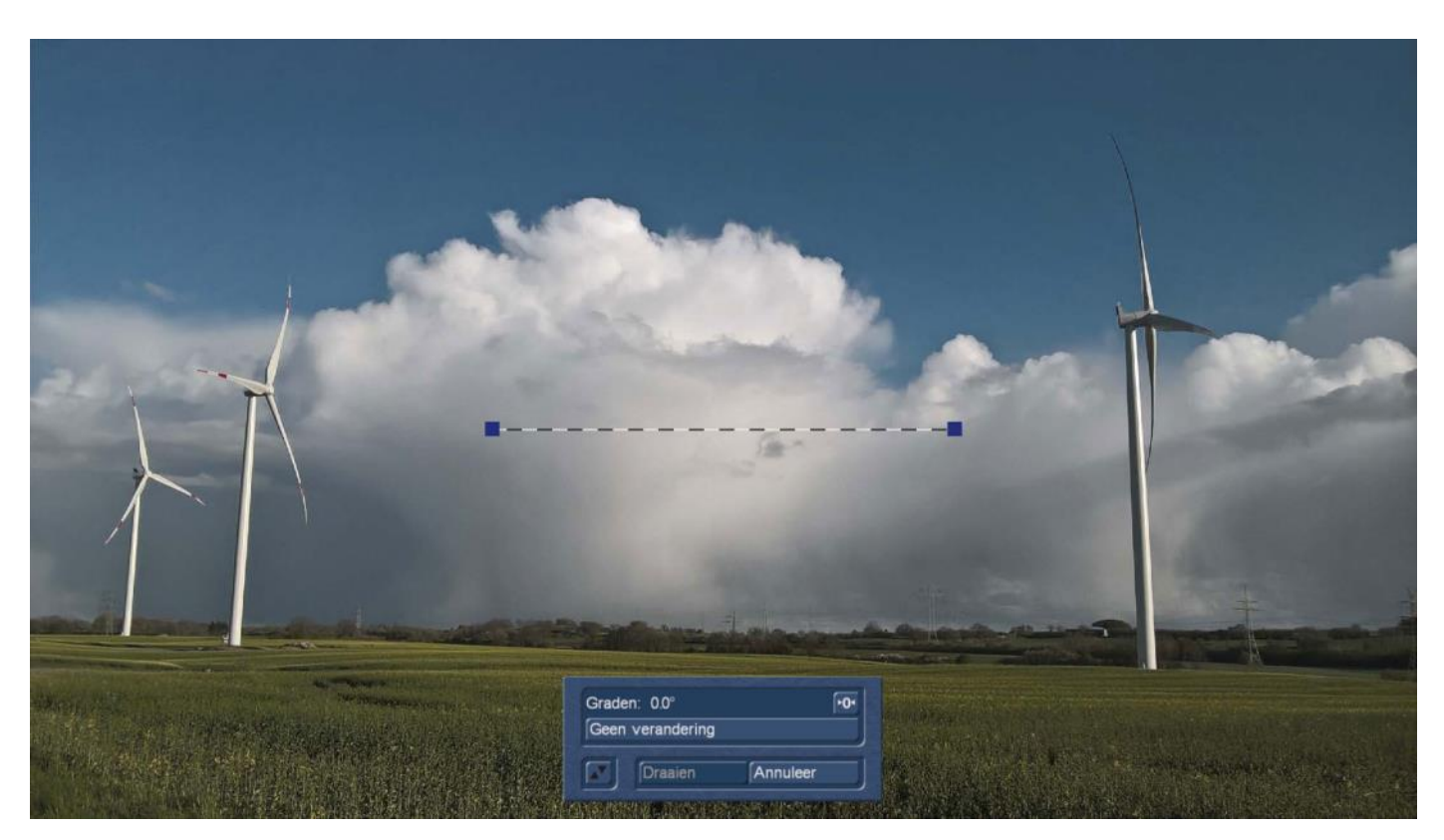

In het voorbeeld zien we een licht scheve horizon. Met het correctie gereedschap (de twee blauwe punten, verbonden door een stippellijn) kan men de beeldcorrectie starten. Hiervoor selecteert men een van de blauwe stippen (hij wordt groen) en schuif hem naar een willekeurige plaats in de afbeelding.

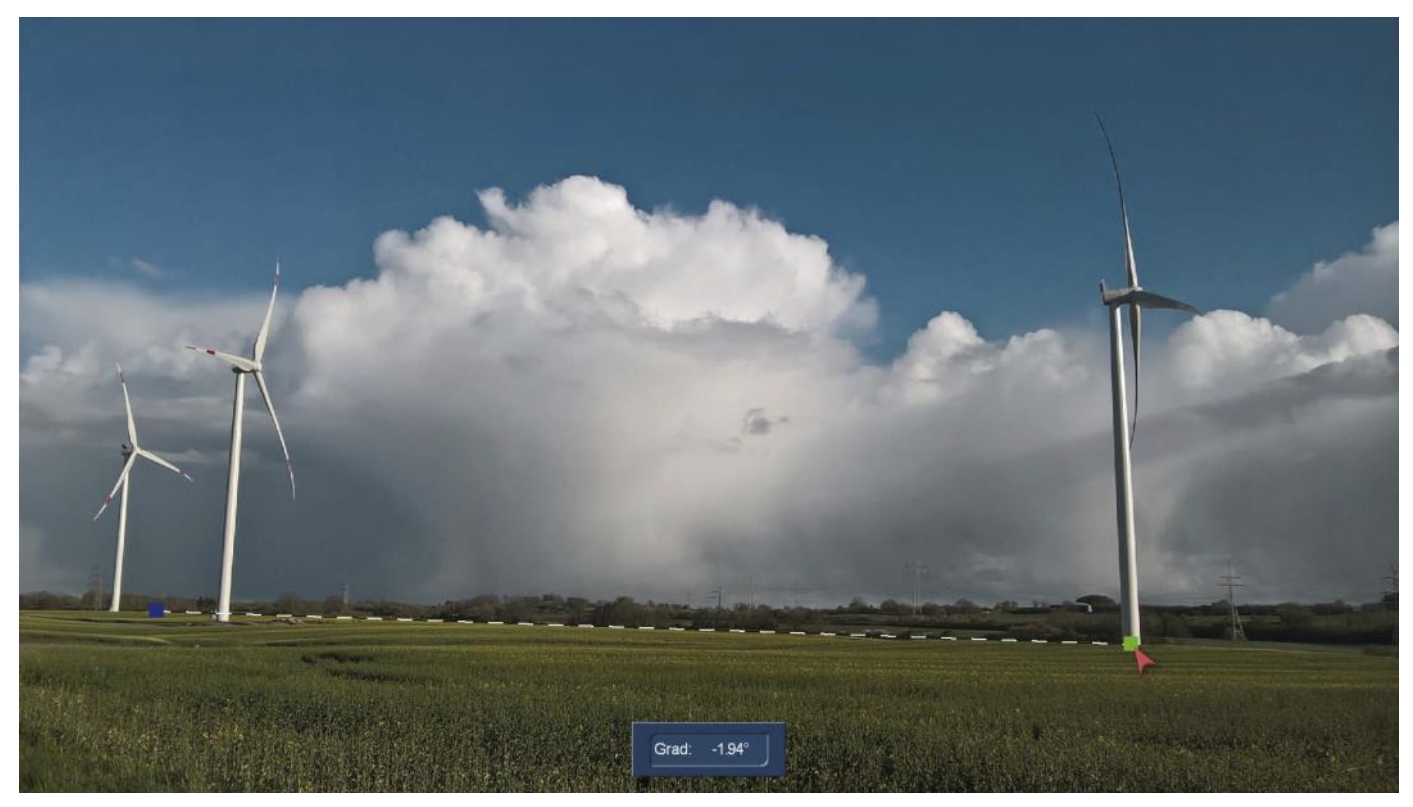

Daarbij wordt de verandering van de horizon tot op honderdsten van een graad getoond. Het slimme en pientere aan deze methode om de horizon in te stellen : we kunnen ons (zie afbeelding hierboven) aan de omstandigheden en motieven in de afbeelding oriënteren, we leggen dus vast, welke lijn na de berekening "alstublieft recht moet zijn". Na het neerzetten van het groene punt verschijnt het menu opnieuw...

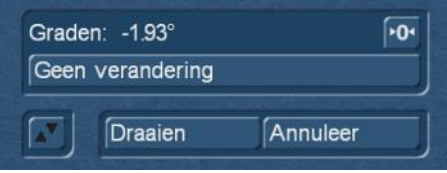

"Geen verandering" zet het correctietool terug op "0". Met "Draaien" wordt de berekening uitgevoerd, het resultaat wordt weergegeven

en we hebben de keuze : "Accepteren" of 'Terug' gaan.

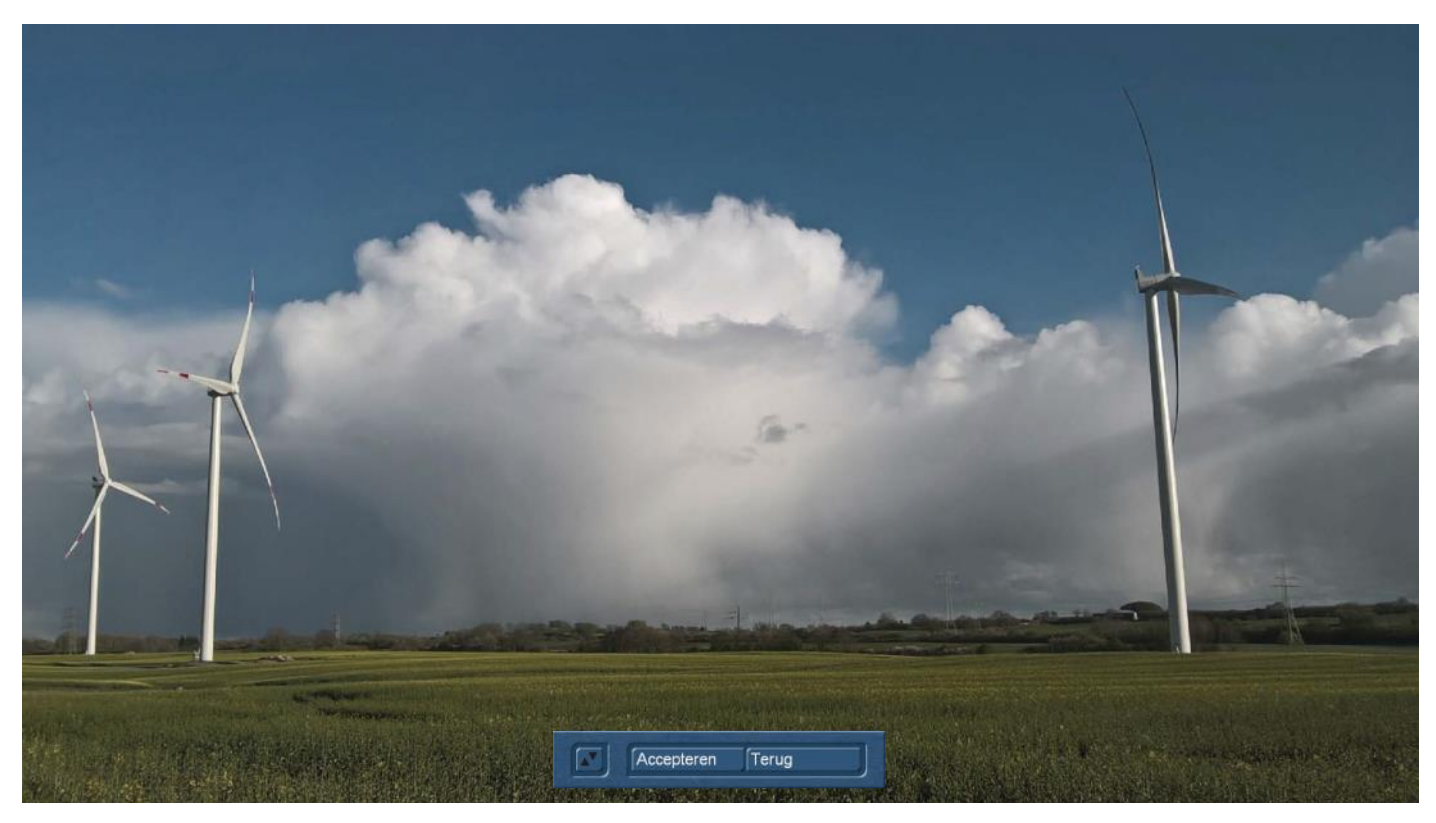

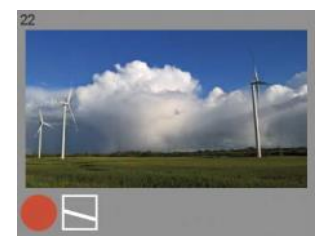

Met "Accepteren", keren we terug naar het Quick-Photo 2-menu, het element heeft nu een 'horizon'-symbool.

Als het rotatie resultaat ons niet bevalt, komen we met "Terug" weer naar het horizon menu, waar we dan kunnen instellen en draaien totdat we tevreden zijn met het resultaat.

Quick-Photo 2 "onthoudt" over het algemeen onze instellingen. Als u een element met gedraaide horizon opnieuw oproept, vind men de laatst gemaakte instellingen tot op een honderdste van een graad weer terug. Ter herinnering : wij bereiden onze foto's voor de productie van een slideshow voor, volledig berekend is er nog niets.

Bij het draaien, zoomt Quick-Photo 2 in op de foto's, om randen uit te sluiten.

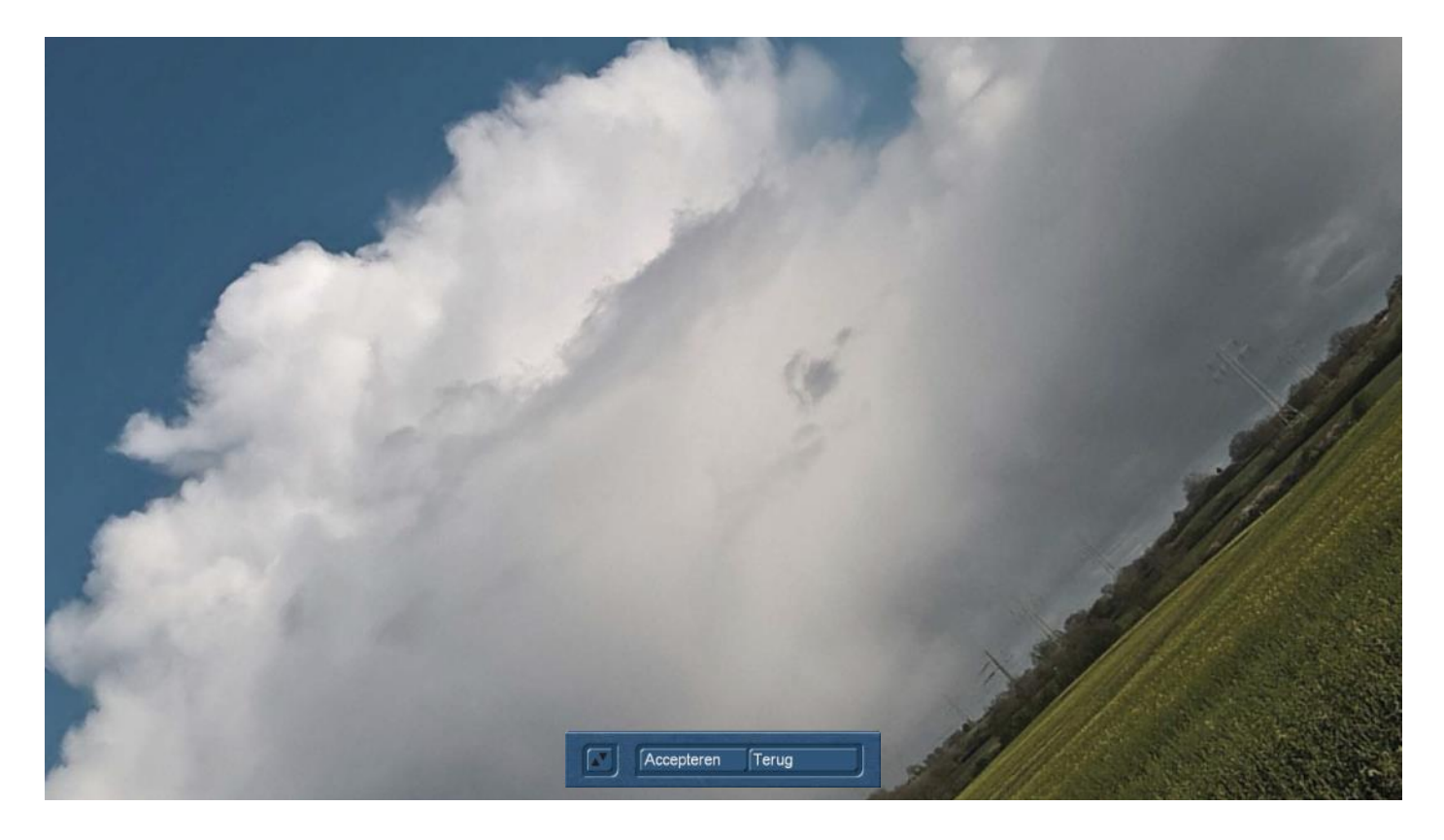

Over het algemeen zoomt de "Horizon wijzigen" operator in naar het midden van de geselecteerde afbeelding, dat is waarom bij "hevig" draaien (zie afbeelding hier) niet veel van het beeld wordt overgelaten.

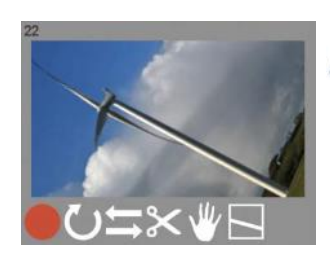

*Opmerking: In principe worden de operatoren in de volgorde "verwerkt", waarin ze worden toegepast. De volgorde van de symbolen, die onderaan de elementen worden weergegeven is echter vastgelegd. Het draaien staat altijd links en horizon uiterst rechts, zelfs als de operatoren in een andere volgorde werden gebruikt. Dit is in de meeste gevallen gelijk, de enige uitzondering is "bijsnijden" (11) en eveneens "horizon veranderen" (19).* 

*Als een afbeelding eerst wordt gedraaid zijn de "uit het beeld gezoomde" bereiken voor het bijsnijden niet meer bereikbaar. Als u beide operatoren wilt gebruiken, moet u dus eerst bijsnijden en vervolgens de horizon "recht trekken".*

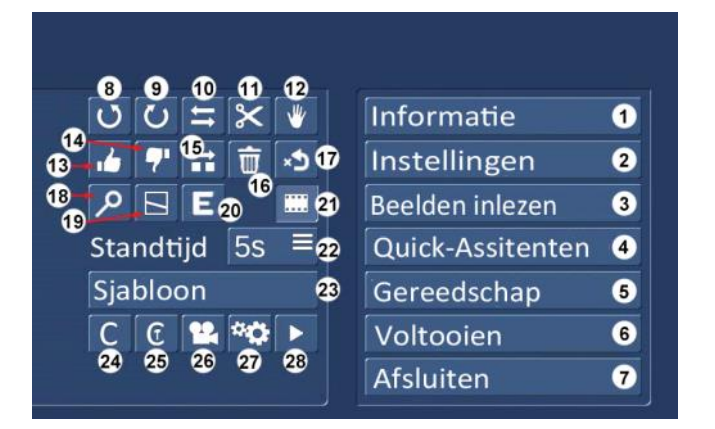

Met "Element exporteren" (**20**) berekenen we een - hoe dan ook veranderd - element individueel en sturen het ofwel in de shotlist of we krijgen de kans, het berekende resultaat als foto naar een aangesloten opslagapparaat of (onder Bogart Win) op een van de interne schijven op te slaan.

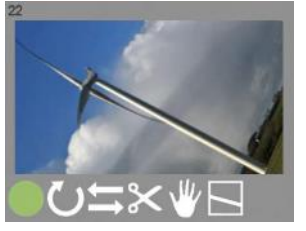

Na de berekening van dit element heeft het in de plaats van een rode, een groene punt.

De schakeloptie "Film" (**21**) is niet echt een functieknop of operator, maar heeft eerder het karakter van info. We hadden in de inleiding bij het onderwerp media importeren, de keuze om onze video scènes uit de project shotlist, in Quick-Photo 2 te importeren als film of als stilstaande afbeelding. Bij alle "als film" in Quick-Photo 2 geladen scènes is de "film"-knop ingedrukt en de scènes hebben het "Film"-pictogram.

Deze videoscènes kunnen door te klikken op de knop "Film" nog steeds in stilbeeld foto's veranderd worden.. .en omgekeerd kunnen geïmporteerde stilstaande beelden met een enkele klik video scenes worden. Het besluit in het begin, video's als video's of video's als stilstaande beelden te importeren is daarom niet definitief, maar een ten allen tijde omkeerbaar besluit. Bij foto's is de film knop, net als bij collages, "grijs", dus niet bedienbaar.

Tot nu toe hebben we afzonderlijke elementen geselecteerd, bewerkt en gecorrigeerd, nu gaat het naar de laatste voorbereidingen voor de fotoshow :

We hadden bij de "Instellingen" (**2**), de "standaard standtijd" vermeld, van toepassing op alle "in één keer" geïmporteerde elementen. Met "Standtijd" (**22**) kan nu voor elk beeld afzonderlijk worden ingesteld hoe lang het in de latere foto show moet getoond worden.

Bij films is deze knop, net als bij collages en camera bewegingselementen, niet actief. Foto's of video-stilbeelden kunnen net zoals van de in "standaard" bekende trappen, 1, 2, 3, 4, 5, 7, 10, 15, 20 en 30 seconden ingesteld worden.

Voordat wij een eerste foto-show berekenen, kan de optie "Sjabloon" (**23**) ons nog interesseren, die camerabewegingen of paden op elk beeld kan laden.

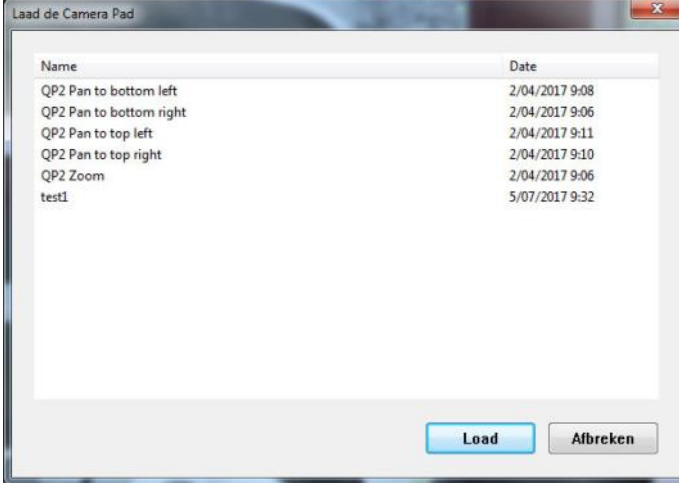

De selectie hier links afgebeeld is de Windows-versie.

Met zulke zachte lichte pannen of zoomen brengt men leven in de anders stationaire beelden.

Op film-sequenties kunnen deze camera paden ook worden toegepast.

In welke mate dat zin heeft moet u zelf testen.

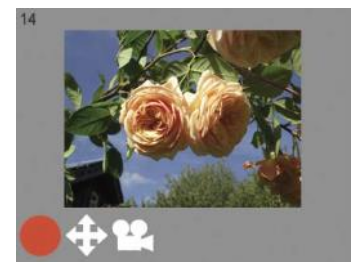

Nadat een Quick-Photo 2 draai of zoom op een element geladen werd, volgt een overeenkomstige aanduiding.

Het bewerken van een dergelijk camera pad is - in tegenstelling tot Quick-Photo 1 met Quick-Photo 2 mogelijk. Meer informatie daarover in de camera pad editor in hoofdstuk 8.

Als alle elementen bewerkt zijn, pannen en zoomen, indien nodig, ingesteld en onder "Voltooien" (**6**) overgangseffecten en audio gebeurtenissen werden gedefinieerd, wordt (eveneens onder "Voltooien") de foto-show berekend.

Met de knop "Berekenen" (**27**) in het Quick-Photo 2 menu wordt het geselecteerde element berekend. Met de knop "Afspelen" (**28**) wordt het op volledig formaat weergegeven.

# **7 De collage**

Met Quick-Photo 2 laten zich niet alleen dia of foto shows maken, maar u kunt van foto's, films en teksten, collages samenstellen. Deze collages zijn echter niet, zoals in de "voorganger" programma's van de "Photo-Studio-serie", alleen maar stilstaande beelden, het zijn films, met in- en uitfaden van de verschillende elementen, met films in beeld en diverse teksten en achtergronden. Als men wil...

We beginnen een nieuwe collage met de knop "Collage" (**24**) in het Quick-Photo 2 - hoofdmenu...

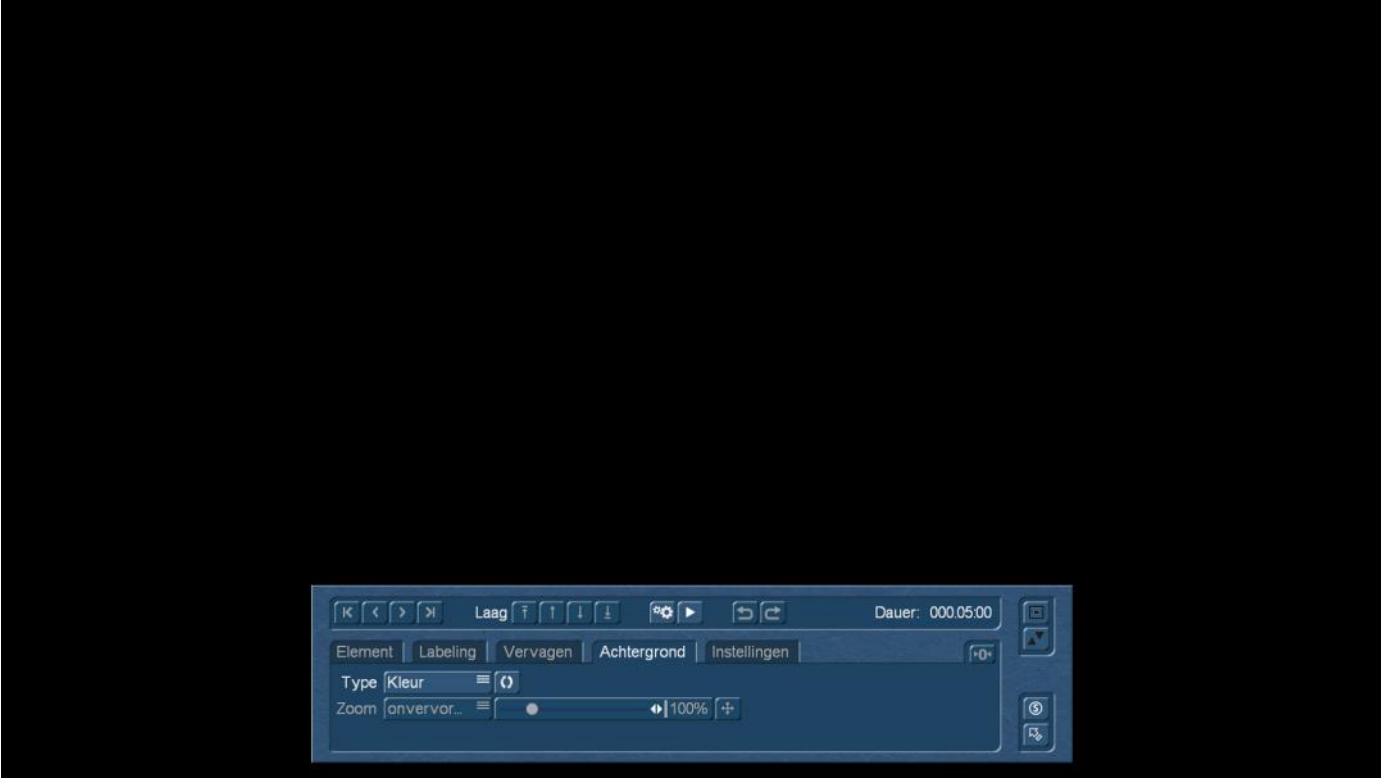

.. die opent de collage Editor, waar we met een zwarte achtergrond begroet worden.

### **7.1 Het tabblad "Achtergrond"**

Alvorens het collage-menu in detail uit te leggen, moeten we beslissen of we deze achtergrond zo laten of misschien een iets minder sombere willen gebruiken.

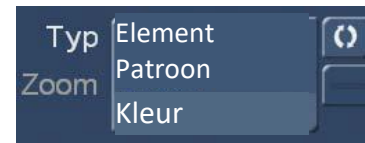

Daarvoor kunnen we via "Type" kiezen of we graag een kleur willen (via de dubbele pijl rechts opent het bekende kleur selectie kastje), met "Patroon" een van de vele grafieken die Bogart biedt of een van de elementen uit Quick-Photo 2 willen selecteren.

We nemen aan dat een kleur kiezen wel bekend is, bij een structuur als achtergrond krijgen we enkele interessante variaties aangeboden die wij moeten uitleggen.

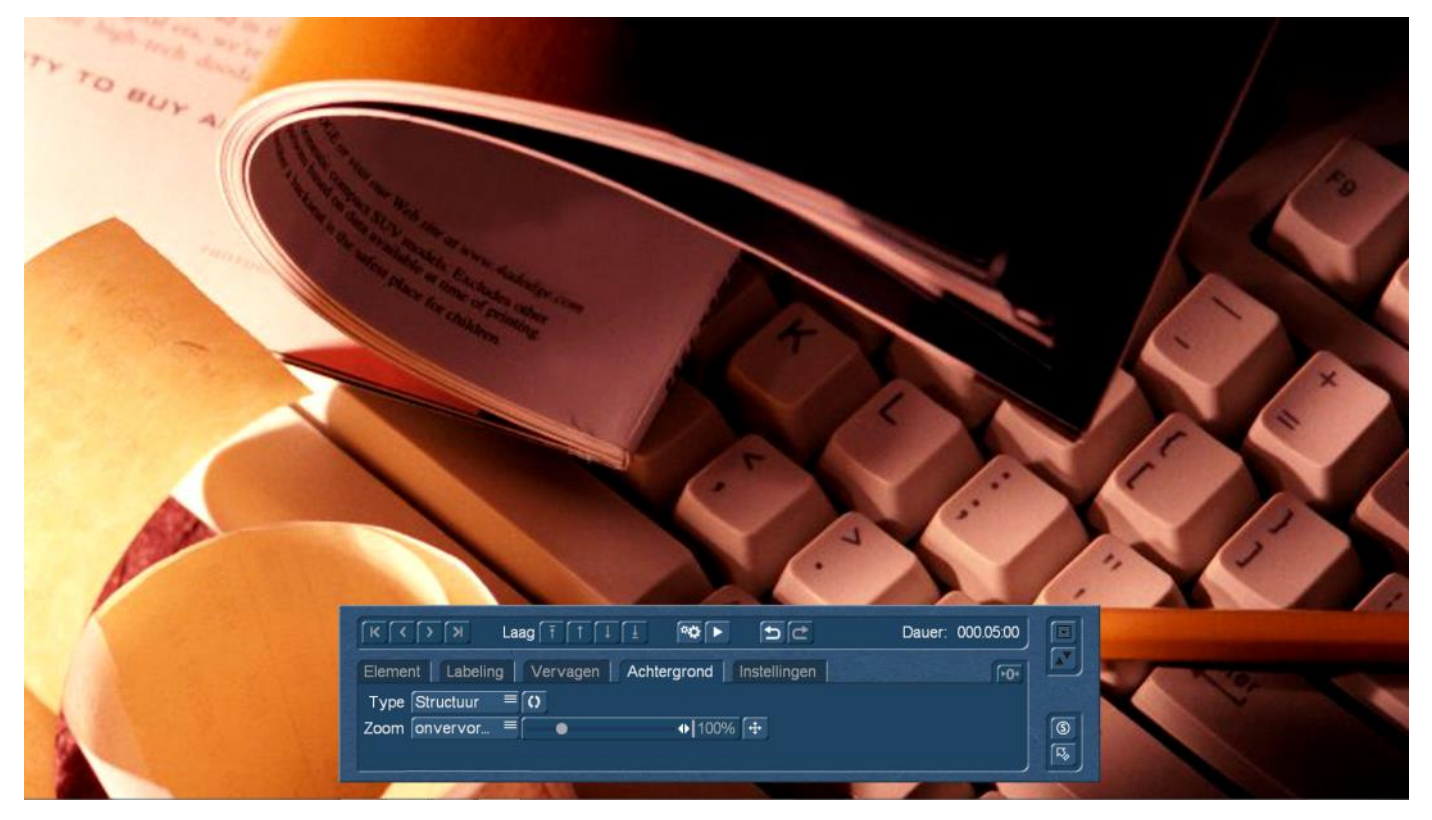

We kiezen daartoe allereerst een "goede oude" patroon uit de oude DVD-Arabesk-achtergrond– collectie. Deze beelden zijn beschikbaar in 4:3 formaat.

Bij de standaard zoom instelling "onvervormd" past Quick-Photo 2, het beeld in ons projectformaat in (niet vergeten, 4 k 16:9), neemt dus de volledige breedte van het beeld en knipt de boven- en onderkant af.

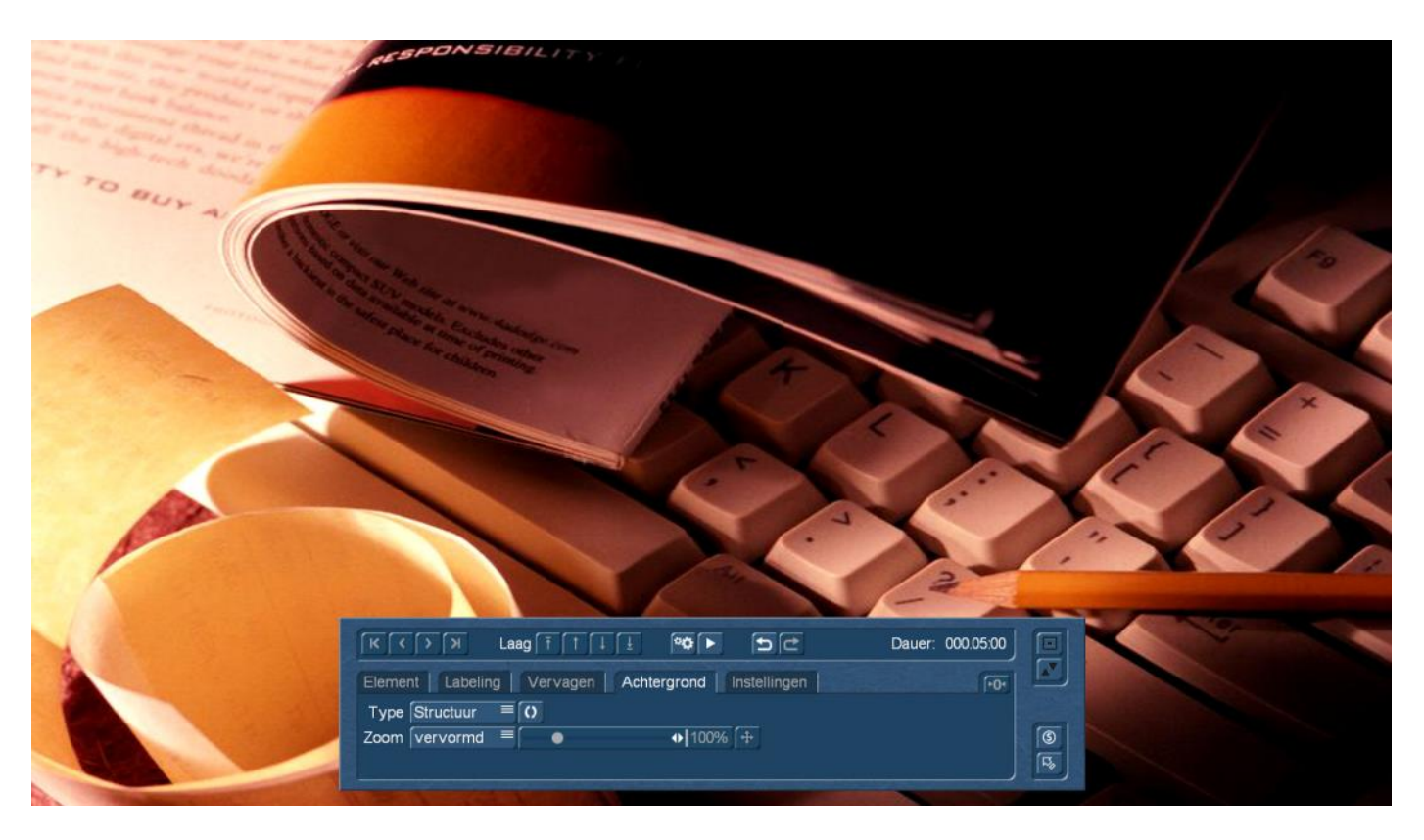

Veranderen we de zoom instelling op "vervormd", vult Quick-Photo 2 het project-formaat met de afbeelding, ons 4:3-patroon wordt vervormd hetgeen duidelijk te zien is (afbeelding hierboven).

Anderzijds is er ook de mogelijkheid om de zoom "Betegeld" in te stellen. Dat maakt voor echte afbeeldingen zoals ons toetsenbord hier boven weinig zin. Bij een echt "Tegel geschikt" patroon uit het extra effectpakket "Candy Factory" (afbeelding hieronder) al meer.

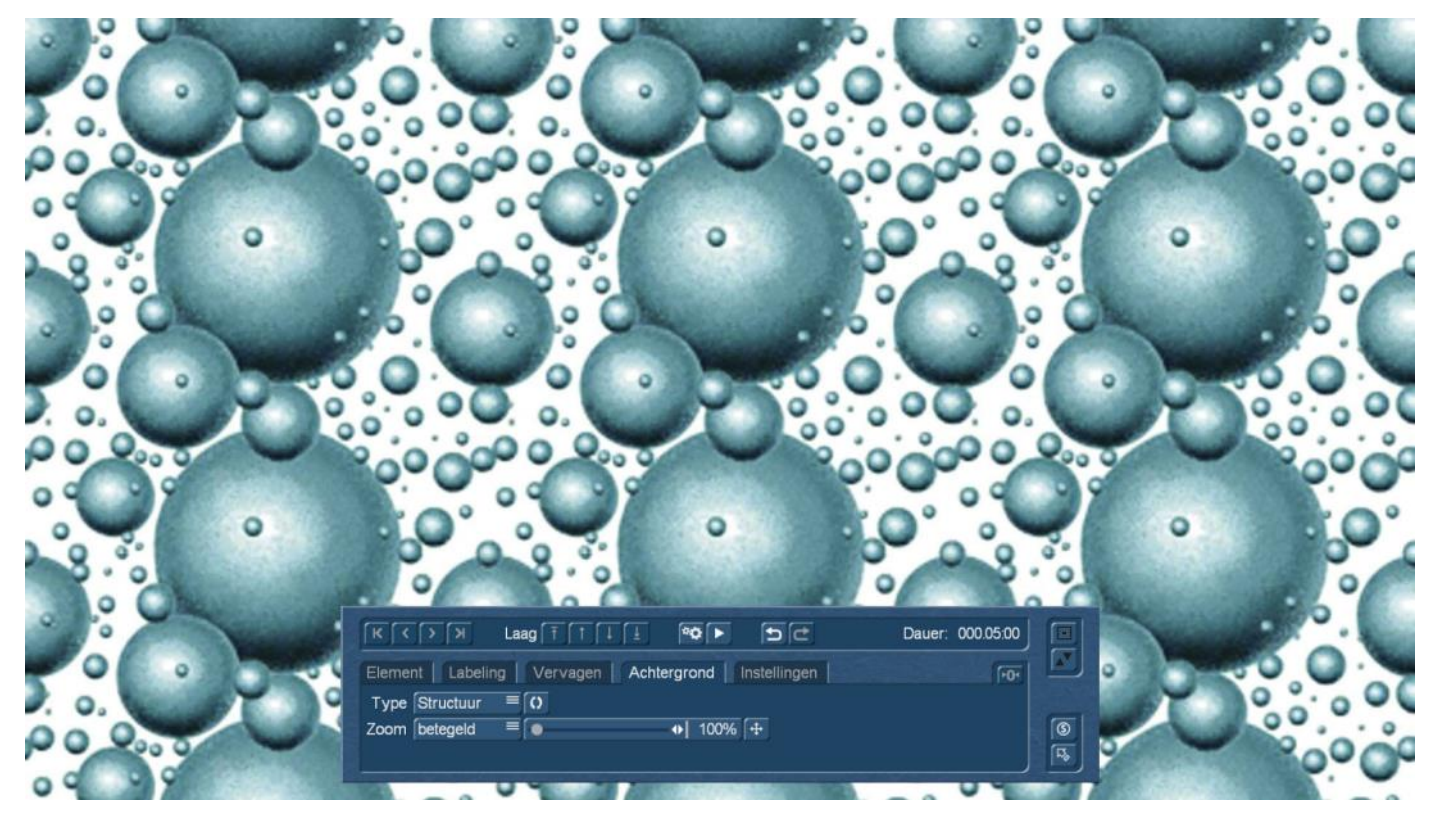

En als men vervolgens het zoomniveau aanpast, kan men, zie hieronder, mooie achtergronden bouwen.

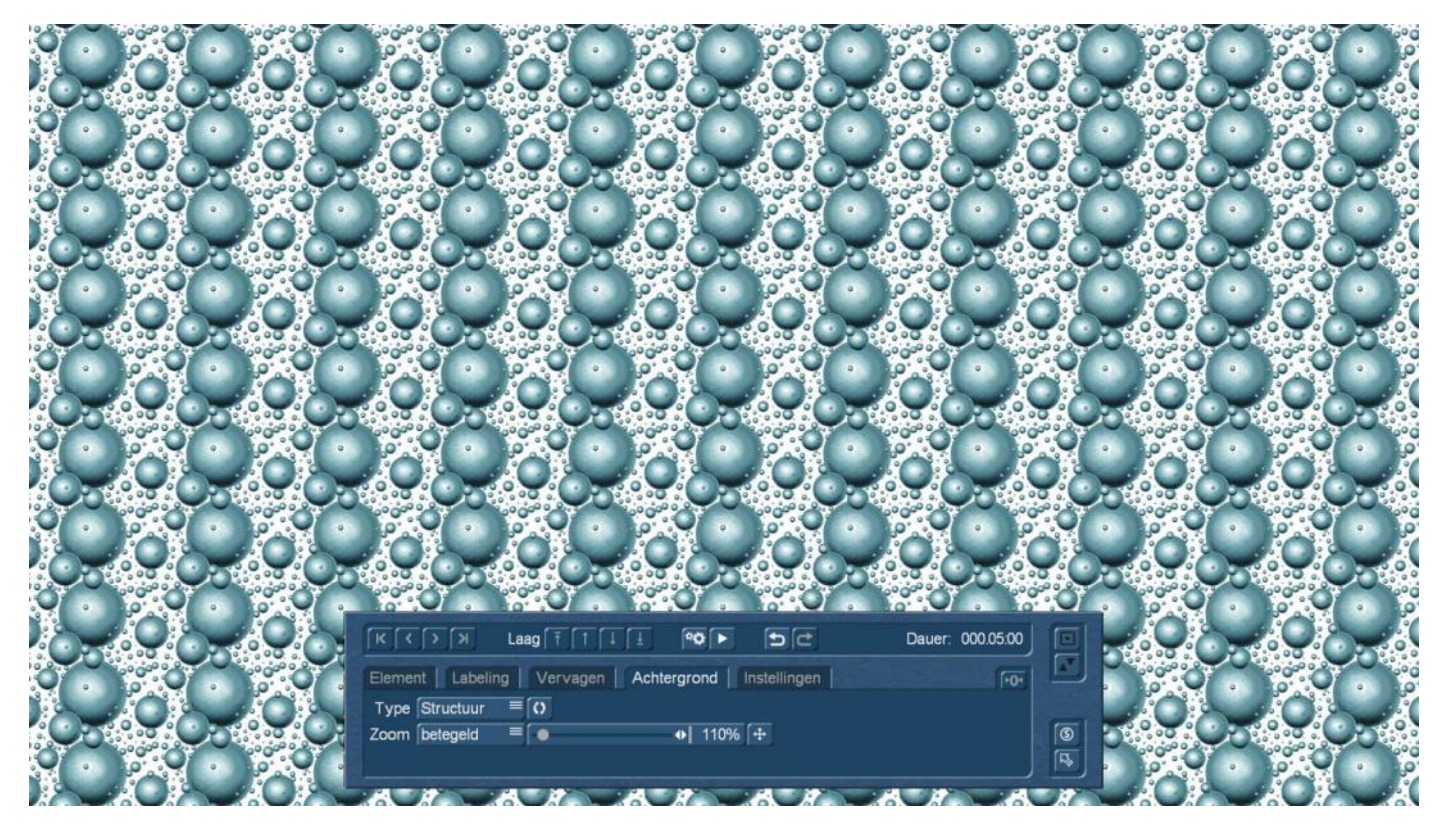

Nadat we nu, bij het gebruik van patronen of texturen, zogezegd zeer ver uitgezoomd zijn (dus alles relatief klein geworden is) kunnen we bij "betegeld" met de zoom-instelling er ook heel dicht bij gaan.

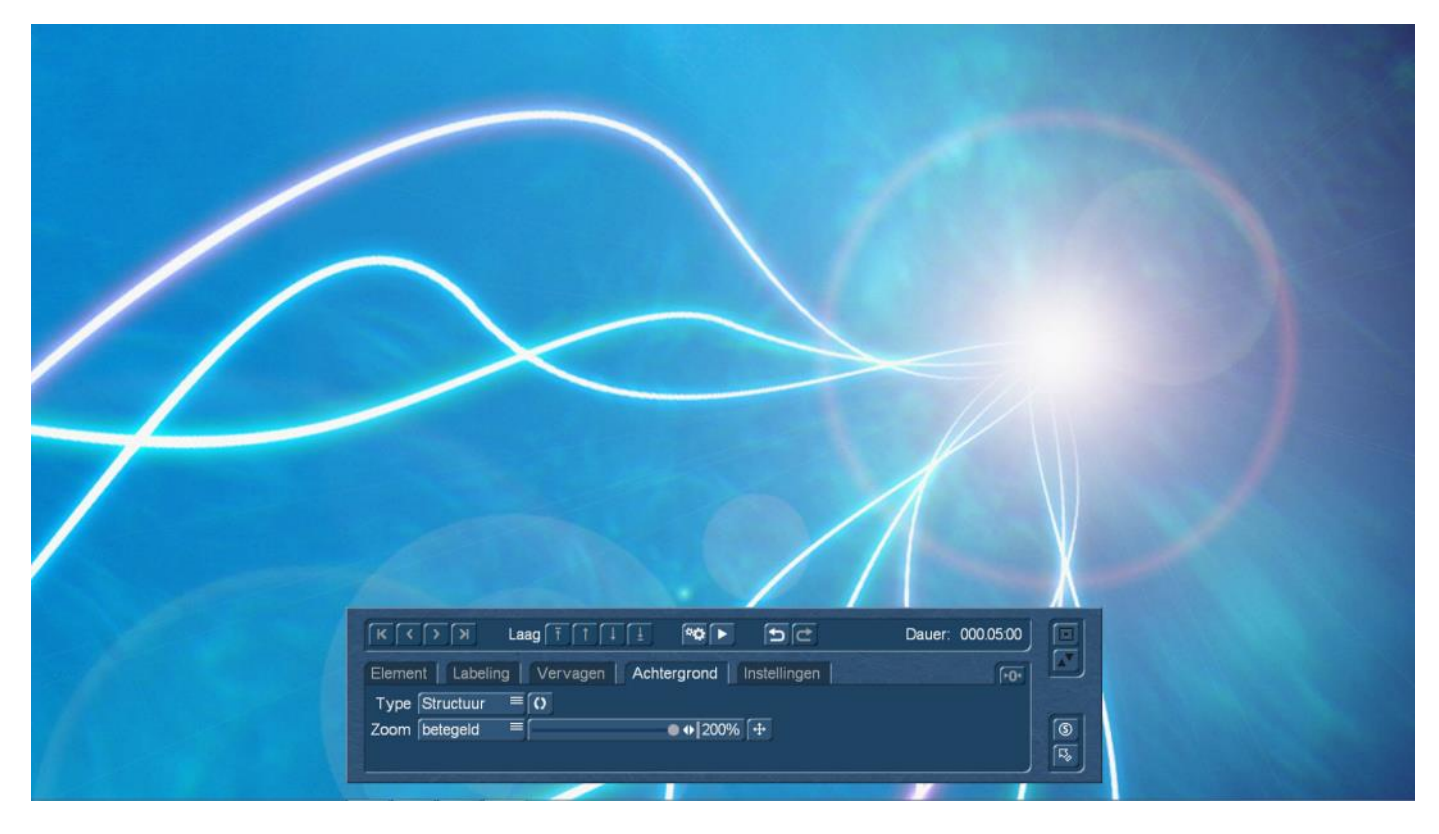

Hier hebben we een patroon van de huidige Arabesk achtergronden geladen, die in HD-resolutie beschikbaar zijn. Maximaal ingezoomd kan men met behulp van de "achtergrond-positie" knop, + op de grote foto "rondrijden" en een beeld uitsnede zoeken die dan vervolgens "de achtergrond wordt".

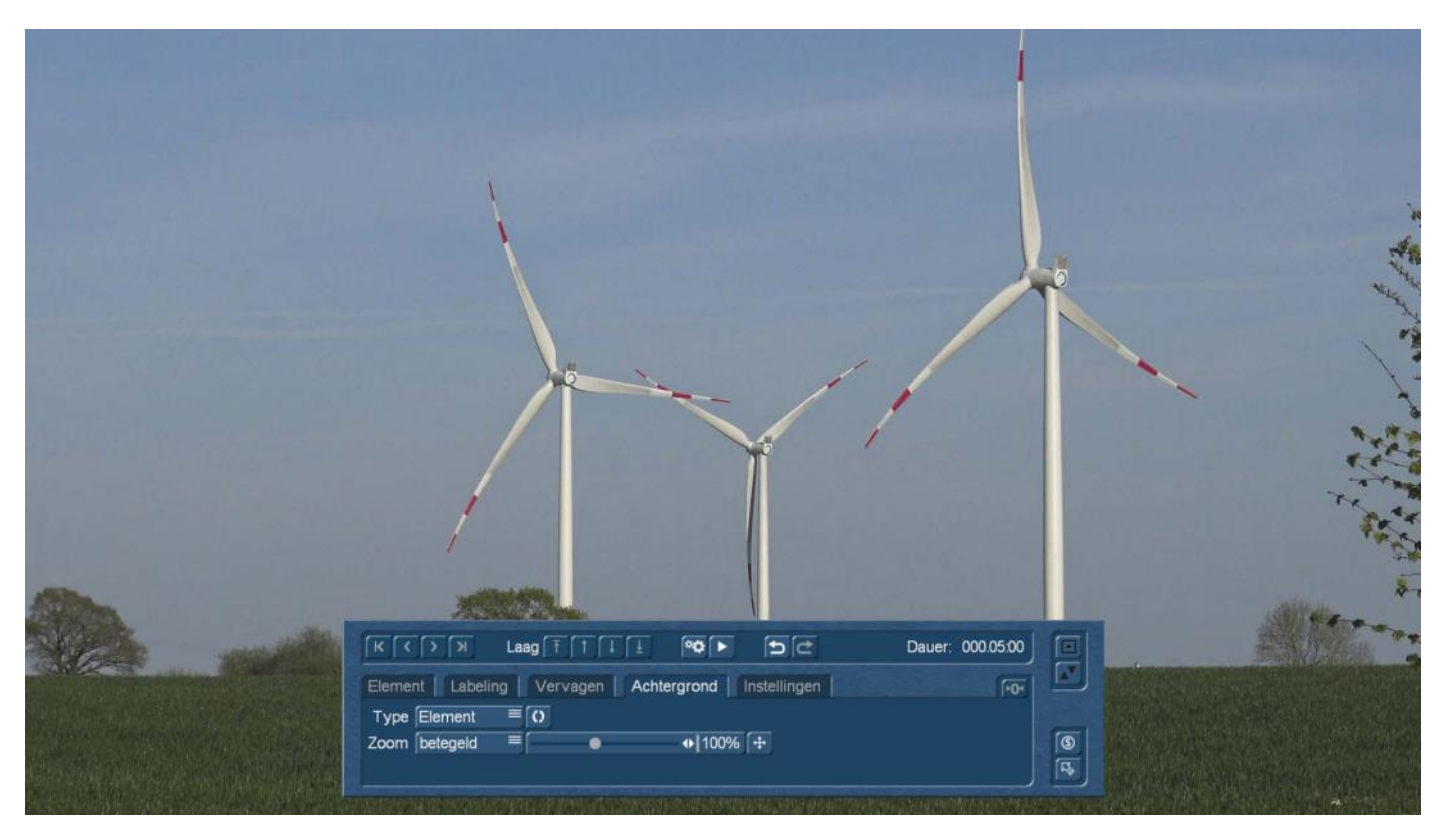

Via het type "Element" kunnen we zelfs filmpjes gebruiken als achtergrond, en, net zoals bij een enkelbeeld, in deze sequenties inzoomen.

Met deze grote flexibiliteit moet het voor ons zeker mogelijk zijn een geschikte collage-achtergrond te creëren.

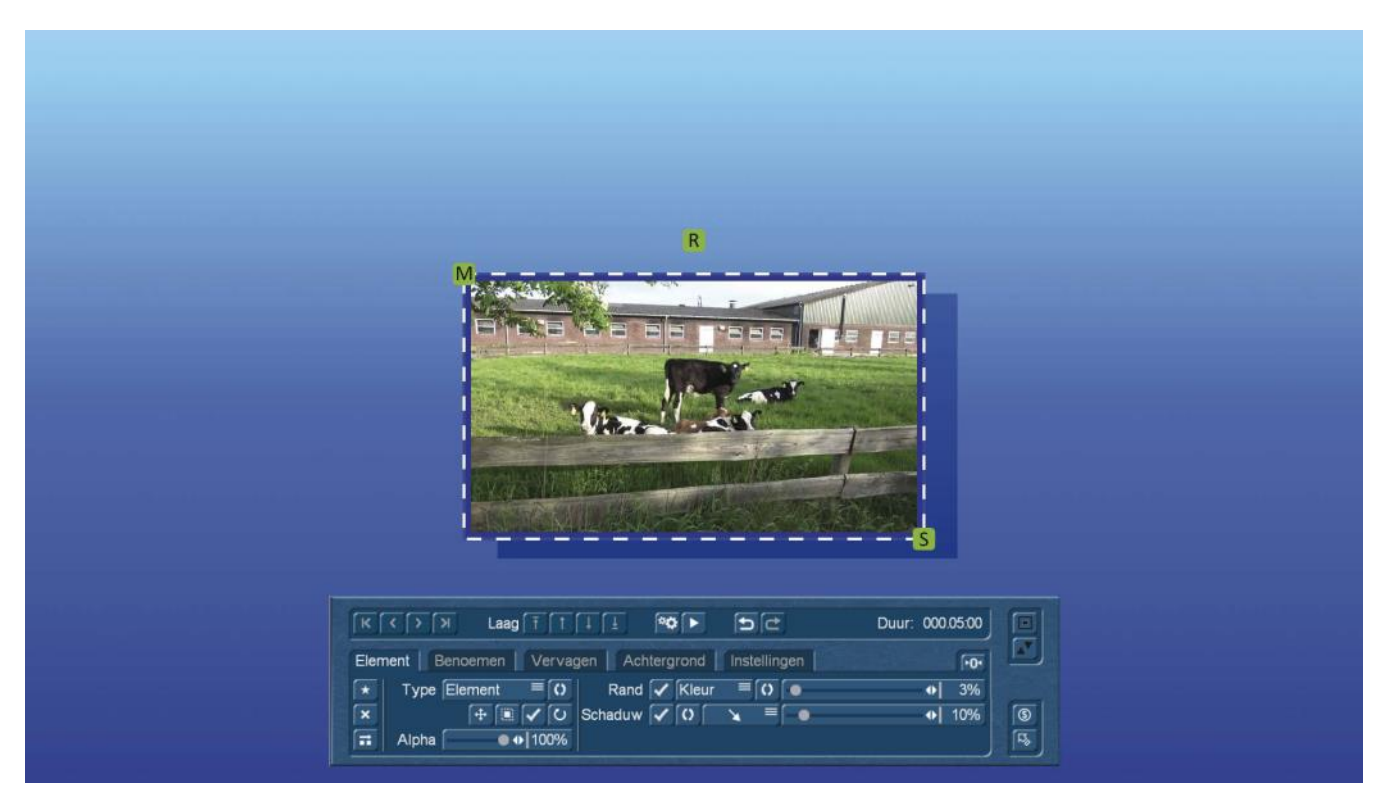

Nadat we nu een achtergrond hebben gemaakt (hier als voorbeeld een verloop van lichtblauw naar blauw op een standaard Bogart-verloop), komen we bij de 'inhoud' van de collage.

In het algemeen kan een collage uit een willekeurig aantal afbeeldingen, films of teksten bestaan , die op een achtergrond zijn gerangschikt. Deze (ook bewegende) collage kan men dan bekijken, als filmbegin of filmeinde gebruiken of **-** dat zien we in hoofdstuk 8 **-** camerabewegingen erop maken. Beginnen we dus met leven in de collage te brengen.

Om dit te doen selecteren we eerst het tabblad "Element".

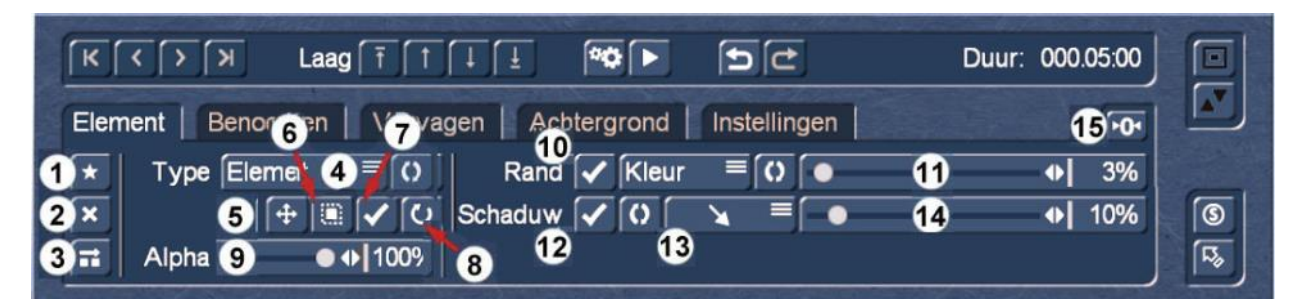

Type

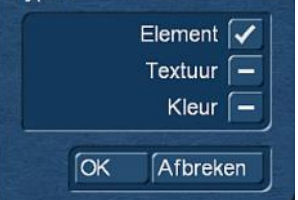

Het sterretje voor "nieuw Element" (**1**) brengt een menu naar voor, die ons de keuze laat tussen element, textuur en kleur. Afhankelijk van wat we kiezen, verschijnt een kleur, die we kunnen kiezen, een textuur, die wij uit de bijgevoegde of extra gekochte pakketten selecteren of een van de elementen die we in Quick-Photo 2 hebben geladen.

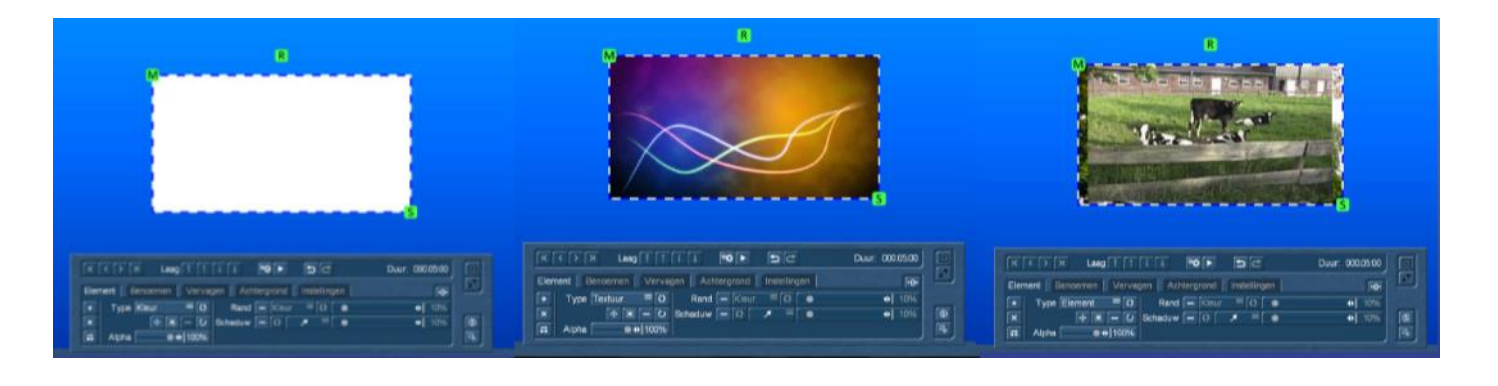

Met het Kruis (**2**), kan men het collage-element terug wissen, met de kopie-knop (**3**) kan men het element kopiëren.

Het type kan ook achteraf nog veranderd worden met de Type knop (**4**).

Met de "Element positioneren" knop (**5**) kunnen we de positie van het element veranderen, de "Element Formaat" knop (**6**) vergroot of verkleint ons collage-element en de "Element draaien" knop (**8**) roteert het element.

Voor een intuïtieve bediening zorgen, als men wil, de groene "grepen", die dezelfde functies hebben:

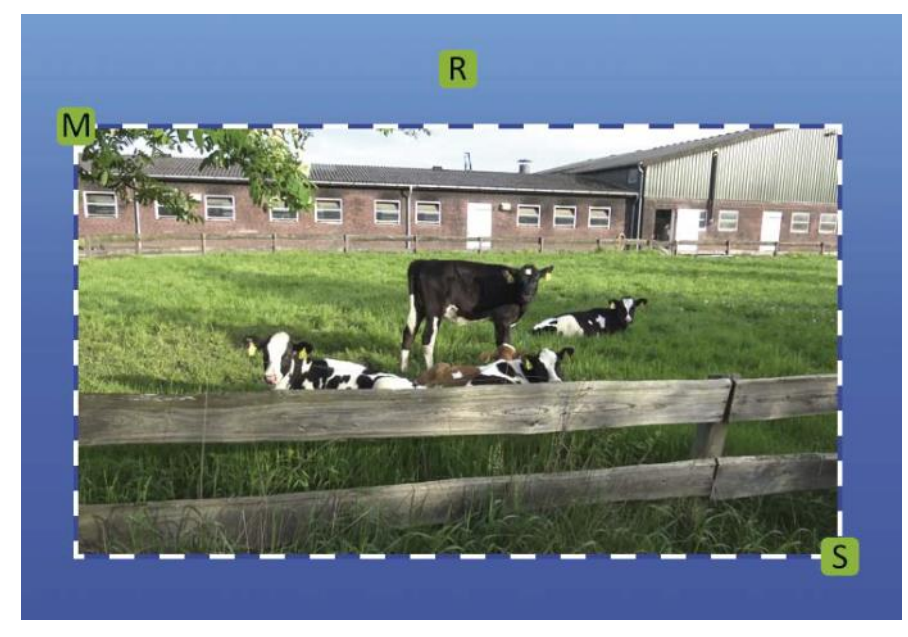

**(M)**ove beweegt het element, (**S**)ize schaalt het en (**R**)otate draait het.

Met de knop "Element aspect ratio" (**7**) kan men, vinkje ingesteld (ook als standaard) de verhoudingen van het element behouden. Het vinkje weg beïnvloedt de grootte knop : we kunnen dan zeer smalle of brede Elementen genereren. Een muis/trackbal – beweging omhoog of omlaag zorgt voor een verticale, een beweging naar rechts of links een horizontale grootte wijziging.

Wie zich "verspeelt" heeft, kan door het vinkje te plaatsen, de normale verhoudingen van het element opnieuw herstellen.

Wie zich bij het draaien "verwringt", kan met de "ongedaan maken" (Undo) knop (**15**) opnieuw voor een recht element zorgen.

Als het voor de dramaturgie van de collage nodig is, kan men met de alfa-controle (**9**) een element doorschijnend tot volledig transparant maken.

Een element kan, indien gewenst, een rand hebben (**10**) die uit een kleur of een textuur kan bestaan. De breedte van deze rand is met de schuifregelaar (**11**) tussen 0 en 100% in te stellen.

Bovendien kan men het element een schaduw (**12**) geven, de richting van de schaduw bepalen (**13**), en de schaduwafstand ook tussen 0% en 100% vastleggen (**14**).

De dubbele pijl <sup>10</sup> laat bij de schaduw alleen de keuze van een kleur toe en - in de kleurinstelling - een transparantie voor de schaduw.

We hebben daarvoor vier elementen geproduceerd en ze min of meer elegant op het scherm geplaatst. Met het produceren van meer dan één element, worden de controle-opties ingeschakeld.

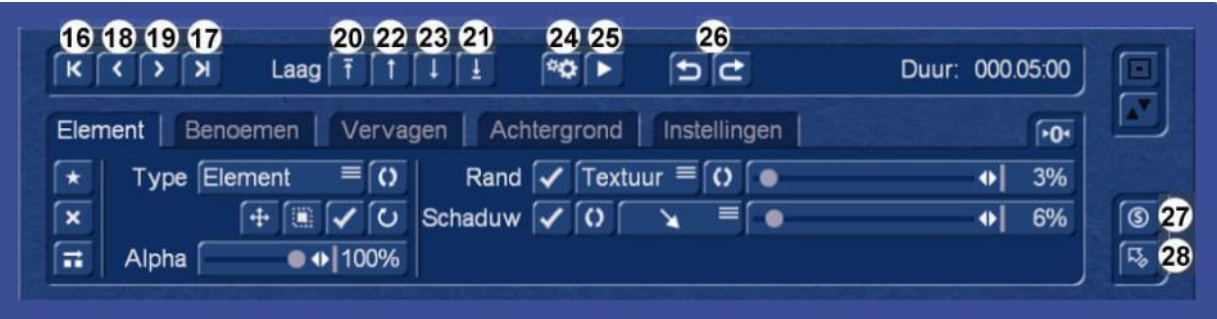

Zoals het beeld op vorige pagina laat zien, is het nu "actieve" element met een stippellijn gemarkeerd. Zou u een ander element willen bewerken, kan het direct via muis/trackbal geselecteerd worden. Alternatief - of als de selectie als gevolg van op elkaar liggende elementen zelf moeilijk is - kan de keuzeschakelaar 16 tot en met 19 worden gebruikt. (**16**) springt direct naar het eerste element, de (**17**) op het laatste bestaande in deze collage.

In de reeks van elementen gaat men met (**18**) een positie vooruit, met (**19**) één positie terug.

In de sectie "Laag", kunt u de volgorde van de elementen ruilen. (**20**) en (**21**) verplaatst een element gans naar de voorzijde/top of naar de achterkant/onderkant.

Dit is belangrijk als men, zoals hier in ons voorbeeld boven, elementen over elkaar heeft gelegd.

Met (**22**) schuift men een element één positie naar boven, met (**23**) een positie naar omlaag.

Op deze manier kunnen de elementen volgens smaak en behoeften worden gerangschikt.

Omdat een collage niet per se alleen uit stilstaande beelden bestaat, maar een "duurtijd" of "Lengte" heeft, moet ze natuurlijk ook berekend worden, indien nodig met de knop "Berekenen" (**24**). Wie de collage wil zien, drukt op de "Play" knop (**25**). Dan wordt, als er nog niets berekend is, een preview afgespeeld die de collage "grof" weergeeft om een overzicht van het ontwerp en de effecten (beschrijven wij hieronder) te krijgen.

Als de collage is berekend, wordt het met de knop "afspelen" in volle pracht en schoonheid getoond.

De collage editor heeft de uit veel andere programma's bekende "Undo"-"Redo" functie (**26**), waarmee je alle acties ongedaan kunt maken of zelfs herstellen.

Quick-Photo 2 "onthoudt" alle wijzigingen totdat men de collage editor verlaat.

Wie een collage wil opslaan, gebruikt daarvoor de "Save" knop (**27**). Daarmee wordt de huidige stand gewoon zo opgeslagen als wanneer men Quick-Photo 2 zou verlaten. Wie midden in een complex ontwerp ooit eens een stroomstoring had, weet dan zo een snelle opslag-knop te waarderen.

U kunt de collage-editor verlaten met de bekende "terug" knop (**28**).

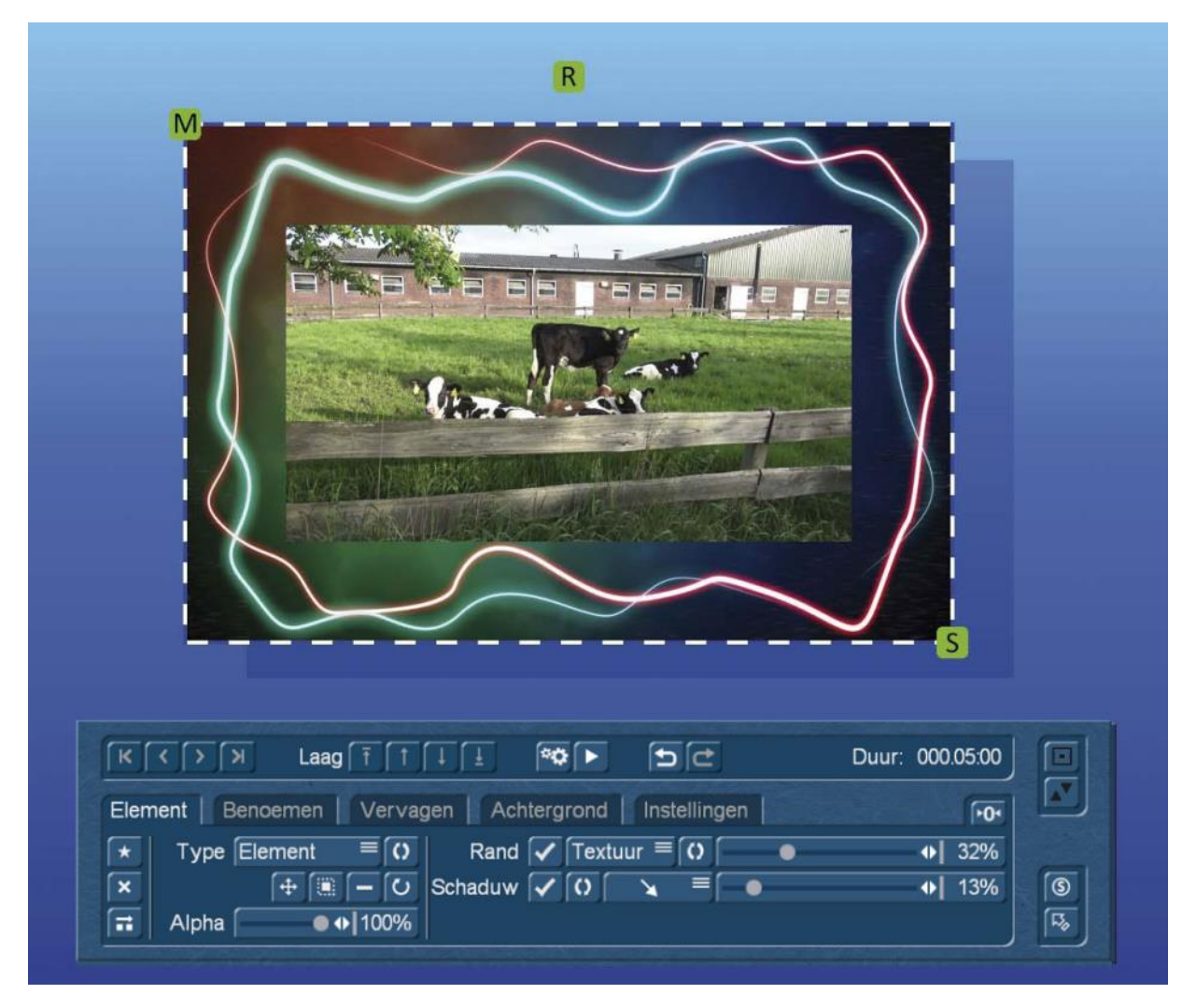

We hebben boven als voorbeeld een kader uit de Arabesk achtergrond collectie geselecteerd, hem relatief breed ingesteld en het ganse verhaal van een relatief transparante schaduw voorzien.

### **7.3 De collage-besturingselementen**

Voordat we naar de andere tabbladen kijken, moeten we een blik werpen op de instel– en besturingsmogelijkheden bij het ontwerpen van de collage.

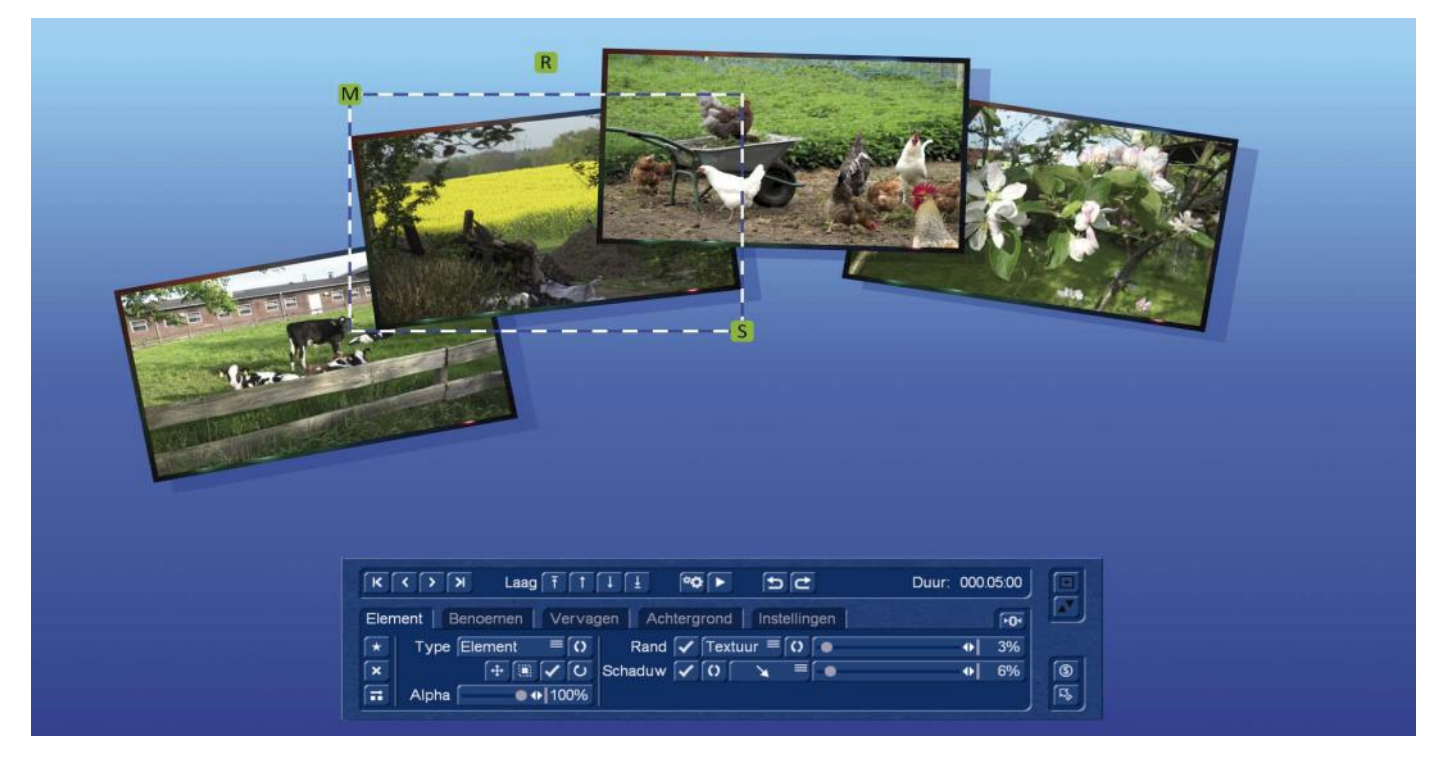

### **7.4 Het tabblad "Benoemen"**

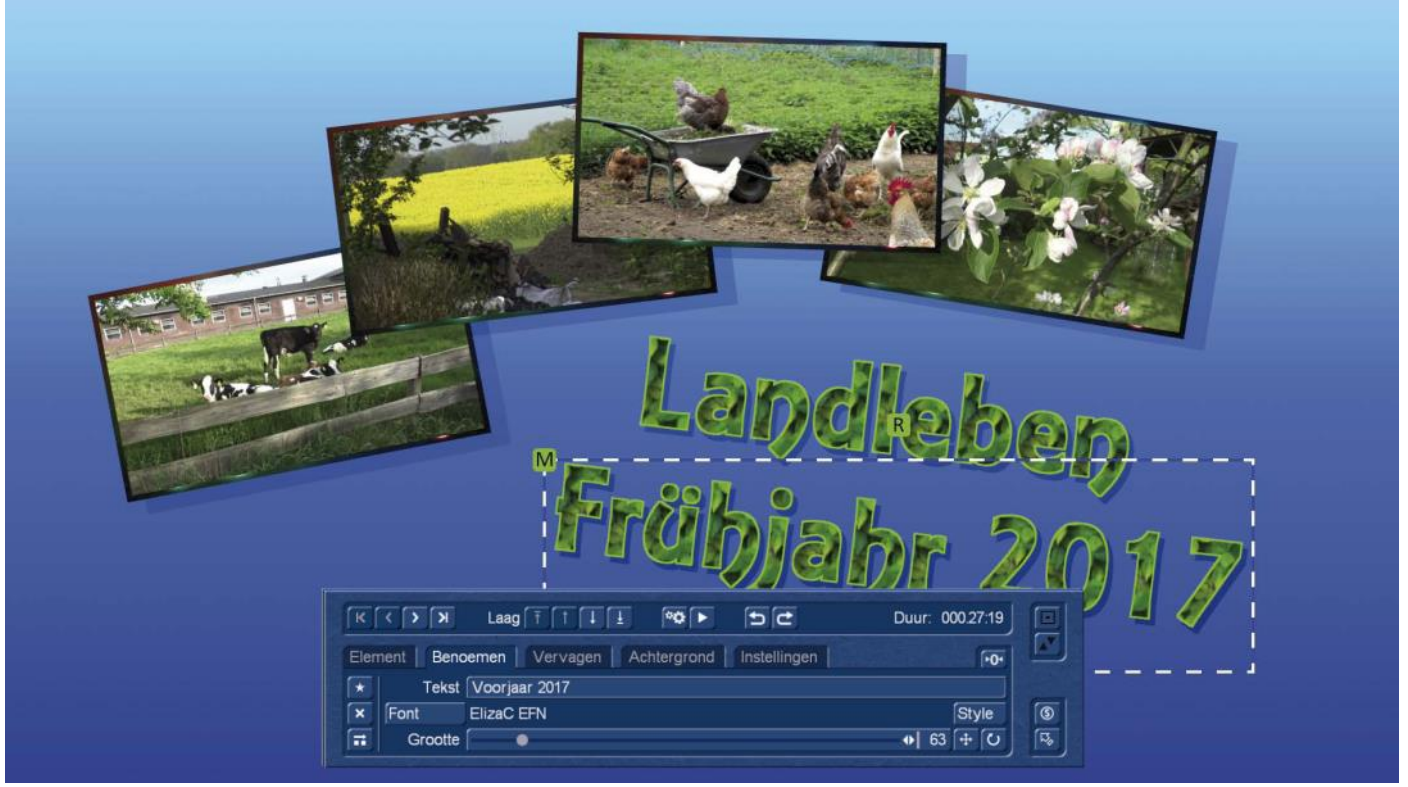

Ook nieuw en verschillend aan alle tot nu toe op Casablanca systemen gebruikte fotoprogramma's : We kunnen onze collage met teksten verfraaien.

Zij het als kop-, bijschrift voor elk collage-element, of om de collage als achtergrond voor Dvd en Blu-ray-menu's te gebruiken. Teksten kunnen de collage verrijken en completeren.

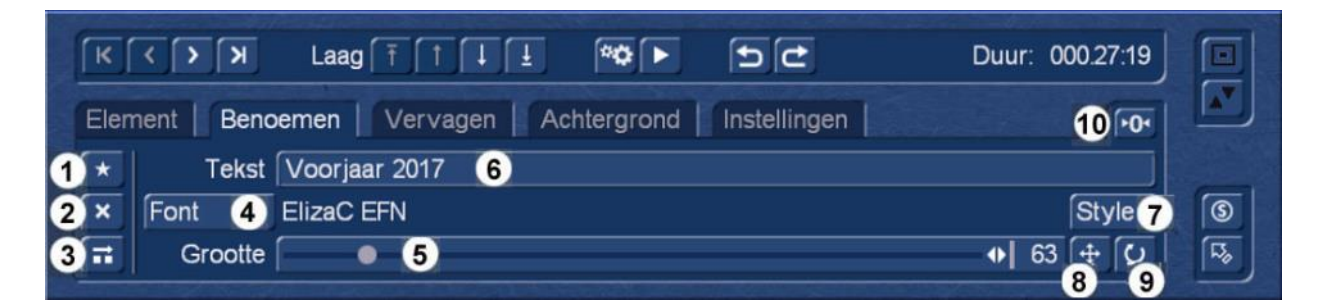

Net zoals bij de beeld- of video-elementen, is er bij de font-elementen een knop om een nieuw element (**1**) te maken, een knop om een element te verwijderen (**2**) en een knop om elementen te kopiëren (**3**).

Onder "Font" (**4**) kiest men een lettertype uit de Bogart lettertype voorraad, de naam wordt naast de selectie weergegeven. We passen de grootte van het lettertype aan met de grootte controle (**5**).

Bij 500 (maximale waarde) krijgen we ook in 4 k composities volledig scherm vullende tekstgrootten.

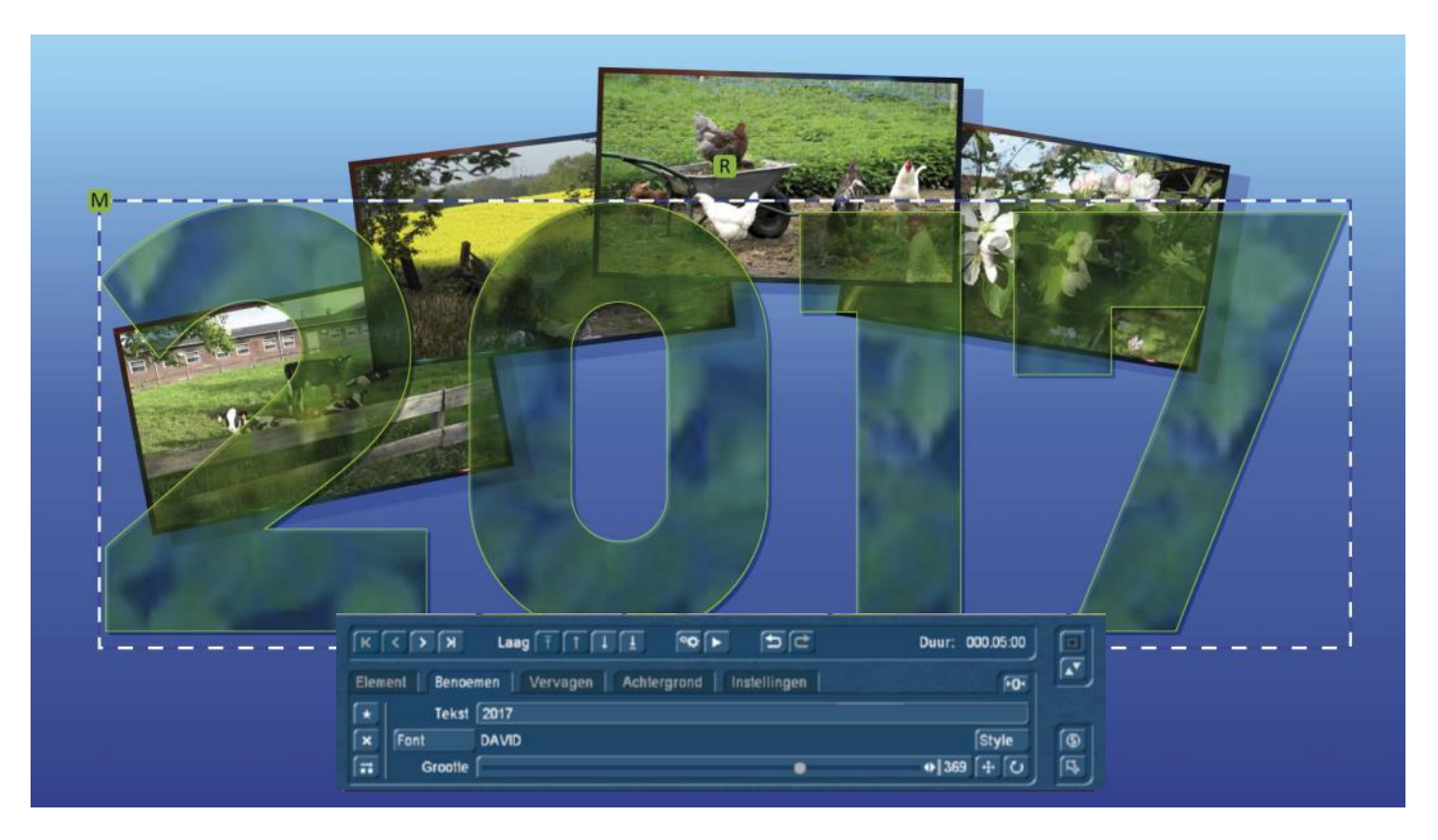

Hoe zinvol deze gigantische lettertypen zijn, mag iedereen zelf beoordelen, ze hebben zelfs een zekere aantrekkingskracht als men de overal toepasbare transparantie overweegt.

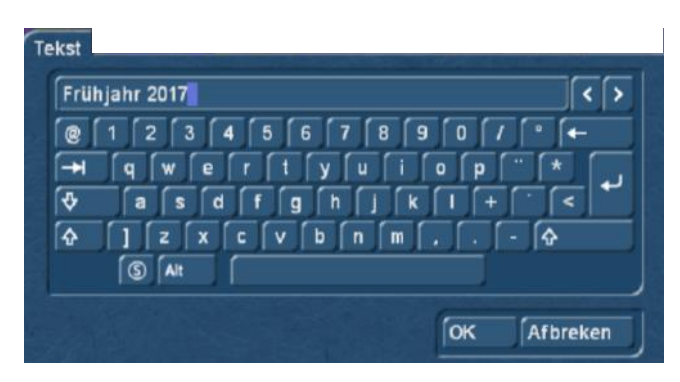

Onder "Tekst" (**6**) komen we aan het virtuele toetsenbord, waar we niet alleen een tekst definiëren kunnen / willen / nodig hebben, maar over de speciale tekens - knop linksonder ook toegang hebben tot alle speciale tekens van een lettertype.

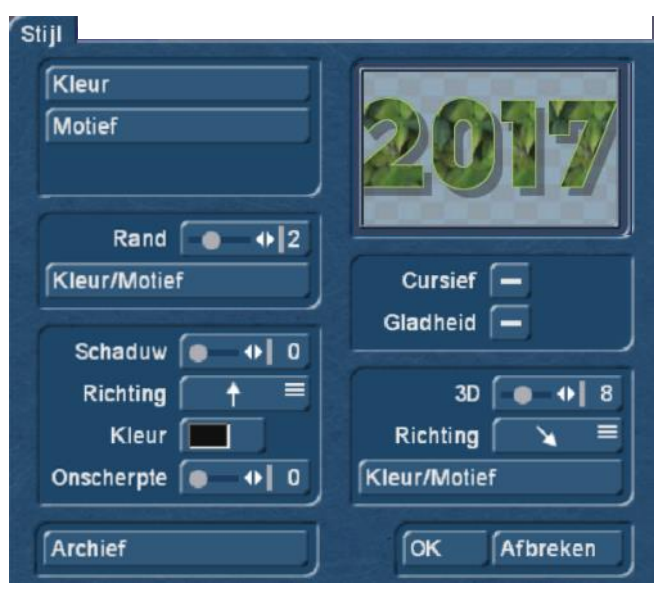

Onder "Stijl" (**7**) komen wij in het sinds lang bekende stijlmenu, waarin we voor de tekst een kleur of patroon, een gekleurde verstelbare rand, alsmede een schaduw met richting, expressie, kleur en vervagen kunnen instellen.

Cursief, gladgestreken en uitgerust met 3D effect kan de tekst ook nog zijn, een archief van geprefabriceerde Lettertypestijlen is beschikbaar en kan indien gewenst ook met eigen stijl creaties gevuld worden.

Met "Titel positie" (**8**) en "Titel draaien"(**9**), kan men de teksten net zo positioneren en ook in gedraaide positie op de achtergrond zetten als men zelf wil. De rotatie van de titel laat zich met de reset-knop (**10**) naar 0 zetten. De titels zijn ook elementen net zoals de eerder behandelde beelden en video's, ze worden zo in het "element naar voor"- en "Element naar achter"- rijgen opgenomen. In het beeld hierboven met de enorme "2017" hebben we de titel boven alles geplaatst.

Nadat wij nu beelden en teksten hebben geplaatst, zou eigenlijk volgens de tabbladen volgorde "Overgang" aan de beurt zijn, we gaan echter vanwege de workflow twee afdelingen verder naar rechts.

### **7.5 Het tabblad "Instellingen"**

Op dit punt van het werk, is het tijd nogmaals elementaire informatie duidelijk te maken en daarvoor is het tabblad "Instellingen" nodig.

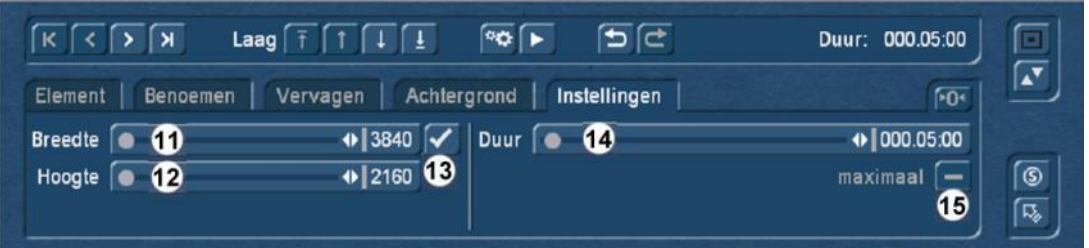

De lengte van de collage wordt door een standaard lengte in het Quick-Photo 2 - hoofdmenu ingesteld, maar kan natuurlijk veranderd worden. In ons voorbeeld zijn het 5 seconden, die we met het besturingselement (**14**) kunnen optrekken tot een maximale lengte van 5 minuten. Het resultaat: een 5 minuten durende collage waarin eigenlijk niet veel gebeurt. Hoe we deze nogal trage animatie kunnen opwaarderen, zien we straks in het tabblad "Vervagen", maar misschien zijn 5 minuten toch teveel van het goede.

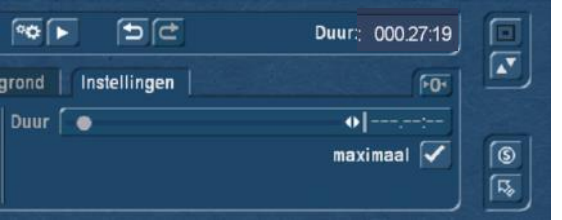

Onder andere daarvoor dient de "maximaal" knop (**15**). Wordt hij geactiveerd zoals hier links te zien, stelt Quick-Photo 2 automatisch de duur van de collage in op de lengte van de langste in de collage gebruikte videoscène, in ons voorbeeld is dit 27 Seconden en 19 frames.

Wordt de zo aangepaste collage berekend, loopt dit videofragment eenmaal door, kortere videofragmenten worden als een lus herhaald.

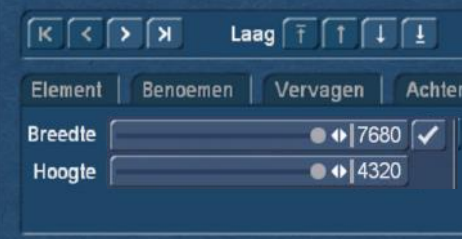

Omdat men de collage ook kan gebruiken voor camerabewegingen (in hoofdstuk 8 daarover meer), laat zich de uitvoer resolutie in breedte (**11**) en hoogte (**12**) schalen en wel tot twee keer de project resolutie.

In ons oefenproject kunnen we aan het einde van de berekening dan een 8 kvideo voor verdere toepassingen gebruiken.

Wie het niet zo "dik" nodig heeft, maar later een horizontale camera beweging zou willen maken, schakelt de collage "hoogte-/ breedte verhouding behouden" knop (**13**) uit en kan zelf een zeer breed en niet zo hoog bestand maken (afbeelding volgende pagina) .

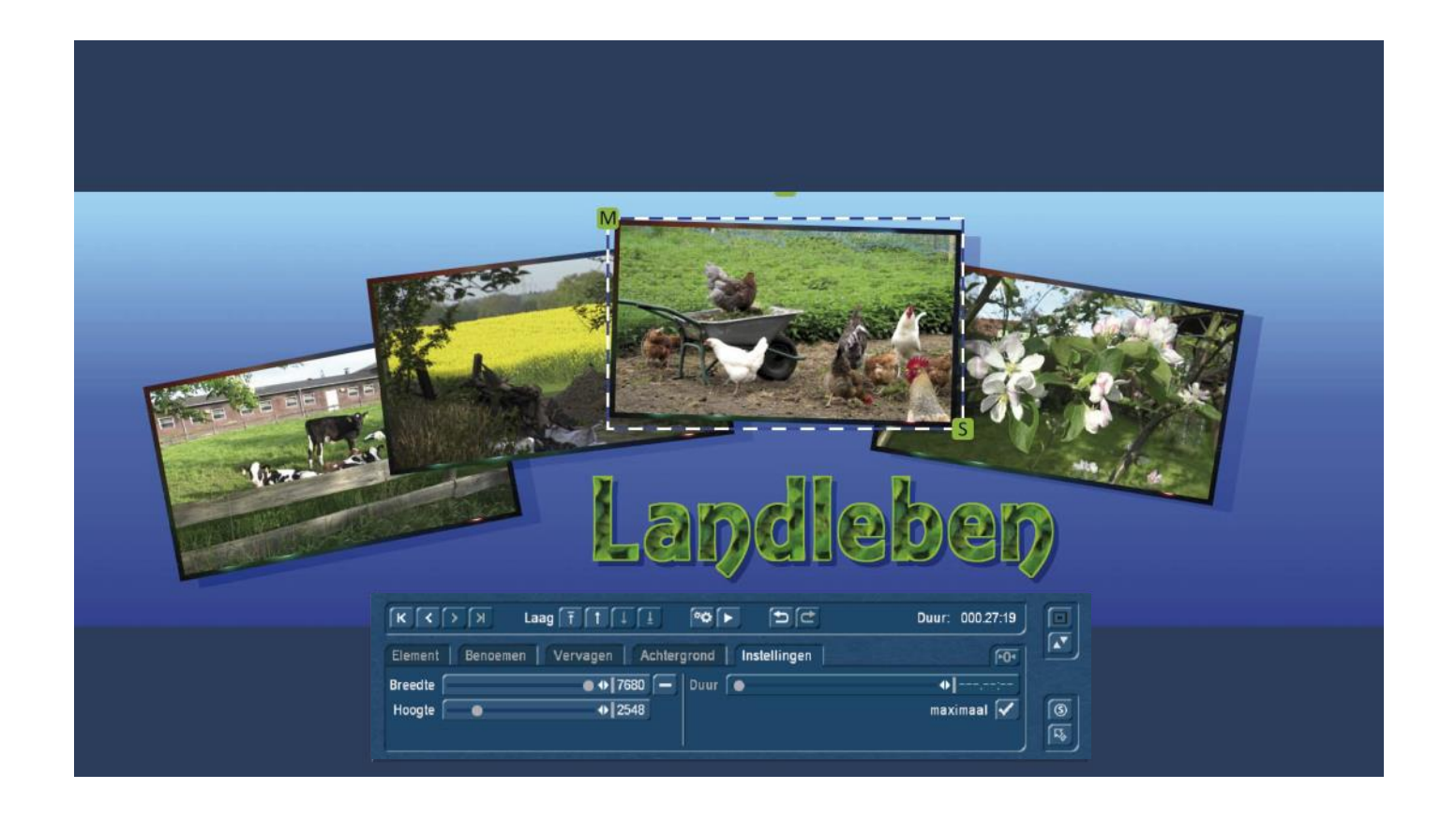

### **7.6 Het tabblad "Vervagen"**

Met de tabblad "Vervagen" wordt de Quick-Photo 2 collage editor een animatieprogramma, omdat we alle elementen, zoals foto's, videoclips en teksten, op zelf in te stellen tijden kunnen in– en uitfaden.

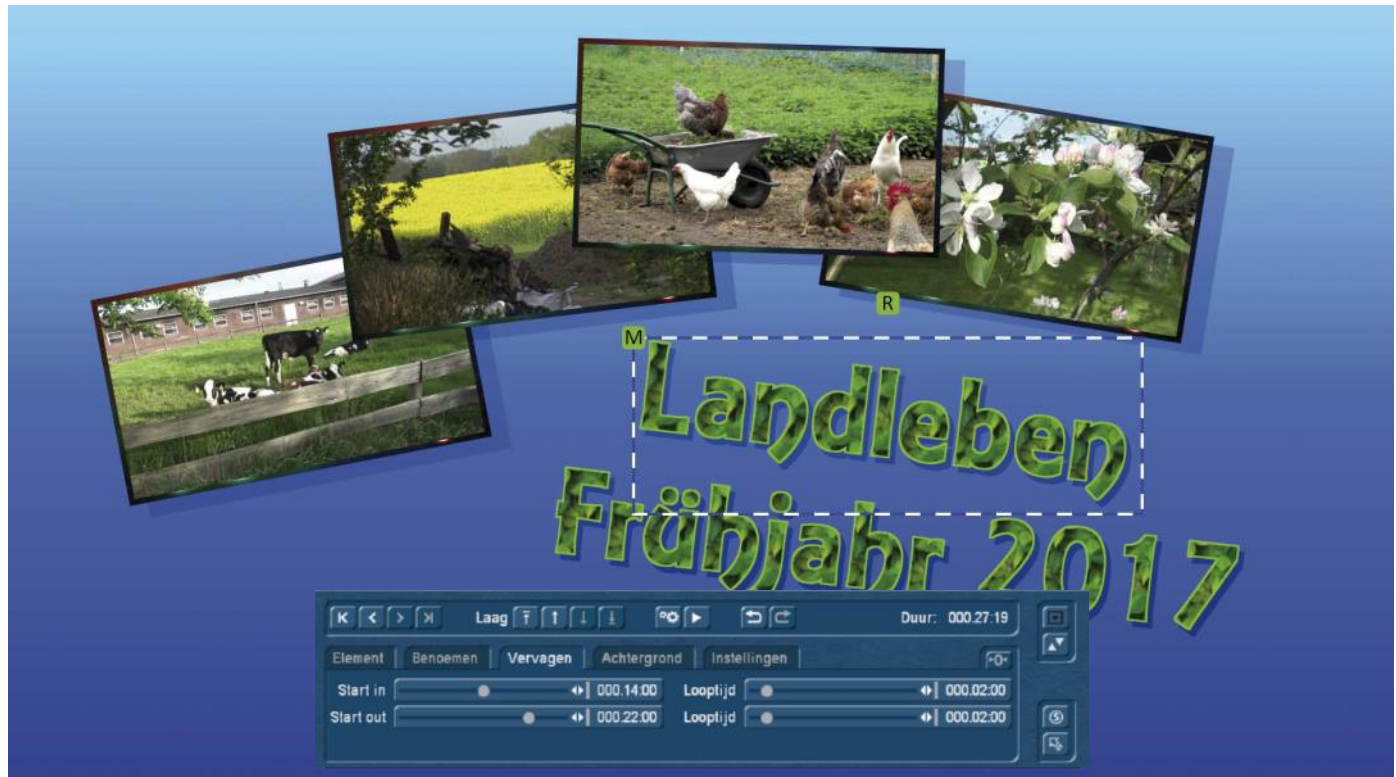

Om bij ons voorbeeld te blijven, we willen graag op ons beeldscherm met blauwe kleurovergang de vier foto's of video's achter elkaar laten infaden en weergeven en dan de teksten verschillend in- en samen uitvloeien, alvorens de foto's ons kort na elkaar verlaten zodat op het einde alleen nog de achtergrond met het kleurverloop over blijft.

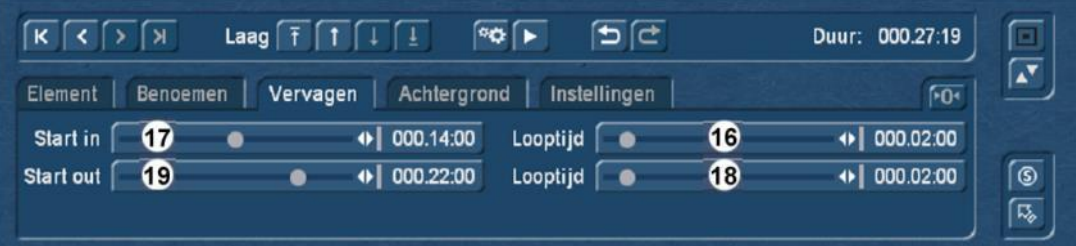

Nadat een element geselecteerd werd stellen we, als we het willen laten infaden, eerst de invloeitijd in (Looptijd) (**16**).

Vervolgens kiezen we onder "Start in" (**17**) het tijdstip waarop het infaden moet beginnen (waarvan we juist de fade-tijd hebben vastgelegd).

Als we het Element ook opnieuw willen uitfaden, stellen we daarna de fade-out tijd in (**18**) en bepalen vervolgens met "Start out" (**19**) het begin van het uitfaden.

De levensduur van het element vloeit voort uit het begin van de fade-in + de duur ervan tot aan het begin van het uitfaden. In ons voorbeeld hier begint de titel 'Landleven' bij seconde 14.00 met een fade-in, is bij seconde 16.00 volledig zichtbaar, staat tot seconde 22.00 (dus 6 seconden) en verdwijnt dan zachtjes tot seconde 24.00.

De individuele insteller oriënteert zich, resp. "eindigen" op het einde van de bij "Duur" ingestelde tijd. Ze doen het automatisch. Zou me dus - in ons voorbeeld - (27.19 sec.) invallen, om de duur van het uitfaden te verlengen, zal zich bij een tijd van 5:19 seconden de regeling "Start out" beginnen te verschuiven, omdat bij een verdere verhoging van de fade tijd vanachter iets ontbreekt. Trek ik verder omhoog, duwt Quick-Photo 2 automatisch het beginpunt van het uitvloeien naar voor.

A.u.b. dus niet "wild regelen" en voor de berekening van onze geanimeerde collage met de preview functie nog eens controleren of alle fade acties zo uitgevoerd worden als gepland:

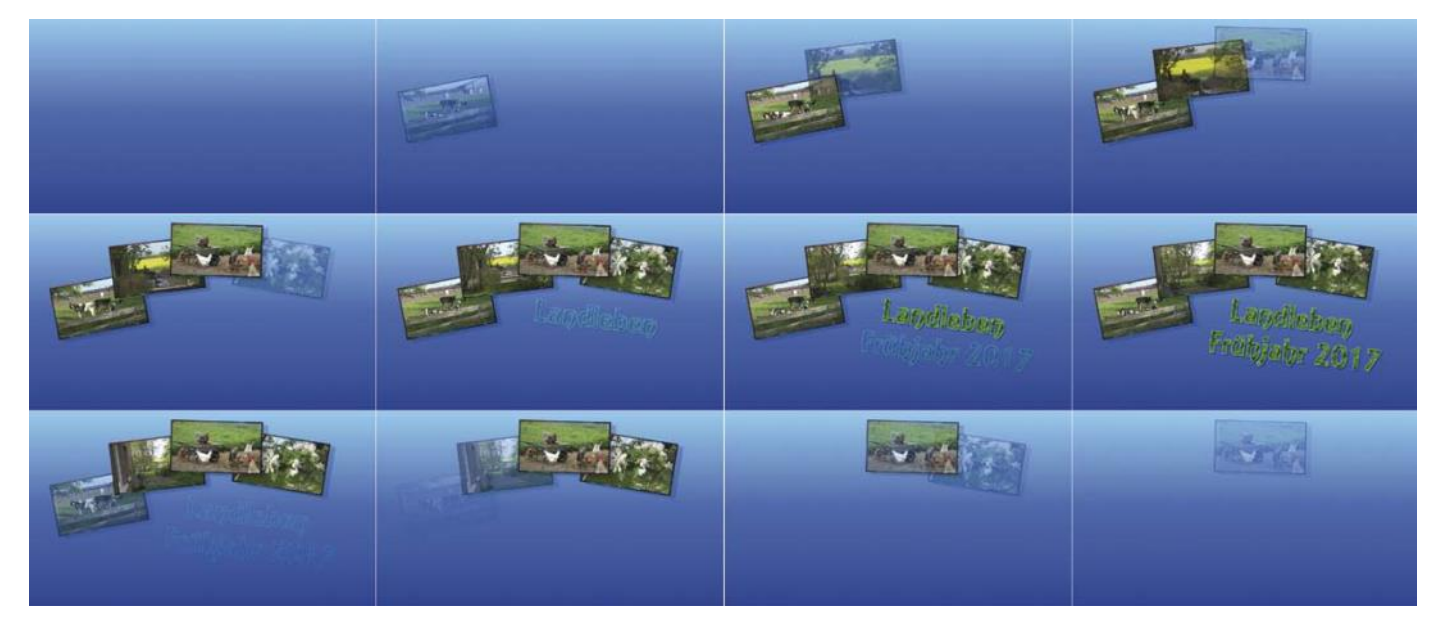

Zo ja, kan men dankzij de grote flexibiliteit met de Quick-Photo 2 collage functie ook prachtige PiP animaties produceren. Een beeld in beeld software is Quick-Photo 2 dus ook, dankzij het feit dat we voor de achtergrond ook een film kunnen gebruiken.

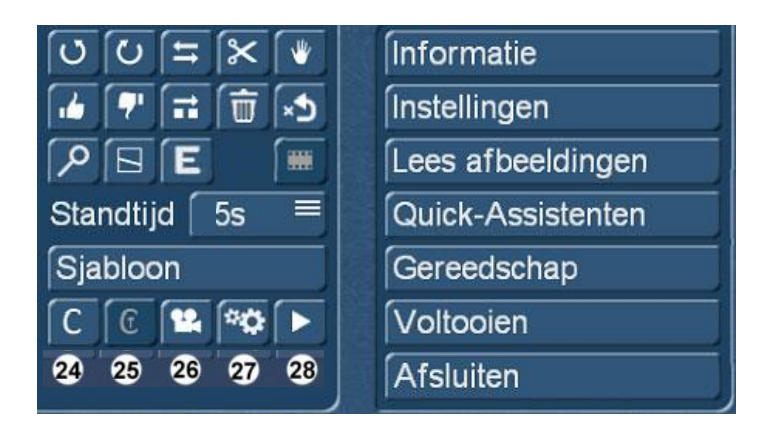

Terug in het Quick-Photo 2 hoofdmenu, kan men met de knop 'Collage bewerken' (**25**) op elk gewenst moment terug naar de geselecteerde collage gaan en ze verder bewerken.

# **8 De camerabeweging**

Een andere functie van het Quick-Photo 2-programma is de productie van camerabewegingen (**26**) over Digitale foto's, video clips, of zelfs over door ons geproduceerde hoge resolutie collages.

Als instap voorbeeld - en waarschijnlijk meest gebruikte applicatie - kiezen we een hoge resolutie digitale foto waarover we een camera beweging willen "organiseren".

Er zijn tal van redenen voor dergelijke bewegingen : vaak heeft men de videocamera niet snel genoeg paraat, een digitale fotocamera echter wel. Ten tweede zijn er plaatsen (kerken, musea, enz.), waarin videocamera's verboden zijn, fotoapparaten echter niet.

Een pan over een foto zal meer leven in de film brengen als het zicht op een stilstaand beeld.

Een andere reden voor de foto-pan : zo fraai als op een foto, zwenkt men in het vrije natuur, de stad, of op volle zee, gewoon niet. Zelfs professionals hebben meestal een statief nodig om een hele leuke pan te "bouwen".

Als gevolg van de nu zeer hoge resolutie digitale foto's is er meestal genoeg "Voedsel" om slalom ritten op digitale foto's te maken. En die dan zelfs nog zonder kwaliteitsverlies in high-definitie films en op Blu-ray te gebruiken.

Maar slalom rijden willen we niet, maar eenvoudig en gemakkelijk pannen, misschien met een kleine zoom. De foto waarop we deze beweging willen uitvoeren, is echter iets speciaals.

Diverse digitale camera's hebben al enige tijd een "Panorama"- functie die het mogelijk maakt om zich bij gedrukte sluiter te draaien en daarbij een groot aantal hoge resolutie digitale foto's te maken die de camera dan tot een enkele - dus heel brede hoge resolutie foto maakt.

Men kan een dergelijke foto in een zeer breed kader ook aan de muur hangen, maar die is natuurlijk uitermate geschikt voor een camera pan.

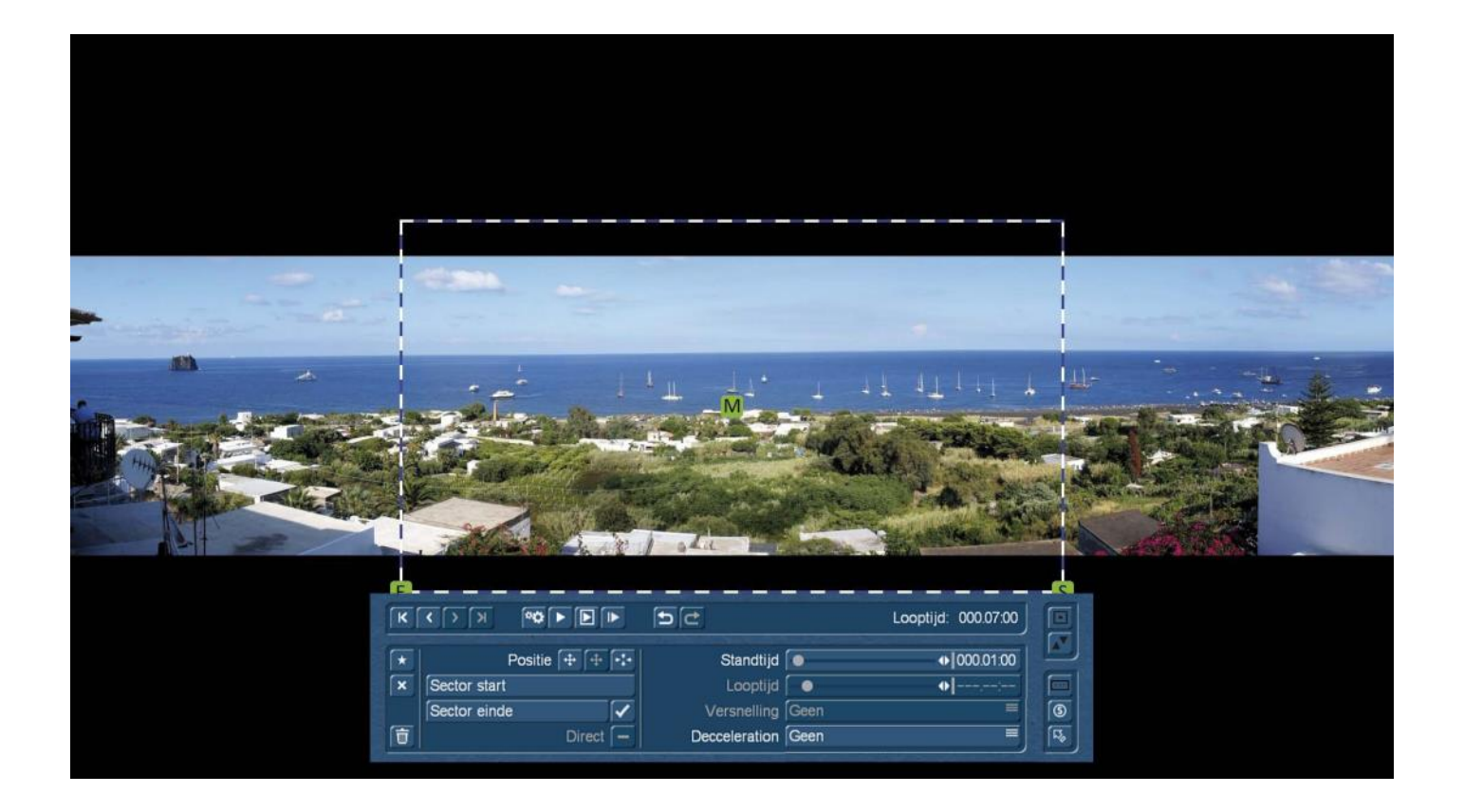

Om de afbeeldingsgrootte van 8.192 x 1.856 pixels te gebruiken en nog een beetje 'vlees' over te hebben, zijn we naar een HDproject van 1.920 x 1.080 pixels gewisseld en zijn daarna de camera pad editor (**26**) in gestapt.

Hier zien we onze foto (de brede) en daarop een blauwe- en witte markering.

Deze markering is onze start beelduitsnede voor de geplande camera pan.

Omdat we willen pannen, moeten we eerst vastleggen waar we willen beginnen en hoe groot onze start beelduitsnede moet zijn.

#### **8.1 Start van de beweging**

Het "waar", dus ons uitgangspunt, kunnen we op twee manieren definiëren: ofwel grijpen we intuïtief de groene (**M**)ove "Greep" met de linker muisknop. Dan verdwijnt het menu en zien we, zie foto hieronder links, alleen onze foto en de blauwwitte markering. Als we nu de muis of trackbal bewegen, beweegt het frame mee en kunnen we het op het beeld verplaatsen. Daarbij mag het frame uit de afbeelding geraken, het middelpunt (onze "M") moet echter zichtbaar blijven. Over de grootte van de beelduitsnede denken we straks nog, nu zetten we eerst het punt op het witte huis aan de rand van de zee.

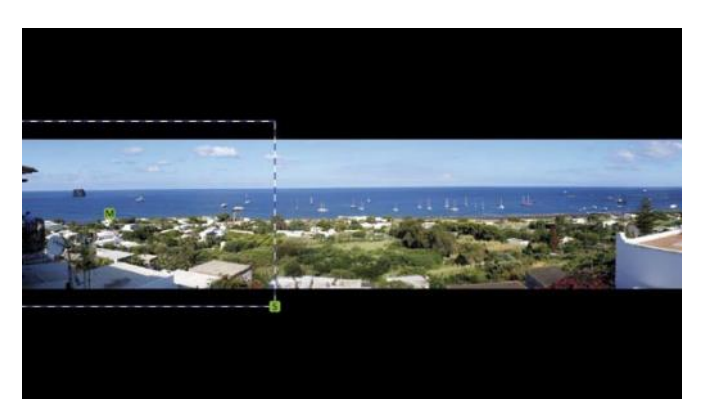

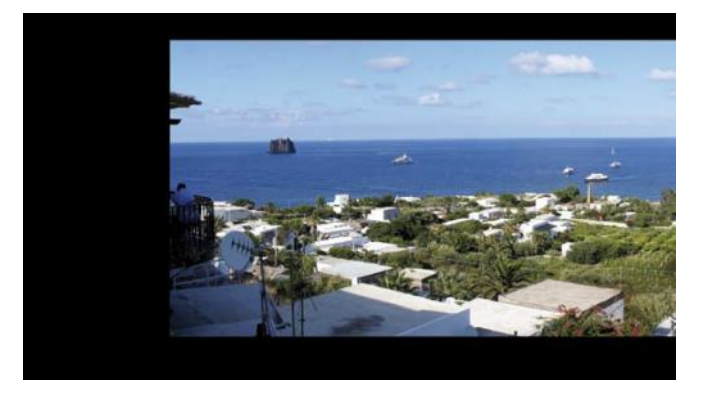

De andere manier om ons beeld center te verschuiven, is de "positie"-pijl. Klikt men daarop verdwijnen alle menu's en u ziet "wat de beeld uitsnede ziet".

De foto, hier rechts boven, is veel groter afgebeeld en men kan met de beweging van de muisaanwijzer zijn beelduitsnede zo "op zijn plaats schuiven", dat men het middelpunt ongeveer treft. Wanneer u een exact punt in gedachten hebt, dat het moet worden, dan is de eerste methode vanwege de centrale groene "M" nauwkeuriger.

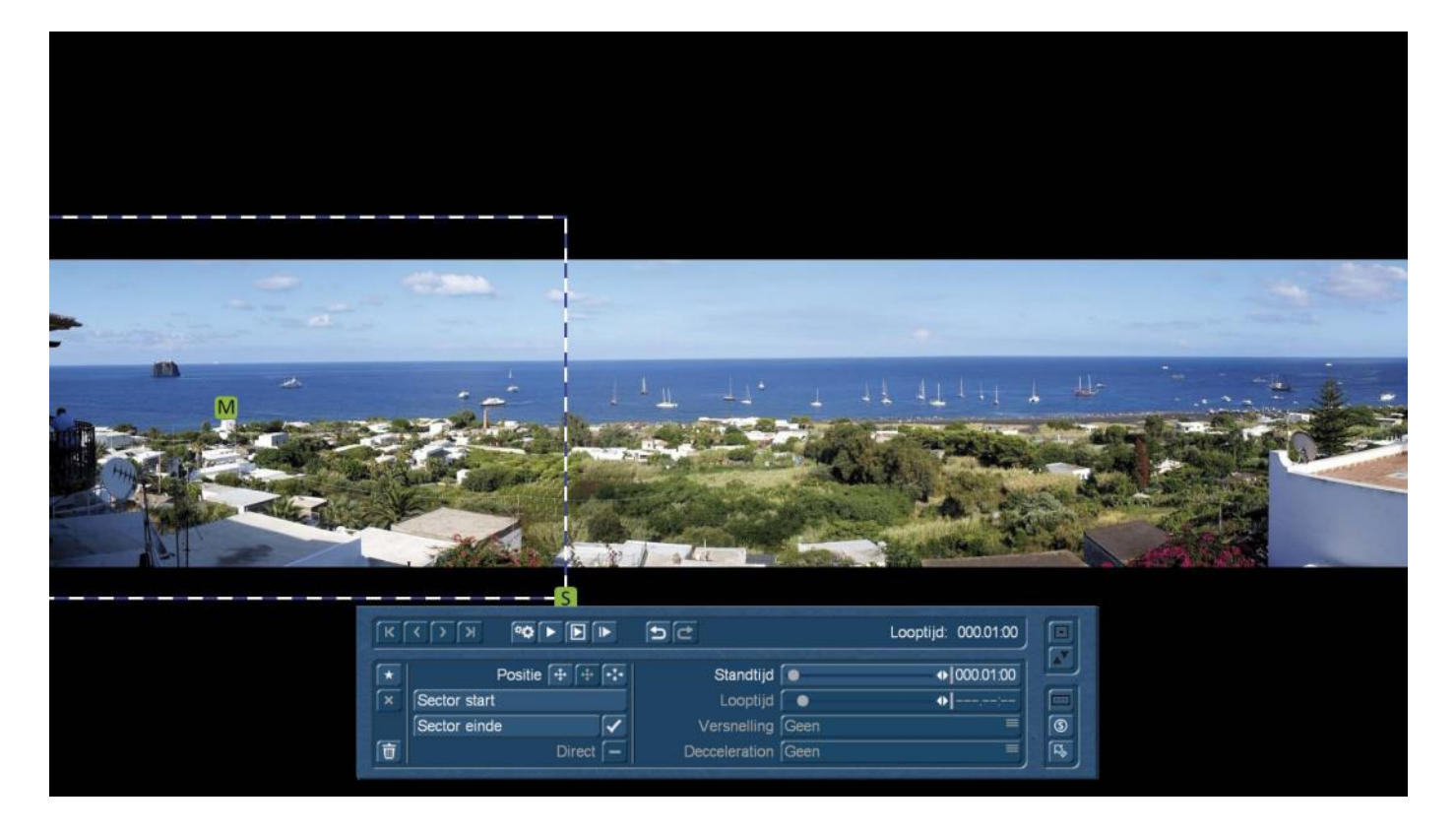

Nu, moeten we nog definiëren hoe groot onze beelduitsnede aan het begin van de pan moet zijn. Zwarte randen willen we per se niet zien en ons beeld mag ook niet worden afgesneden.

Daarvoor zijn er nu twee mogelijkheden: ofwel pakken we de groene (**S**)ice "Greep" (Grootte) met de muis en krimpen onze beelduitsnede zolang tot er geen zwarte rand meer is en onze rand markering niet langer afgesneden wordt (foto links onder).

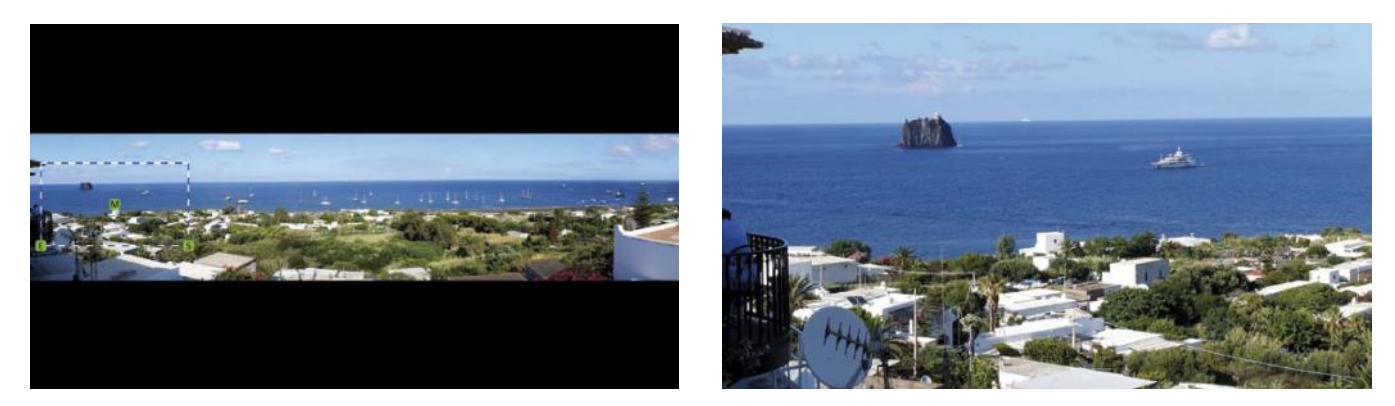

Of men kiest de knop "Sector start" en belandt terug in het grote overzicht, waar u door het bewegen van de muis naar links of rechts in de afbeelding in- of uitzoomt.

Nadat we op deze manier het beginpunt en -uitsnede voor onze pan ingesteld hebben, maken we met behulp van de "Nieuw ankerpunt" knop het eindpunt voor onze camerabeweging.

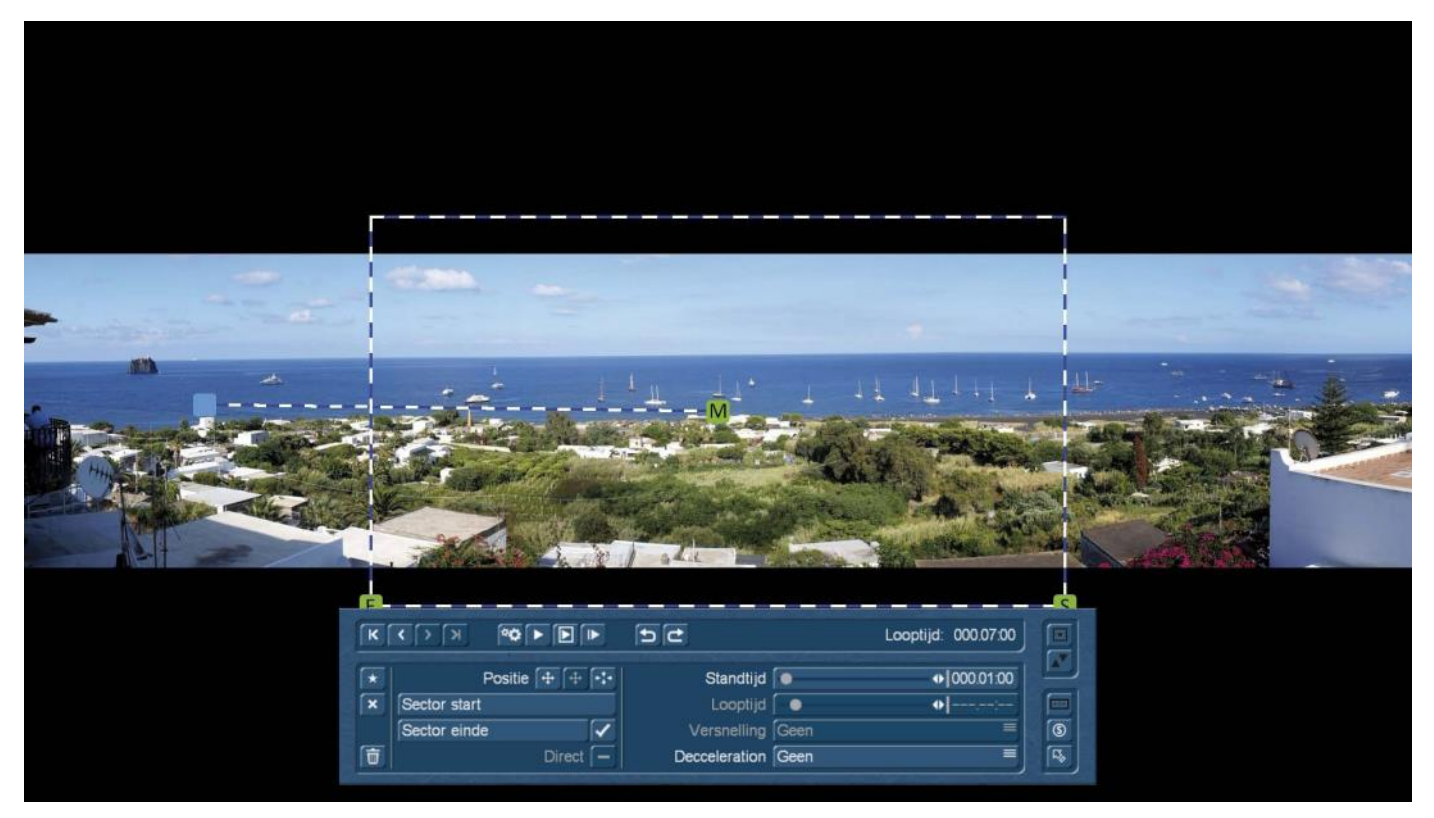

Op dit punt moeten we voordat we in detail in de functie- en besturingsknoppen van de camera pad editor stappen, een paar beginselen en principes uitleggen.

#### **8.2 Beginselen van de camerabeweging**

Een camerabeweging bestaat uit zogenaamde ankerpunten en - indien nodig - ook steunpunten. Voor elk ankerpunt, kan men in principe (hebben we zojuist gedaan) de positie en grootte van de beelduitsnede vastleggen. Verder laat zich op elk ankerpunt een pauze definiëren als men dat wil. En bij elk ankerpunt kan worden bepaald of de camera voor het ankerpunt, niet, traag, matig of snel afremt en na de ankerpunt passage, niet, traag, matig of snel accelereert. We kunnen de afzonderlijke fasen van onze pan met de ankerpunten vastleggen en bepalen wat de camera op deze stations moet doen.

Voor een normale camerabeweging hebben we ten minste twee ankerpunten nodig, één voor het begin en een voor het einde.

Er is een speciale camerabeweging (eigenlijk geen beweging, maar een zoom) die aan één ankerpunt genoeg heeft. Hierover later meer.

Over het algemeen moeten begin- en eindpunt van een camerabeweging een ankerpunt zijn. Tussen deze beide ankerpunten, kan men ofwel meerdere ankerpunten of ook meerdere steunpunten zetten.

Steunpunten kunnen alleen in de positie gewijzigd worden, de grootte van de beelduitsnede en eventuele versnellingen of vertragingen zijn bij steunpunten niet mogelijk.

De steunpunten dienen ertoe om de camera in een gewenste richting te sturen.

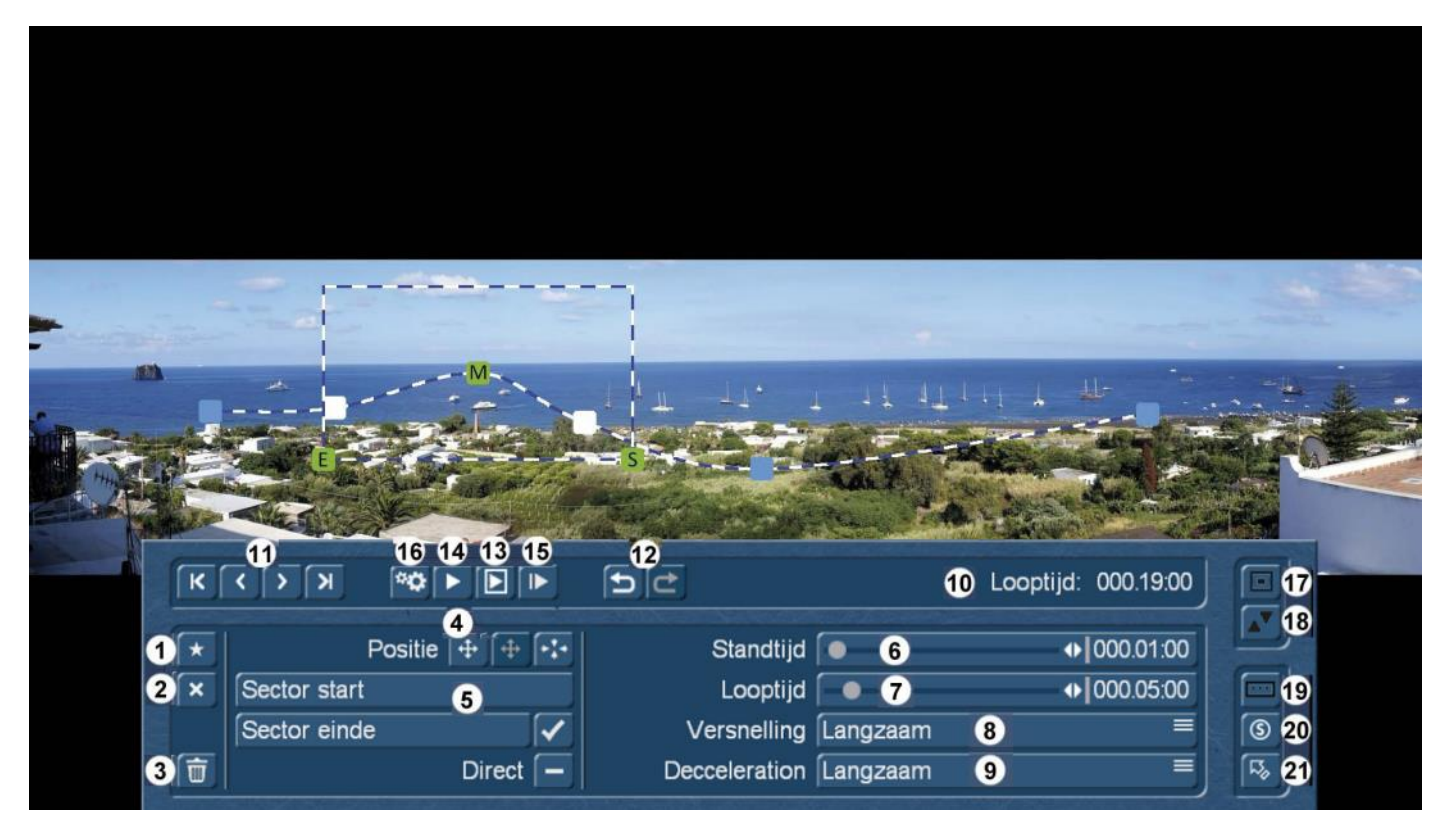

We hebben hierboven een camerabeweging van links naar rechts over onze panorama foto gemaakt. Het actieve dus bewerkbare ankerpunt wordt gekenmerkt door de randmarkering en de drie groene "grepen". De op dit moment niet actieve ankerpunten worden in het blauw weergegeven. Steunpunten zijn wit.

Zoals hierboven reeds besproken, maken we een nieuw ankerpunt met "Nieuw ankerpunt" (**1**), met "Punt verwijderen" (**2**) verwijderen we een anker- of steunpunt.

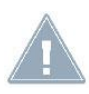

*Opmerking: Steunpunten kunnen niet door acties in het menu gemaakt worden, maar alleen door met de muis op het pad te klikken. Ook verplaatsen van Steunpunten kan alleen door het selecteren van het punt met de muis gedaan en aansluitend verplaatst worden.*

De "Prullenbak" (**3**) wist na navraag de volledige camerabeweging.

De plaatsbepaling van een punt (**4**) in het menu en de definitie van de startuitsnede (**5**) hebben wij ook al beschreven.

Als men een ankerpunt geselecteerd heeft, kan men met de regeling "Standtijd" (**6**) vastleggen, (indien nodig), hoe lang de camera op dit punt moet blijven staan of stoppen. Maximaal is hier één minuut mogelijk.

Met "Looptijd" (**7**) (ook maximaal één minuut) wordt ingesteld hoe lang de camera van het actieve ankerpunt tot het volgende ankerpunt onderweg moet zijn. Dat kan men voor elk ankerpunt apart vastleggen. Bij elke wijziging van de stand- of looptijden verandert automatisch de "Duur" (**10**) van de camerabeweging.

Zoals verder boven reeds kort vermeld, laat zich voor elk ankerpunt een versnelling (weg van het ankerpunt) (**8**) en een vertraging (richting het ankerpunt) (**9**) definiëren, trapsgewijs van "niet", "traag", "matig", of "snel". Daar gaat de camera vervolgens lineair (bij "helemaal niet") of remt meer of minder elegant en traag voor de punten af of versneld van het punt weg.

De pijlknoppen (**11**) worden gebruikt om door onze anker- en steunpunten te navigeren. De knoppen gans links en rechts dienen om naar het begin of einde van de camerabeweging te springen, de pijlen in het midden brengen ons een punt vooruit of achteruit.

De functie "Ongedaan maken / opnieuw uitvoeren" (**12**) (Undo, Redo) is bij de camerabewegingen natuurlijk ook beschikbaar. Hier boven in de afbeelding, is momenteel slechts 'Undo' beschikbaar, omdat wij nog geen actie hebben ondernomen. Zodra "Ongedaan maken" (Undo), een eerste keer gebruikt werd, kunnen we deze actie ook met een "Redo" ongedaan maken of de oude staat weer herstellen.

De diverse preview mogelijkheden beschrijven we het beste naar de in de praktijk zinvolle volgorde :

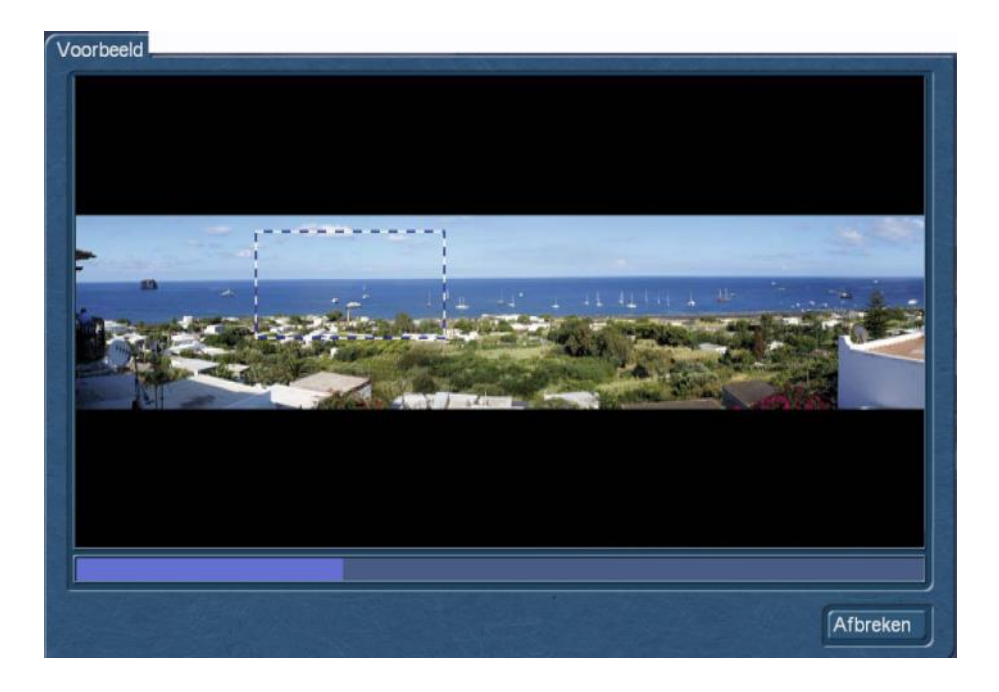

Het "Preview met kader" (**13**) toont ons onze achtergrondafbeelding, waarop de door ons gedefinieerde camera pan als een gestippeld kader afgespeeld wordt. Hier kunnen we zien of de respectievelijke anker- of eventuele steunpunten op de juiste positie staan, of de timing gelukt is en - tenminste in een geval als het onze - of we met het kader altijd "mooi in beeld blijven". Deze preview is voor een grof overzicht en oriëntatie belangrijk, toont ons geen details - de "blik van boven" zo te zeggen.

De 'normale' Preview (**14**) toont ons de inhoud van het kader, is daarom een preview zoals gebruikelijk, maar met kleine schokkende bewegingen moet men toch rekening houden. Hier kunnen we preciezer zien of de inhoud en uitsneden die we wilden laten zien, "er eigenlijk zijn ".

Bij langere camerabewegingen (er zijn als gevolg van de maximale stand– en looptijden meerdere minuten mogelijk) is het soms vervelend om de preview altijd vanaf het begin te zien.

Met de "Preview vanaf huidig ankerpunt" (**15**), wordt een preview afgespeeld die begint bij het actieve ankerpunt, bij een actief steunpunt echter vanaf het ankerpunt voor dit steunpunt.

Als we de camerabeweging "in 't schoon" willen zien, moeten wij ze met "Bereken camera pad" (**16**) laten berekenen. Als dit gebeurd is - dit kan afhankelijk van achtergrond, grootte en instellingen ook wel wat langer duren - tonen de twee "grote" previewknoppen ons de berekende pan in het groot.

Aan de rechterkant vindt u de gebruikelijke systeem knoppen om de menu's (**17**) te verkleinen en de positie (**18**) te wijzigen.

Met 'camera pad archief' (**19**) kan men camera paden opslaan, terug laden en ook wissen.

We hadden de snel-geheugen-knop (**20**) al uitgelegd op pagina 27 in de collages, de "terug" knop (**21**) brengt ons terug in het Quick-Photo 2 - hoofdmenu.

#### **8.4 Start- en eind uitsnede**

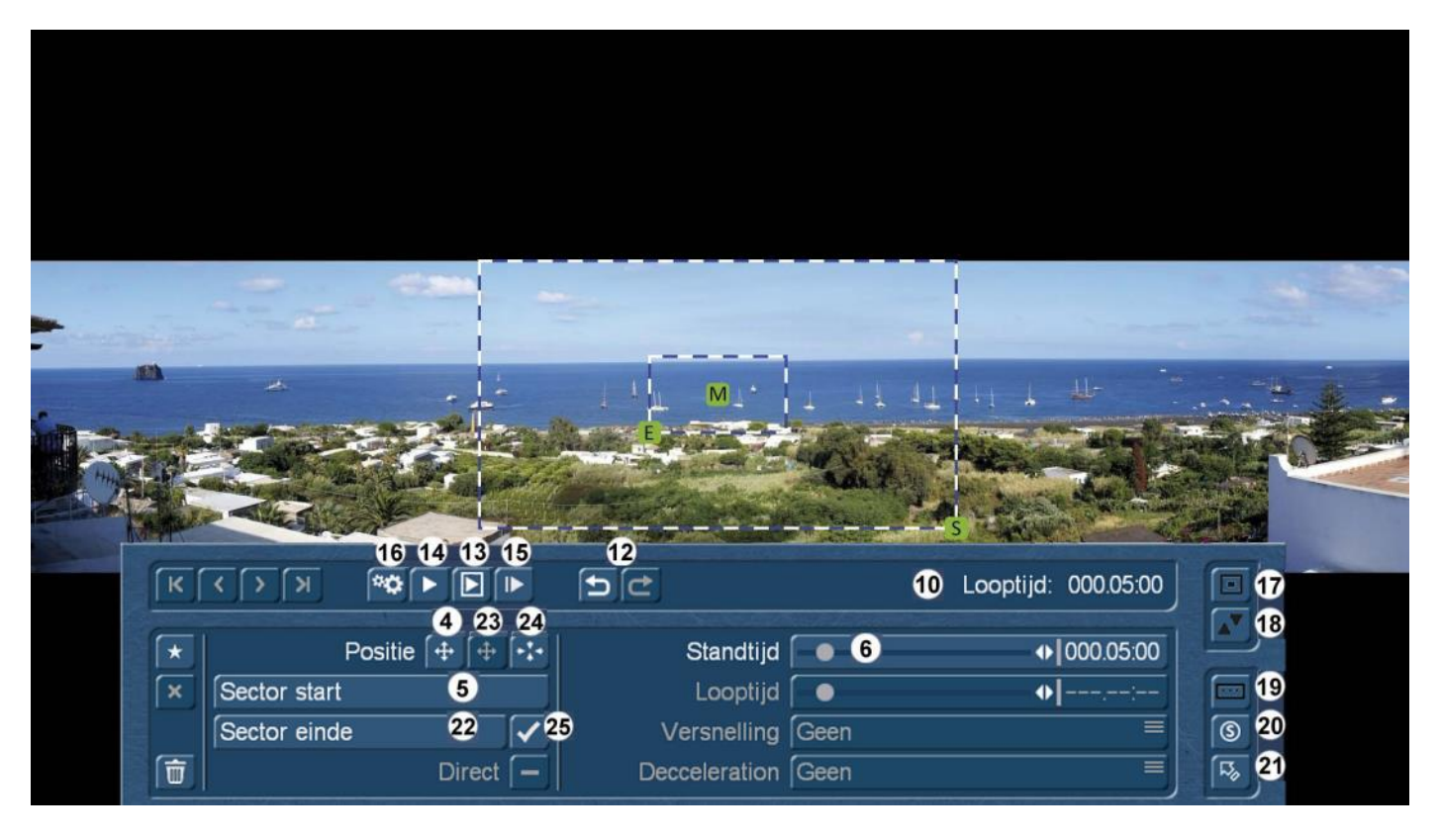

Wij hebben tot nu toe gesproken over camerabewegingen tussen ankerpunten of van ankerpunt naar ankerpunt.

Er is ook een Zoom camerabeweging "binnen één anker punt", wat eerder reeds kort vernoemd werd.

In onze huidige activiteiten zijn wij er altijd van uitgegaan dat de start– en einduitsnede van de ankerpunten gelijk zijn (zo is de voor-instelling). En we hebben tot nu toe geen aandacht besteed aan het groene "E" punt.

Dat gaat nu veranderen : met het groene "E" punt of de "eind uitsnede " (**22**) selecteren we (er toont zich, zie bovenstaande afbeelding, een tweede blauw- witte frame) de "eind-uitsnede" van ons ankerpunt.

In de preview zien we wat er gebeurt: de camera "zoomt" van het (**S**)tart frame naar het (**E**)ind– raam. Afhankelijk van wie van de twee groter is, wordt dit een in-zoom of een uit-zoom. Als er meer dan één ankerpunt is, begint onze camerabeweging naar het volgende ankerpunt na deze zoom actie.

Bij het bepalen van de begin- en einduitsnede zien we, bij het gebruik van de groene "grepen", altijd de grote afbeelding, waarop de blauw-witte rand wordt weergegeven.

Als we de grootte van onze uitsneden met direct zicht op de afbeelding willen selecteren, komen we met "Sector start" (**5**) of "Sector einde" (**22**) verder. Om de positie van de uitsneden met direct zicht op het resultaat te bepalen, helpen ons de knoppen "Positie met startuitsnede wijzigen " (**4**) en 'Positie met einduitsnede veranderen' (**23**).

De duurtijd van deze zoom is gedefinieerd onder "Standtijd" (**6**).

Wie zichzelf "verspeelt" heeft of het zoomen toch met twee ankerpunten wil oplossen, activeert de "dezelfde uitsnede " knop (**25**) in en zet daarmee de start- en einduitsnede gelijk.

Wie het beeld midden zoekt - bij dergelijke brede afbeeldingen als ons voorbeeld is dit waarschijnlijk niet zo nuttig, op normale foto's wel - centreert het ankerpunt met de "Ankerpunt centreren" knop (**24**).

Het voordeel van de start-eind zoom op één ankerpunt: hij wordt snel geproduceerd, start - en eind uitsnede worden gedefinieerd, de standtijd ingesteld en klaar.

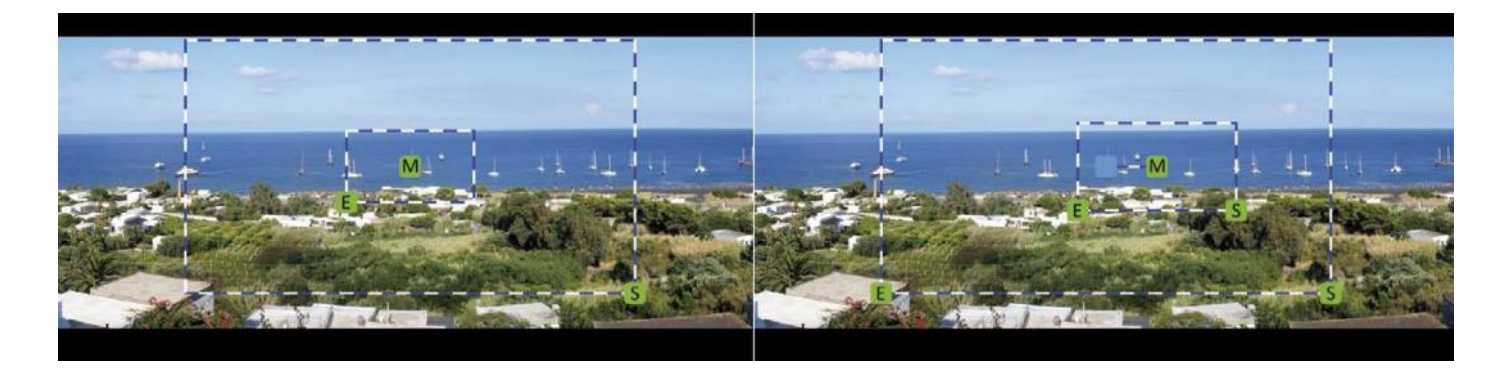

Twee nadelen heeft dat echter : het eerste kunnen we hier boven in vergelijk bezichtigen : links de start-eind zoom. Beide frames hebben - natuurlijk - een en hetzelfde middelpunt, u kunt zo centraal naar het gemeenschappelijk midden, of van het midden weg zoomen.

Rechts (dit is hier met twee frames een collage, in het programma ziet u ofwel het ene of het andere) de zoom variant met twee ankerpunten. Hier is het mogelijk de twee uitsneden volledig vrij te plaatsen. Dus, we kunnen op het beeld inzoomen en tegelijk ook een stuk naar rechts. Dit is gewoon veel variabeler.

Het tweede nadeel: de start-eind zoom op één ankerpunt produceert lineaire bewegingen. Als men echter met twee ankerpunten werkt en ze ook nog ruimtelijk iets verplaatst, kunnen/moeten de boven vermelde versnellingen van de camera weg van het ankerpunt en naar het ankerpunt gebruikt worden. Dit is bij de start-eind zoom niet mogelijk.

Als men in een grote camerabeweging met diverse ankerpunten, een dergelijke start-eind zoom inbouwt en terzelfder tijd versnellingen en vertragingen insluit, zullen de toeschouwers dit misschien niet direct een naam kunnen geven, maar waarschijnlijk een "Disharmonie" opmerken. Daar loont het zich eerder een zoom met ankerpunten te realiseren, de grotere flexibiliteit bij de uitsnede keuze spreekt daar zeker voor.

#### **8.5 Direct en indirect, lineair en niet-lineair**

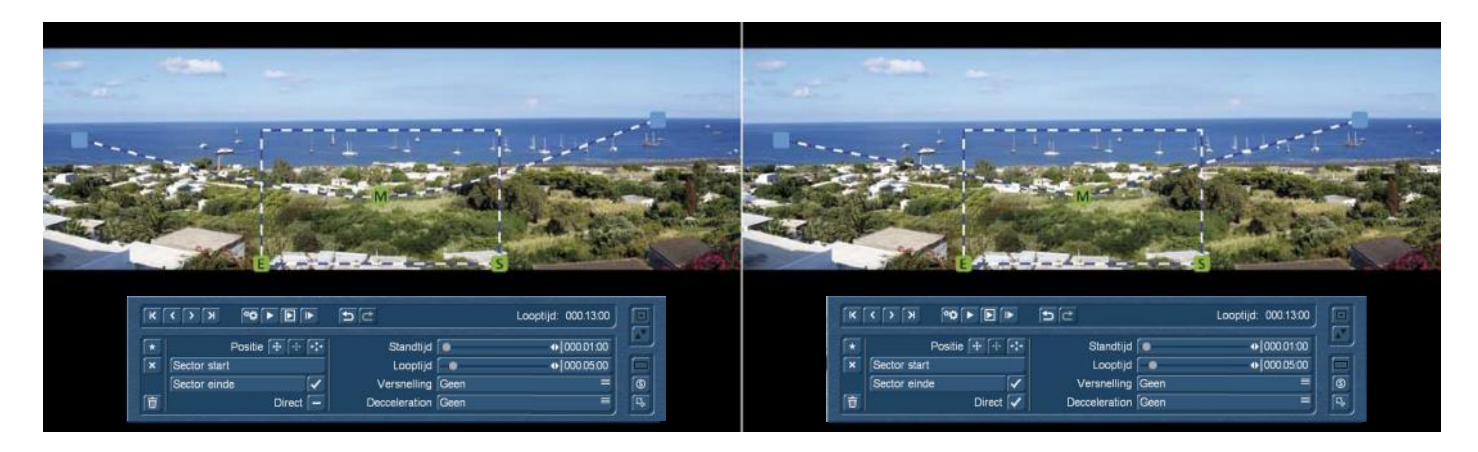

Zoals zojuist al besproken, speelt de "lijnvorming" ook bij het laatste nog te bespreken punt een rol : De "Direct" knop onder de sector definities zorgt (Zie afbeelding rechtsboven), dat de ankerpunten rechtlijnig worden verbonden.

In de standaard instelling produceert Quick-Photo 2 bij het plaatsen van meer dan twee ankerpunten gebogen camerabewegingen, want dat is gewoon harmonieuzer. Het hoekige robotachtige komt niet overeen met de bewegingen van een menselijke cameraman. Niemand kan bij een pan onmiddellijk op een gedefinieerde en over de ganse pan aangehouden snelheid komen en niemand kan op een nauwkeurig horizontale of andere helemaal rechte lijn pannen. Dit gaat eenvoudig niet en ziet er, als het is gelukt, alleen erg mechanisch en weinig menselijk uit. In dit opzicht is het gebogen camera-pad in de afbeelding hierboven links 'natuurlijker'.

De 'Direct' definitie boven rechts kan echter wel haar redenen hebben. Als we door smalle bochten "vliegen", kan dat door de automatische "camera pad vervaging" ervoor zorgen dat bochten "gevlogen" worden die zo absoluut niet bedoeld waren.

We zien links onder zo een voorbeeld, waarin een niet bedoelde "Uitvlucht" (rode pijl links) door het instellen van de "Direct" optie recht getrokken wordt (rode pijl aan de rechterkant).

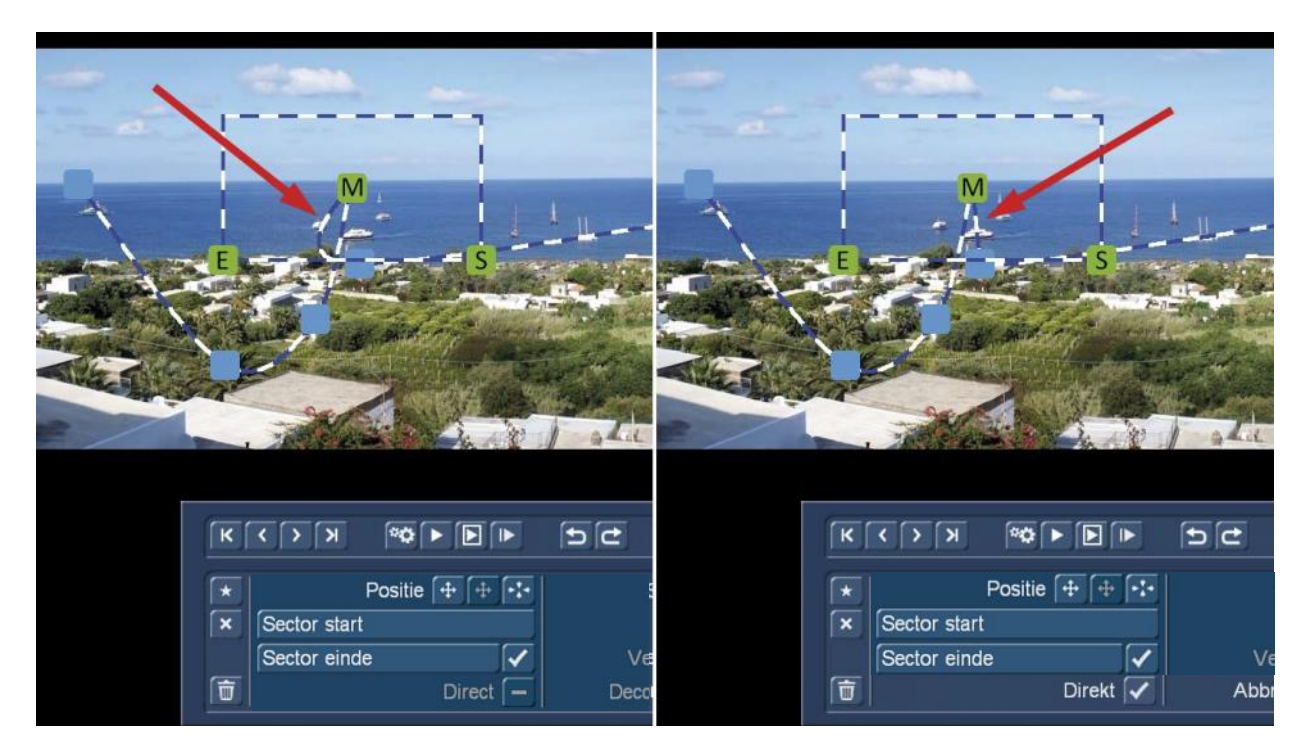

Natuurlijkere bewegingen krijgen we echter, als we er niet direct naartoe gaan maar gebruik maken van versnellingen en vertragingen.

Als men nu nog bedenkt dat men camerabewegingen niet alleen op foto's, maar op alle "Elementen", dus ook op zelf gemaakte hoge resolutie collages kan creëren, lijken de limieten voor Quick-Photo 2, in de echte positieve zin van het woord, heel ver weg te zitten.

### **9 Quick-Assistenten**

Voor een snelle instap tot de meer complexe onderwerpen collage en camerabeweging zorgt de Quick-Assistenten. Na deze selectie hebben we de keuze :

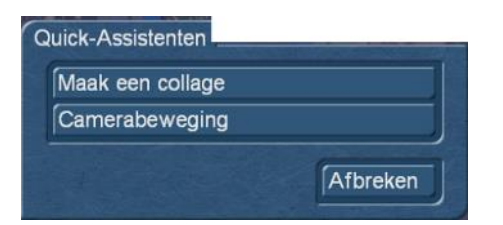

#### **9.1 Collage maken**

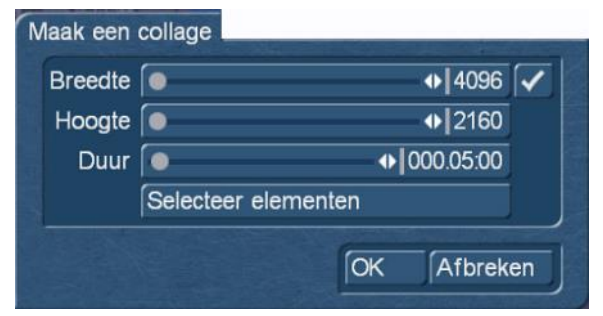

Zodra u de optie 'Maak een collage' hebt geselecteerd moeten we eerst vastleggen hoe groot onze collage gaat worden. De dubbele projectgrootte is hier de grens, de bescherming van de hoogte-breedte verhouding kan met het vinkje rechts boven uitgeschakeld worden.

De duur van de collage wordt hier ook vastgelegd.

We komen via "Selecteer Elementen " in onze Quick-Photo 2-elementen collectie, waar we - het wordt door een vinkje getoond - willekeurige elementen kunnen kiezen.

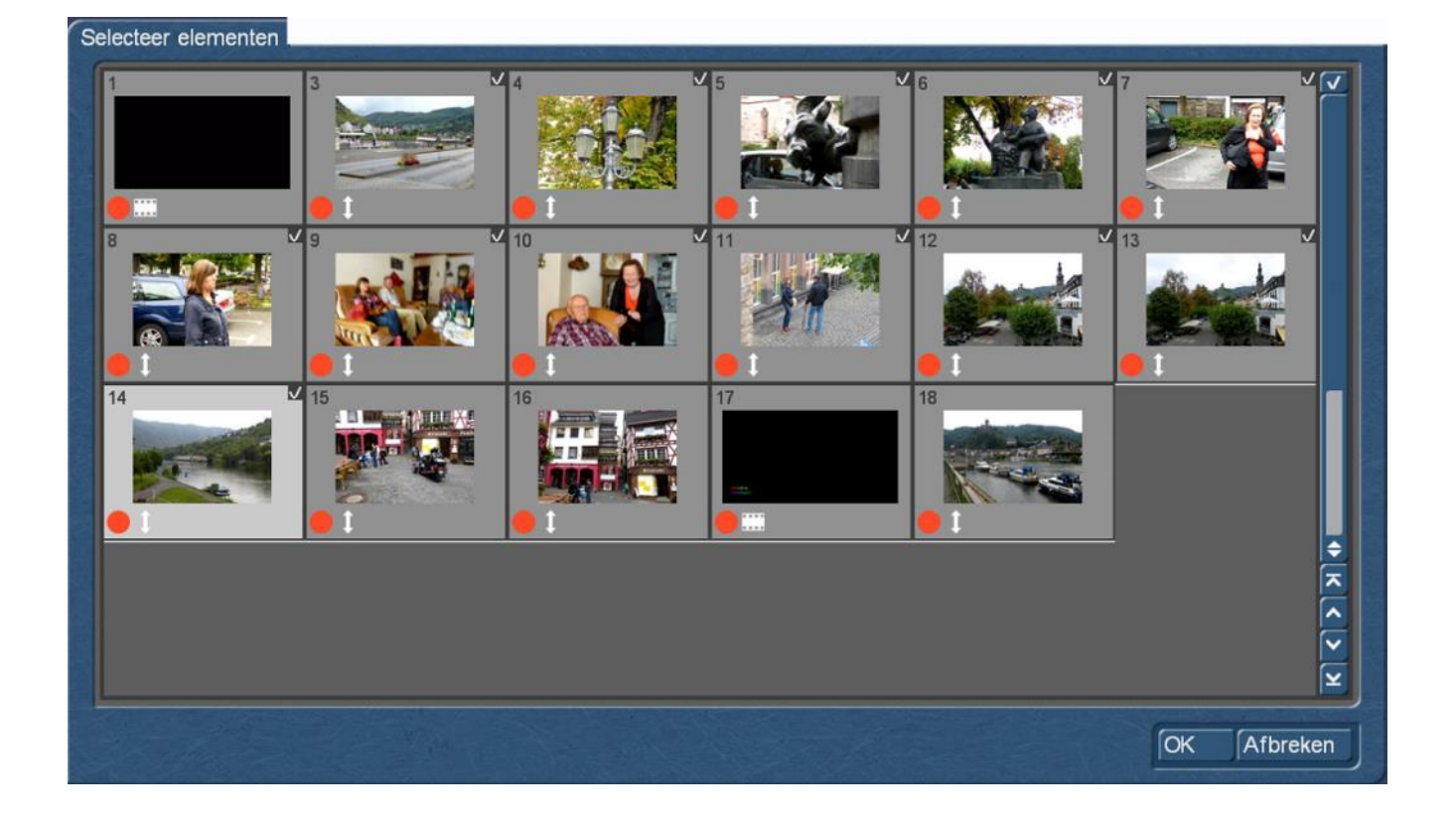

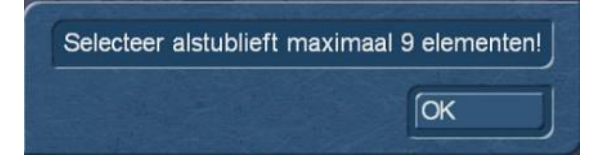

Maar pas op, de assistent moet ons een beetje aan de hand leiden. En we kunnen de collage beter niet direct overbelasten. Dus met 9 elementen moeten we het vooreerst doen.

Na het selecteren van deze elementen opent dan ...

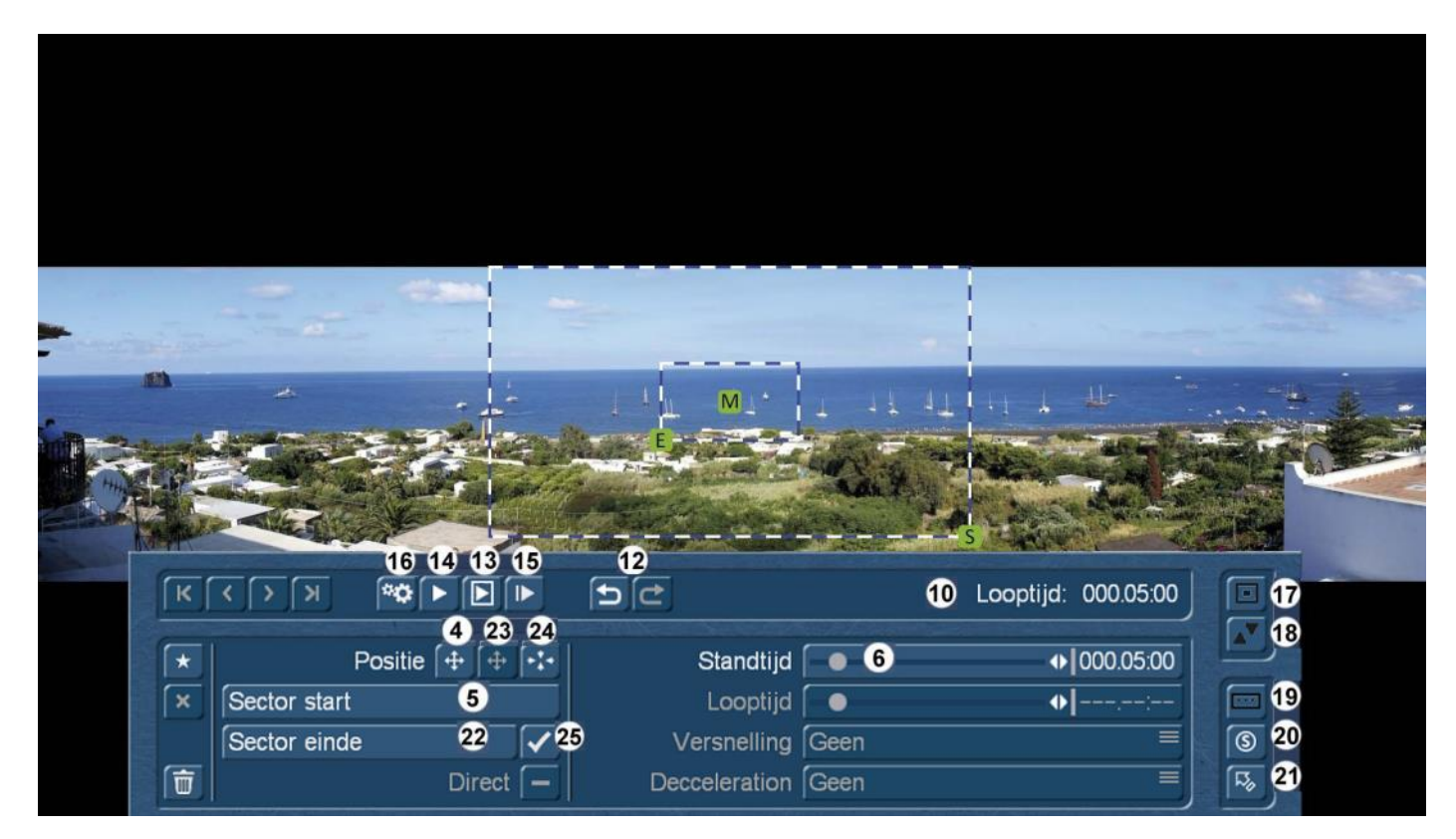

.. .het collage menu, waar we vanaf nu zelfstandig mogen verder werken. Met de vele mogelijkheden die de collage Editor bevat zou een wizard hier ook overbelast worden.

#### **9.2 Camerabewegingen**

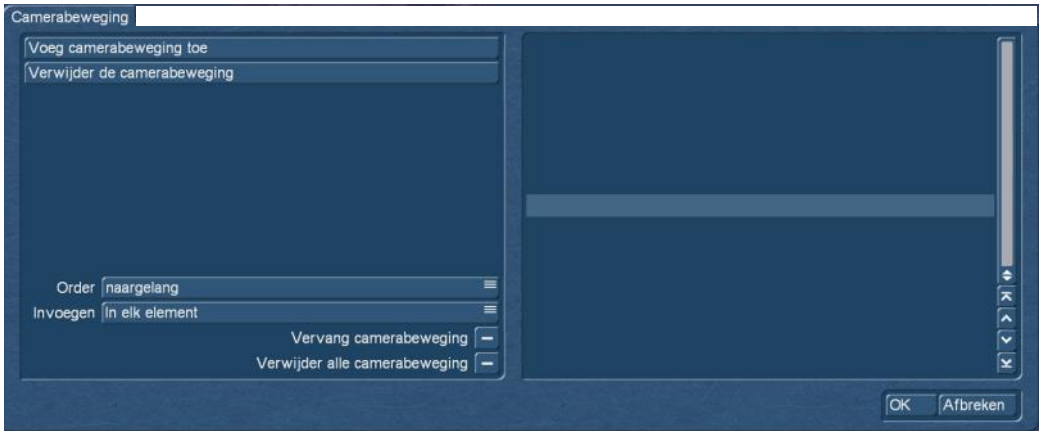

De camerabeweging assistent laat ons toe om grotere hoeveelheden elementen "in één keer" van camerabewegingen te voorzien. Wat de schakelaar "Sjabloon" (pagina 19) met afzonderlijke elementen doet, maakt de camerabewegingsassistent met alle elementen.

Voordat we massaal camera pannen over de hele Quick-Photo 2 opslagplaats verstrooien, kunnen we nog twee opties instellen :

Een vinkje bij "Verwijder alle camerabewegingen" doet enkel dit en verwijdert alle bewegingen die we in ons Quick-Photo 2 project ingesteld hadden om plaats te maken voor de pannen, die wij nu willen definiëren.

Een vinkje naast "Camerabewegingen vervangen" geeft ook de reeds gedefinieerde camerapannen in onze Quick-Photo 2 opslag vrij om te overschrijven.

Zonder vinkjes maakt de assistent alleen camerabewegingen op elementen waarop zich nog geen camerabeweging bevind.

Onder "Camerabeweging toevoegen" openen we het camerabewegingen archief, waar naast de 5 meegeleverde zachte pannen en een zoom, ook alle camerabewegingen opduiken, die we zelf gemaakt en opgeslagen hebben.

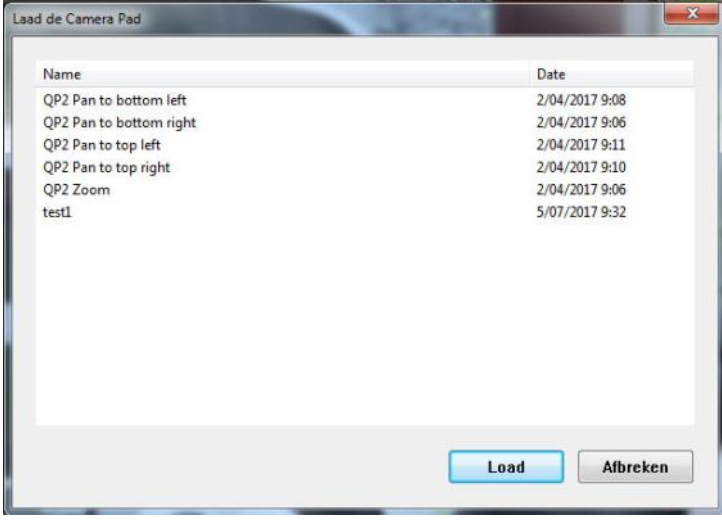

Uit deze pool kunnen we nu alle bewegingen uitzoeken die ons bevallen en die we in onze Foto Show (bij dit onderwerp zijn we ja hier) willen toepassen.

De bewegingen moeten na elkaar geladen worden, een meervoudige selectie is hier niet mogelijk.

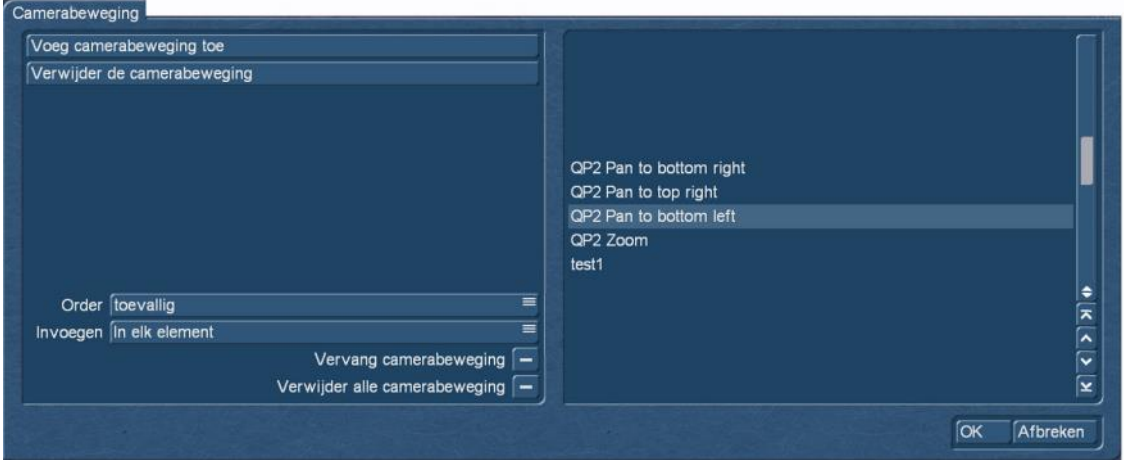

Wanneer de gewenste paden geladen zijn, kunnen we links noch de "volgorde" vast leggen, hier hebben we de keuze tussen "gesorteerd" en "toevallig".

Dan laat zich hier ook nog instellen of een camera pad in elk, elk tweede, derde, vierde of vijfde Element moet worden ingevoegd.

Daarna gaat het met "Ok" verder en korte tijd later kunt u het resultaat bekijken.

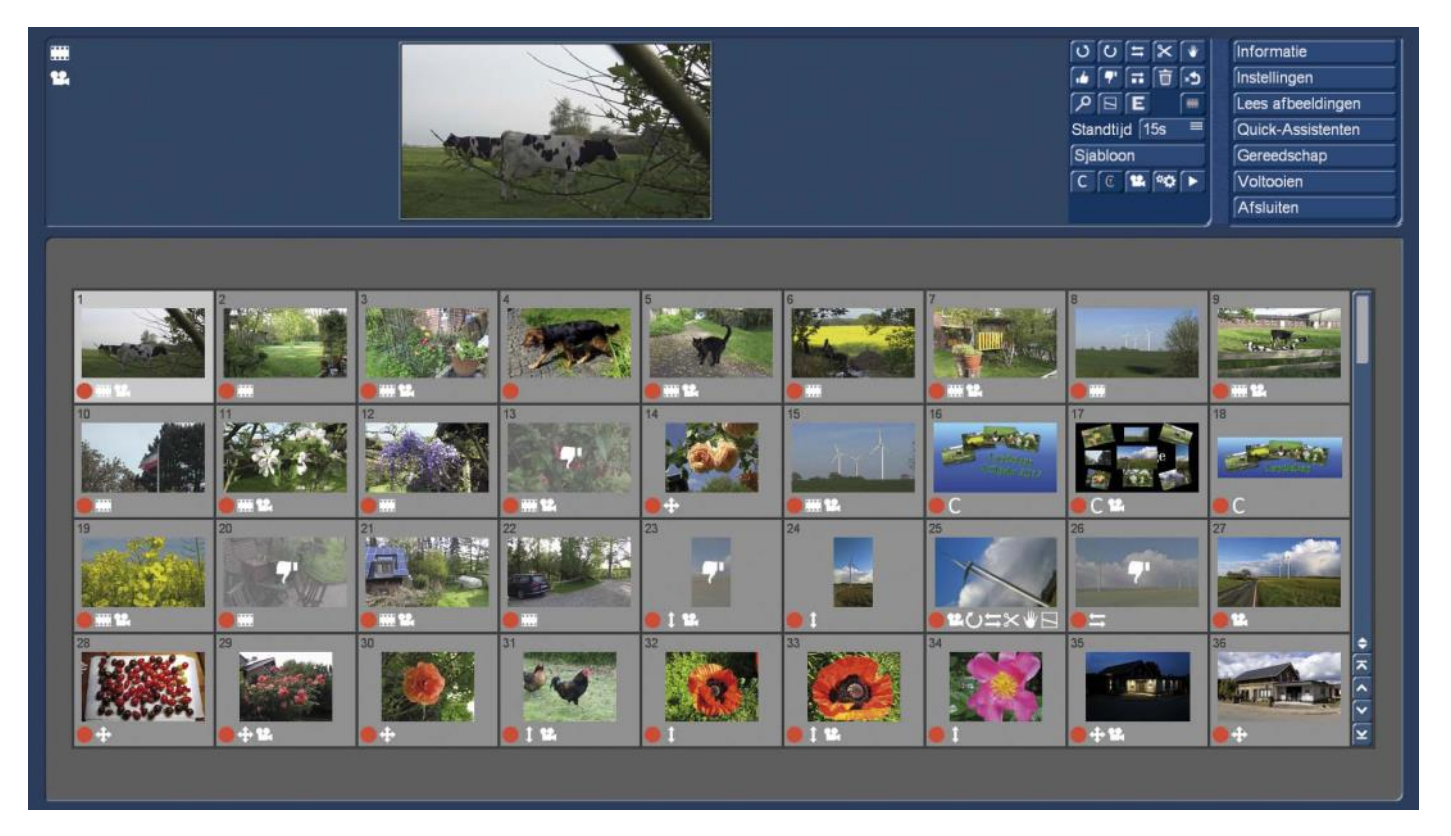

De assistent heeft ons hier, relatief "genadeloos", elk tweede element (was zo ingesteld) van een camerabeweging voorzien, ongeacht de uitgesorteerde beelden, collages, films enz., waarbij lichte pannen misschien geen zin maken.

Maar de assistent wordt normaal ook niet op zo een bonte verzameling van elementen los gelaten, maar waarschijnlijk vooral op een fotoverzameling, die dankzij zijn hulp, snel, met een weinig beweging, nieuw leven wordt ingeblazen zonder elke individuele foto afzonderlijk te moeten selecteren.

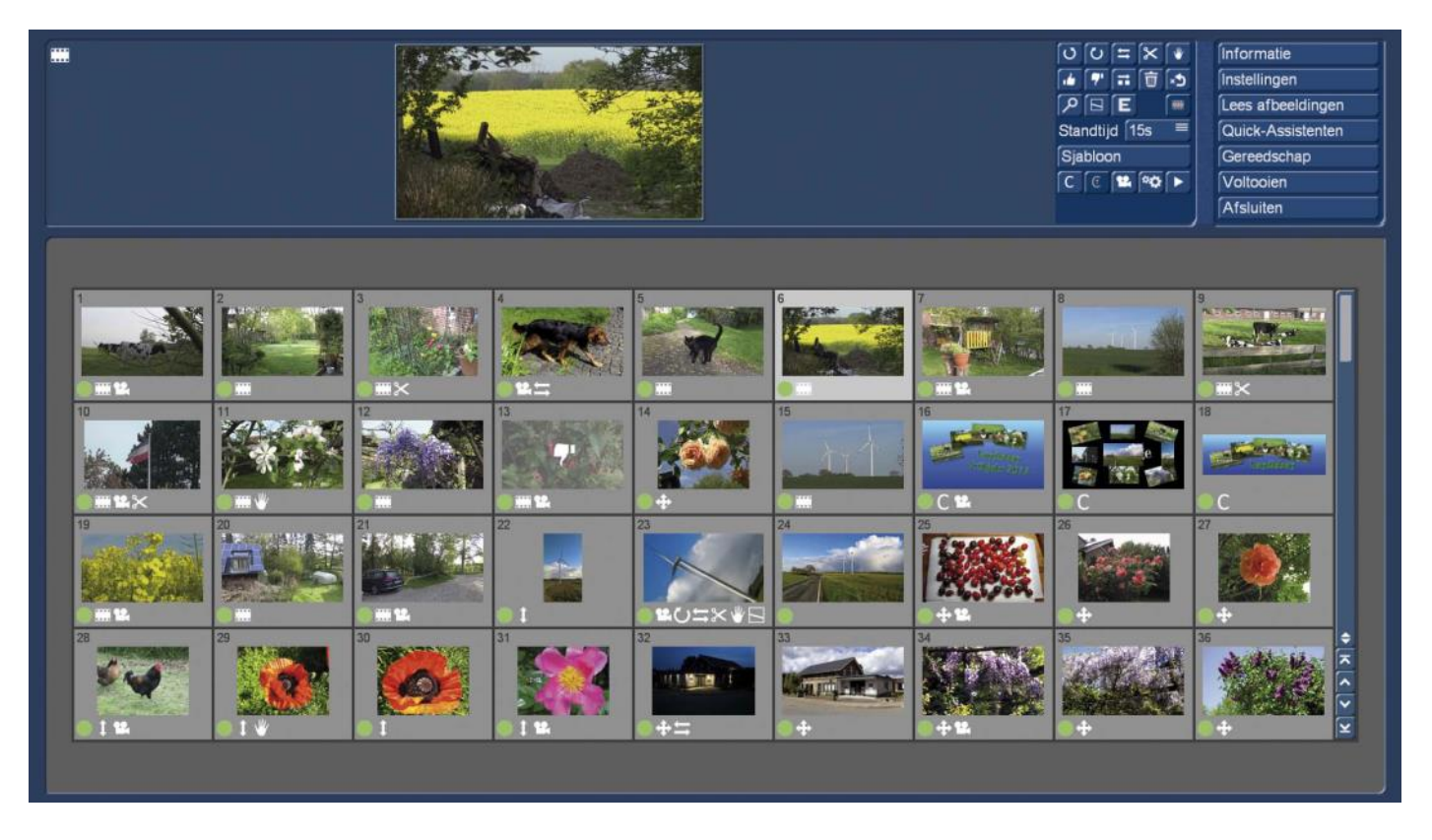

Na het berekenen van alle elementen, moet het "stoplicht" dan "groen" zijn en onze elementen zijn klaar voor de export in het storyboard of de shotlist van ons huidig project.

# **10 Slotwoord, eventueel voorlopig**

In de Quick-Photo 1 handleiding hebben we in februari 2015 zelfs geen conclusie geschreven, laat staan een voorlopig...

Terwijl er - terugblikkend - gelegenheid genoeg zou geweest zijn omdat achteraf zo veel vragen kwamen, zoals "U zou toch nog...", "het zou geweldig zijn als", en "daar missen we toch …" wat maakt dat de software Quick-Photo 2, die u zeker nu op uw Casablanca vóór u hebt, al lang nodig was.

Maar het duurt altijd een tijdje totdat alle ideeën zijn verzameld, een overtuigend concept en onze goede programmeurs de vereiste tijd ramen kunnen openen.

Vervolgens moet het hele werk gebouwd worden, eerste interne tests en dan verder aan het programma geschaafd worden. Sommige dingen worden dan vaak omgevormd omdat het niet zo voelt of werkt zoals in het concept gedacht werd. Dan gaat het programma ergens in de bèta-test en we halen ons het advies en krijgen soms kritiek van een grote hoeveelheid geëngageerde klanten. En slijpen verder...

Tot slot zet zich dan nog iemand aan het - bijna afgewerkte - werk en streeft er naar, voor alle mensen en indien mogelijk alle programma-eisen een begrijpelijke handleiding te schrijven...

.. .en spreekt in de afsluitende woorden, de hoop uit, dat we de gewaardeerde Casablanca gebruikers en fan gemeenschap met Quick-Photo 2 een fotobewerking programma in de hand kunnen geven, dat niet veel wensen open laat.

En als er toch nog steeds wensen zijn, wij aan de echte uitdagingen voorbij gelopen, geprogrammeerd of -geschreven zouden hebben, laat het ons a.u.b. weten, zodat we het met de volgende versie een goed stuk beter kunnen doen.

Nu echter eerst en vooral veel plezier en vreugde bij het bewerken van uw talrijke digitale foto's, collages en camerabewegingen met Quick-foto 2 !

Uit het Duits vertaald door : Andre Van Bastelaer

**MacroMotion GmbH** www.macrosystem.de

QuickPhoto2 - 06/2017